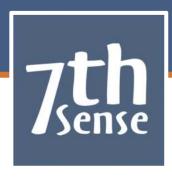

# Delta Media Server

Delta User Guide Vs 2.3 Build 40

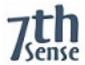

### **Trademark Information**

Delta Media Server is a trademark of 7thSense Design LTD. Brand or product names may be registered trademarks of their respective owners. Windows is a registered trademark of Microsoft Corporation in the United States and other countries.

### **Copyright Information**

All Rights Reserved. This document is copyrighted © by 7thSense Design LTD and shall not be reproduced or copied without express written authorisation from 7thSense Design LTD.

The information in this document is subject to change without notice. 7thSense Design LTD assumes no responsibility for errors, and/or omissions contained in this information.

### **Document Revision**

| Date             | Document version | Software<br>Version    | Revision Details                                                  | Author/<br>Editor: |
|------------------|------------------|------------------------|-------------------------------------------------------------------|--------------------|
| July 2015        | 1.0              | Vs 2.3 Build 1         | New Release                                                       |                    |
| August<br>2015   | 1.1              | Vs2.3 Build 2          | Applied template + minor formatting/updates                       | Helen W            |
| December<br>2015 | 1.2              | Vs2.3 Build 4          | User Stats added                                                  | lan<br>Macpherson  |
| March 2015       | 1.3              | Vs2.3 Build 18<br>Beta | Delta Effects added                                               | Helen W            |
| June 2016        | 1.4              | Vs2.3 Build 18<br>Beta | Updated screenshots (+ test docs on portal)                       | Helen W            |
| July 2016        | 1.5              | Vs2.3 Build 18         | Updated SMPTE section with RS442 option                           | Helen W            |
| October<br>2016  | 1.6              | Vs2.3 Build 40         | Spout support, Preview Recording Dialog,<br>Timeline naming added | lan<br>Macpherson  |

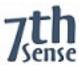

### **Table of Contents**

| Delta System Architecture     | 5   |
|-------------------------------|-----|
| Multi Rack Architecture       | 6   |
| Delta Server Software         | 7   |
| User Interface                | 8   |
| Communication:                |     |
| Supported Media               |     |
| Delta GUI Software            |     |
| User Interface                | 18  |
| Layers                        | 24  |
| Configure The Server          | 24  |
| Add Media to the Timeline     | 50  |
| Interact with Media           | 51  |
| Drag & Drop                   | 52  |
| Copy Media                    | 53  |
| Configure Media               | 55  |
| Disable, Lock or Delete Media | 76  |
| Outline Media                 | 78  |
| Presets                       | 79  |
| Splines                       | 80  |
| Multiple timelines            | 82  |
| Timeline Names                | 84  |
| Resource Layout               | 85  |
| Sequences                     | 87  |
| Video Capture                 | 96  |
| Web Resource                  | 98  |
| Playlist / AV Assembly        | 100 |
| Geometry                      | 107 |
| Blending                      | 114 |
| Colour Balancing              | 116 |
| ArtNet and DMX                |     |
| Delta Effects                 |     |
| Delta Effects File Extensions |     |
| Using Multiple Effects        |     |
| External Controls             |     |
| Preview                       | 129 |
| Preview Recording             | 131 |
| Reserve Timeline              | 133 |

### **Delta User Guide**

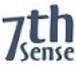

| Recording133                               |     |
|--------------------------------------------|-----|
| Audio Equalisation135                      |     |
| Server Connections136                      |     |
| Slideshow Wizard138                        |     |
| Display Configuration                      | 141 |
| Flat Plane Mode141                         |     |
| Passive Stereo Mode148                     |     |
| Active Stereo Mode150                      |     |
| Display Configuration Files (XDL files)152 |     |
| Multi Rack Control                         |     |
| Ingest Resources                           |     |
| View Display Summary157                    |     |
| Resource Search                            |     |
| Timeline Summary159                        |     |
| Appendices                                 | 160 |
| A: External Control160                     |     |
| B: Licensing the Server173                 |     |
| C: HDSDI Output option174                  |     |
| D: SMPTE/Transport Control Setup176        |     |
| E: Shortcut Keys                           |     |
| F: Command Line Switches180                |     |
| G : Hardware Specification181              |     |
| H: Troubleshooting183                      |     |

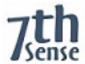

## Delta System Architecture

Delta is designed as two halves, the **Delta Server** and the **Delta GUI** (Graphical User Interface).

The **Delta Server** is the playback server software with user interaction limited to loading, saving, and timeline controls such as Play, Stop etc. Delta Server plays your show, but has no editing capabilities and does not require the Delta GUI to be running in order to play shows. Delta Server serves its shows into the *Playback Window*, which is usually shown full screen during playback.

The **Delta GUI** is a comprehensive user interface to all Delta Servers found on the network. Through the Delta GUI, users can create complex shows and save them to disk for later playback. Delta GUI communicates through Ethernet, finding the server(s) automatically, and presenting the resources available for interactive editing. Delta GUI is not essential for playback, only for show creation.

**Delta Audio** is a (tray application) sub-component of Delta Server, which runs automatically when Delta server launches to provide a common interface to audio devices. This application is essential for audio playback.

**Delta Monitor** is a tray application which provides communication to the front panel readout, EDID spoofing and some backup functionality. This application is essential for front panel updates.

**Delta Preview** is an optional application which can run standalone on the network and connect to any server to preview the output(s).

**Stack Core Modules** provides a simple, web based user interface to control multiple servers. User-created control pages and scheduling are built-in.

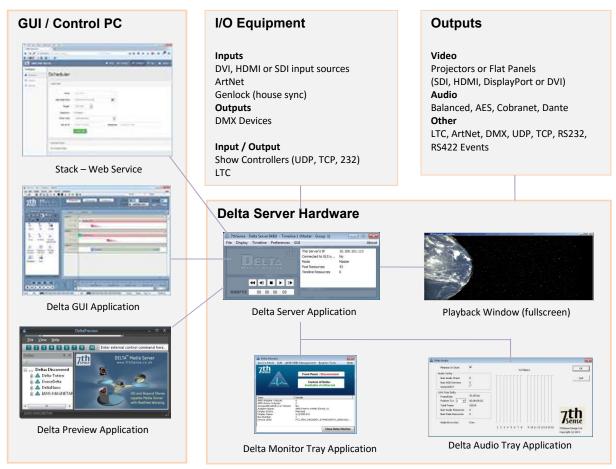

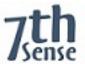

### Multi Rack Architecture

Delta is multi-rack capable, with the ability for the GUI to be run from anywhere on the local network, on one of the servers, or a separate machine. The servers can be grouped together, with one as Master rack, the others as slaves. The master rack then controls all timing, so that all machines in the same group are locked in time.

Delta GUI and servers communicate via Ethernet on a Gigabit local network.

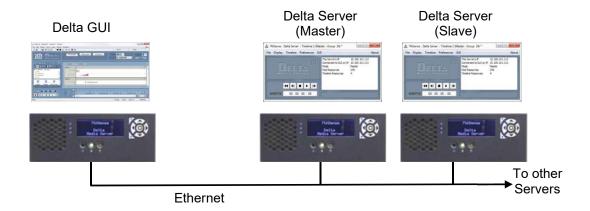

Choosing a particular server to view its resources, timeline or preferences is simply a matter of choosing the timing Group it lives in and then selecting the individual server by the server name. This name is the PC's machine name, which can be seen by right-clicking My Computer, choose Properties, and the System page. The text for the Computer Name is the name reported to Delta GUI.

When interacting with multiple servers, you are presented with some multi-rack choices at certain times. For example, when choosing File New, you are asked whether you wish to perform this on the selected server, on all servers in this group, or on all servers.

When altering the Preferences, those shown are for the selected server.

### Notes

- Delta uses various ports and protocols, including servers scanning for an available GUI, so the Delta network should not be connected to an IT network or the internet, for security reasons as well as interruption of timing between racks.
- External Control is available to each Server through RS232 or Ethernet.

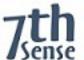

### Delta Server Software

### **User Interface**

The Delta Server software comprises the Server user interface and the playback window. In normal operation, the Delta PC runs the Delta server on boot and starts the Playback Window in full screen mode, then plays the default show chosen by the user.

To access the Delta Server user interface on the server, press the **F** key if looking at the Playback Window to toggle full screen mode off.

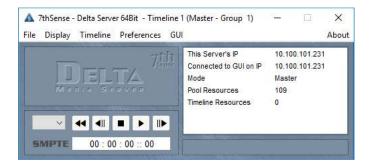

#### Delta Server Menu

From this menu, you can Load or Save a Delta file, clear the timeline (File New), exit the application (File Exit), change the Playback Window from full screen to windowed using the View menu and jump to a particular frame using the Timeline – Jump to Frame menu.

You can close the GUI from this server by choosing GUI – Close.

You can also access the About Box from this menu. This dialog shows the current licence details and software version.

#### **Status**

- This server's IP: Shows the current IP Address, set in the Windows Local Area Network dialog (Internet Protocol settings)
- Connected to GUI on IP: Shows the GUI IP address when connected
- Mode: Master or Slave.
- Pool Resources: Shows the total count of resources found on the media disk(s)
- Timeline Resources: Shows the total count of resources on the timeline for this show.
- **Telnet IP**: Shows the telnet address when connected.

### Note that this display does not update when the server is playing

### **Timeline**

The SMPTE time code is shown on the left, then playback controls; Rewind, Step Back, Stop, Play, Advance. Note these only appear on a Master server. The *Timeline* menu also allows the user to *Jump to Frame* 

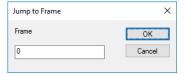

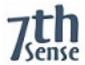

### **Preferences**

This simple dialog allows you to set basic server parameters...

### System:

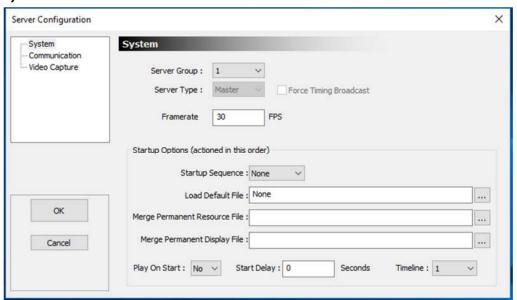

- **Server Group**: The group that this server belongs to (1-20)
- Server Type: Master / Slave
- Framerate: The required frames per second
- Startup Options
  - Startup Sequence: This sequence will be run on boot
  - o Load Default File: A full path to the default Delta show
  - Merge Permanent Resource File: A full path to a Delta show (xml file) which will be merged after any file load, for example to load common mask files to all shows
  - Merge Permanent Display File: Set an XDL file to be loaded after any file load (see display configuration files -xdl files)
  - o Play On Start: If Yes, the Default file will be played when Delta starts
  - o Start Delay: The seconds to wait before loading the default show
  - Timeline: Which timeline to play on start

### **NOTE: Start Delay**

Since Delta can play a show immediately after the PC boots, having a delay before Delta loads and plays the default show allows the various Windows boot procedures to finish using CPU and disk resources which could interfere with Delta's playback.

It is recommended to set Slave Delta servers to a delay of at around 20 seconds, and a Master Delta server to 30 seconds to ensure the slave servers are ready to play as a group.

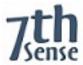

#### **Communication:**

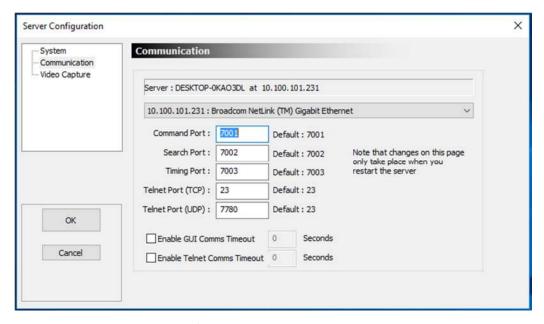

- Set the ports for the GUI / Server comms
- Choose which Ethernet adapter to use and what ports
- Set optional GUI and Telnet timeout in seconds use this if there is a possibility of the network being removed so that the GUI can reconnect.

### Video Capture:

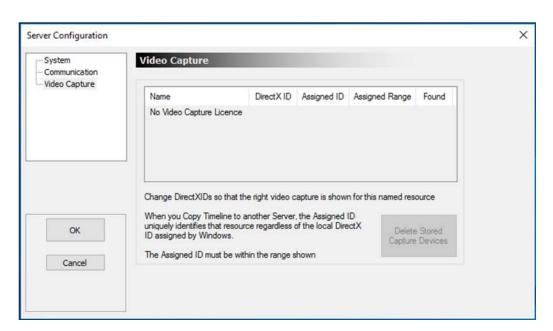

This page lists any capture devices found and their assigned IDs which map physical input connectors to the resource on the timeline.

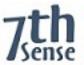

Normally, this list is populated automatically and needs no interaction, but if, for example, you would like to swap the IDs around on a multiple input card, you can edit the Assigned ID for each card here – this will be remembered in the registry next time the server application starts.

### Note – do not allow two devices to have the same Assigned ID.

Delete Stored Capture Devices – press this button to remove all capture devices and enumerate them again. Note this loses any previously edited Assigned IDs and is usually only used if a capture device has been removed physically from the server, but the driver has not been removed properly – this process attempts to find only real hardware.

### **Supported Media**

Delta can use many different types of media to create a show. The supported types and their locations are listed below.

| Movies                                                                                                    | A sequence of images (e.g. stars_0001.tga, stars_0002.tga) played back at the specified framerate. TGA or 7TH format files are preferred for performance                                          |  |  |
|----------------------------------------------------------------------------------------------------|----------------------------------------------------------------------------------------------------|--|--|
| ি Images                                                                                                    | Single bitmap images in a variety of formats, up to 16384 x 16384 (graphics card dependent) pixels, including full 8-bit alpha plane in TGA, TIF and PNG images                                   |  |  |
| Audio                                                                                                    | Audio files in a variety of formats                                                                                                    |  |  |
| <b>Fade</b> : Fade the image to black or up from black over specific When placed on an audio layer, also fades audio volume. |                                                                                                    |  |  |
|                                                                                                    | <b>Transparency</b> : Fade the image transparency to the lower layers over time.                                                                                                    |  |  |
|                                                                                                    | <b>Dynamic Transparency</b> : You can set the opacity of these from external control by layer or resource name using the LAYERFADE command <b>Transform Animator</b> :                            |  |  |
| Geometry                                                                                                    | Static distortion correction to match projectors to screens (flat, curved or full dome).                                                                                                    |  |  |
| Geometry                                                                                                    | Morphed distortion to provide fly-in or transition effects.                                                                                                    |  |  |
|                                                                                                    | Background layer affects all, or place on a layer for effects                                                                                                    |  |  |
| Capture                                                                                                    | Using an optional capture card or USB Web camera, multiple live video sources can be placed on the timeline in exactly the same way as images. The Web control also appears as a capture resource |  |  |

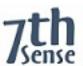

|                   | 230130                                                                                                    |  |  |
|-------------------|----------------------------------------------------------------------------------------------------|--|--|
| Timeline          | Loop: Restart playing at the start of the timeline.                                                                                                    |  |  |
| Controls          | <b>Stop</b> : Stop playing at this point on the timeline.                                                                                                    |  |  |
|                   | <b>Goto</b> : Jump to a specific frame.                                                                                                    |  |  |
|                   | Comment: Add user notes to the layer.                                                                                                    |  |  |
|                   | Marker: Named marker, allowing interactive or external control to go to                                                                                                    |  |  |
|                   | that point.                                                                                                    |  |  |
|                   | <b>Placeholder</b> : A placeholder reserves a space on the timeline.                                                                                                    |  |  |
|                   | GUI Beep: An audible beep on the GUI PC only.                                                                                                    |  |  |
|                   | <b>Load Show</b> : Load a different show at this point on the timeline                                                                                                    |  |  |
|                   | Sequence: Call a sequence at a point on the timeline                                                                                                    |  |  |
|                   | <b>Section</b> : Show a part of the timeline in a user set colour                                                                                                    |  |  |
| Text              | The text resource is a simple way of placing custom titling onto a show.  The standard text resource can be placed multiple times on the timeline, and the font, size, colour, animation and location specified independently for each. |  |  |
|                   | The <i>Timecode</i> text resource shows the timecode only of that timeline.  The <b>Movie Timecode</b> text resource (when placed on the same layer as a movie) shows the current filename of the movie.                                |  |  |
| Serial<br>Events  | I placing carial events on the timeline, such as Start Projector or Solect                                                                                                    |  |  |
| Blending          | Edge blending to allow overlapped projected images to be blended into one seamless, continuous display surface                                                                                                    |  |  |
| Colour            | Static colour correction to match adjacent projectors to each other                                                                                                    |  |  |
| Splines           | The Spline resource is a user-drawn path over which visual resources on that layer will follow. You can draw the shape of the spline in the Spline editing page                                                                         |  |  |
| <b>ArtNet</b>     | ArtNet input and output controls allow interaction with external lighting, smoke or motion systems                                                                                                    |  |  |
| Container         | Containers include a Playlist for simple looping play of media and AV Assembly to allow grouping of media into one set                                                                                                    |  |  |
| Shader<br>Effects | Types of shaders include Effects, Colours and Transitions                                                                                                    |  |  |

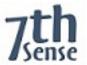

### Movies

These are sequential image frames stored on a fast hard disk. Supported playback file types include; 7TH, TGA, YUV, A7S, DPX, CIN, SGI.

Supported file types for recording (also known as carving or slicing) are JPG, JPEG2000, BMP, TIF and PNG.

Individual movies are stored in separate folders under the **MOVIES** folder like this:

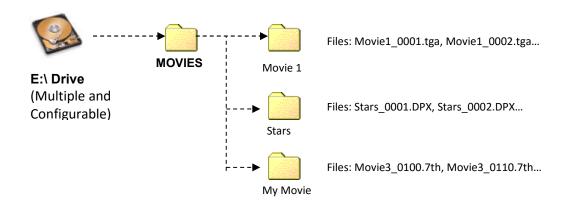

Note that the movie name presented in the Delta GUI is the name of the First file found, minus the frame count (e.g. Movie1\_0001, Movie1\_0002.tga, Movie1\_0003 will be shown as "Movie1\_" in the resources area.

#### Notes

 The movie filenames require a fixed number of digits for the framecount, so Movie\_0998, Movie\_0999, Movie\_1000 is acceptable,

Movie\_998, Movie\_999, Movie\_1000 is not suitable.

- For best playback performance, use TGA, DPX sequences or convert image sequences to one of the 7TH file format using the supplied DFM utility.
- Best performance is achieved when the Movies are served from one drive or RAID set, and all other content is served from a separate drive.
   Configure this in Preferences – Disk Drives in the Delta GUI.
- TGA, SGI, CINeon, DPX or YUV single file per frame format require Solid State drives (SSD) to play these movies in realtime.
- TGA single file per frame movies can also have an alpha plane this will require fast disks. Uncompressed or RLE compressed TGA files only
- DPX can be 8 bit or 10 bit per colour.

### **Encrypted Movies**

### **Delta User Guide**

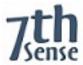

Movies can be Encrypted with a valid date range and venue code which is locked to a single or multiple USB keys to protect content from being used elsewhere. This is discussed in the *Encrypted Content user guide*.

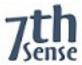

### **Movie Formats**

| Format    | Image<br>Quality | Hardware Requirement                                                                                                    |
|-----------|------------------|----------------------------------------------------------------------------------------------------|
| 7TH       | Medium           | 6:1 Compression, lowest hardware requirements                                                                                                    |
| 7TH 420   | Good             | This is 2:1 compression, and can be the best compromise between quality and performance High performance disks required                                                             |
| 7TH 420 Z | Good             | 2:1 compression with lossless compression. High performance CPU and disks required                                                                                                  |
| 7TH 422   | Excellent        | This is 1.5:1 compression, and improves on the 420 format for quality.  High performance disks required                                                                             |
| 7TH 422 Z | Excellent        | 1.5:1 compression with lossless compression. High performance CPU and disks required                                                                                                |
| 7TH RGB Z | Perfect          | Lossless compression. High performance CPU and disks required                                                                                                    |
| 7TH 444   | Perfect          | No Compression High performance disks required                                                                                                    |
| 7TH 444A  | Perfect          | No Compression High performance disks required Alpha Layer                                                                                                    |
| YUV 422   | Excellent        | Raw, single 422 frames in 2VUY 8 Bit format. SSD disks required                                                                                                    |
| DPX       | Perfect          | No Compression, can be 8 or 10Bit<br>SSD disks required                                                                                                    |
| CIN       | Perfect          | No Compression, can be 8 or 10Bit<br>SSD disks required                                                                                                    |
| A7S       | Perfect          | No Compression (can be losslessly compressed), can be 8 or 10Bit, RGB or 422 colour space SSD disks required                                                                        |
| TGA       | Perfect          | Uncompressed or RLE Compression, 24 Bit (can have 8 bit alpha plane) or 16 Bit (optional 1 bit alpha plane). Single file per frame TGA files are supported (will require SSD disks) |
| SGI       | Perfect          | No Compression, 8 Bit<br>SSD disks required                                                                                                    |

Note that TGA, A7S, CIN, DPX and SGI sequences can be used as movies with a system using SSD disks.

BMP, TGA, TIF and JPG are not optimised for real-time playback, but can be used as a source movie for recording out to another format.

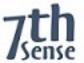

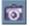

### Images

Images are single bitmap image files of JPG, JPEG2000, BMP, PSD, TIF, TGA, PNG, GIF or A7S type. These are stored in the **IMAGES** folder, and can be grouped into subfolders as required.

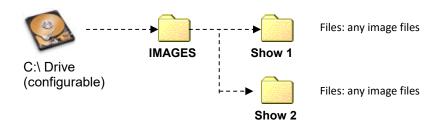

Images can be up to 16384 x 16384 pixels in size depending on graphics card capabilities. Images larger than this will be scaled down to 16384 x 16384 pixels.

The alpha channel is available in TGA, TIF (LZW and normal) and PNG file types.

### **Audio**

Audio files are single sound files of WAV, MP3, MP2, AIFF type. These are stored in the **AUDIO** folder, and can be grouped into subfolders as required.

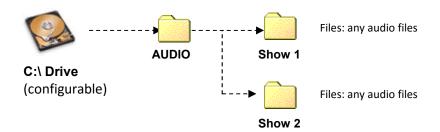

Surround sound audio can be created using multi- channel WAV or individual mono WAVs (preferred), which can be directed to the appropriate output within Delta.

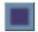

### Edge Blending

Preset blending files have the extension **7BL**. These are created and stored using the Delta GUI. These are stored in the **BLENDING** folder, and can be grouped into subfolders as required. Blends (if any) are also stored in each show file you save.

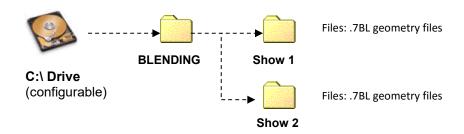

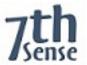

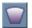

### Geometry Correction / Warp

Preset warp / geometry files have the extension **7GM.** These are created and stored using the Delta GUI. These are stored in the **GEOMETRY** folder, and can be grouped into subfolders as required. Geometry (if any) is also stored in each show file you save.

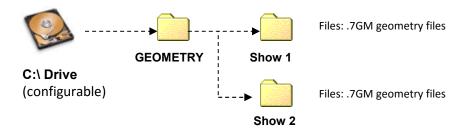

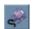

### Serial Events

Serial Event files have the extension **7SE.** These are shown using the Delta GUI. These are stored in the **SERIALEVENTS** folder, and can be grouped into subfolders as required, although these groups do not show up in the Delta GUI. Serial Event controls (if any) are also stored in each show file you save.

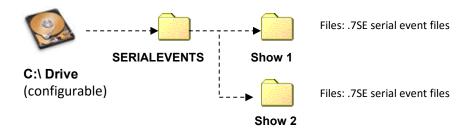

Com ports are configured in the Preferences dialog, see that section below:

### Notes

External Control is a built-in serial event device. You can output any string on the external control com port or telnet, for instance to notify the controller that a specific point on the timeline has been reached.

If you create a file named "External Control.7SE" in the SERIALEVENTS folder, the contents of this will be available when adding an external control event to the timeline. This allows standard external control commands to be available. The format of this file is the same as other serial event 7SE files.

Serial Events can be set to repeat for a number of counts and at a set frame interval.

#### **RS232 or Telnet Serial Events**

A Serial Event can be output to a specific IP Address and port. See the Serial Event section below.

Serial Events can be set to repeat at certain frame intervals and for a number of counts, edit these values on each resource.

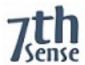

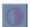

### **Colour Correction**

Preset colour files have the extension **7CO.** These are created and stored using the Delta GUI. These are stored in the **COLOUR** folder, and can be grouped into subfolders as required. Colour controls (if any) are also stored in each show file you save.

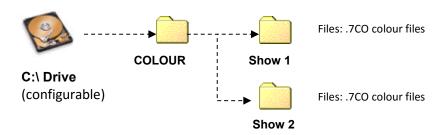

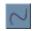

### Splines

A Motion path for visual resources to follow can be created in the Splines menu. This path can be saved to disk for use in other shows. Spline files have the extension **7BZ**. These are shown using the Delta GUI. These are stored in the **SPLINES** folder, and can be grouped into subfolders as required, although these groups do not show up in the Delta GUI. Spline controls (if any) are also stored in each show file you save.

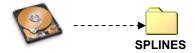

C:\ Drive (configurable)

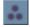

### ArtNet

An input or output ArtNet control with preset channels and values can be created in the ArtNet and DMX Editor. This control can be saved to disk for use in other shows. ArtNet files have the extension **7AN.** These are shown using the Delta GUI. These are stored in the **ARTNET** folder, and can be grouped into subfolders as required, although these groups do not show up in the Delta GUI. ArtNet controls (if any) are also stored in each show file you save.

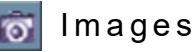

C:\ Drive (configurable)

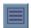

### Containers

Playlists or AV Assemblies can be created interactively in the Delta GUI and saved out as Presets to the Preset folder. Container controls (if any) are also stored in each show file you save.

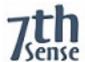

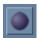

### **Shader Effects**

New to version 2.3 build 18, Shader Effects allow users to create and control the behaviour of the way all media assets are rendered, through Delta Effects by writing OpenGL fragment and vertex shaders.

Effects can be controlled either through the Delta GUI or via external control over TCP, UDP or HTTP.

### Delta GUI Software

### **User Interface**

The user primarily interacts with the Delta Server using the remote Delta GUI software. From the GUI, you can add resources to the timeline, move them, change their properties, delete them and assign them to layers, later saving the show to a Delta XML file.

When you interact with the GUI, you are in fact changing the media live on the server and you can see the changes immediately in the Playback Window, also when you save a Delta show, it defaults to saving to the server PC, not the GUI PC.

In the example below, **Timeline** editing is selected from the Controls area.

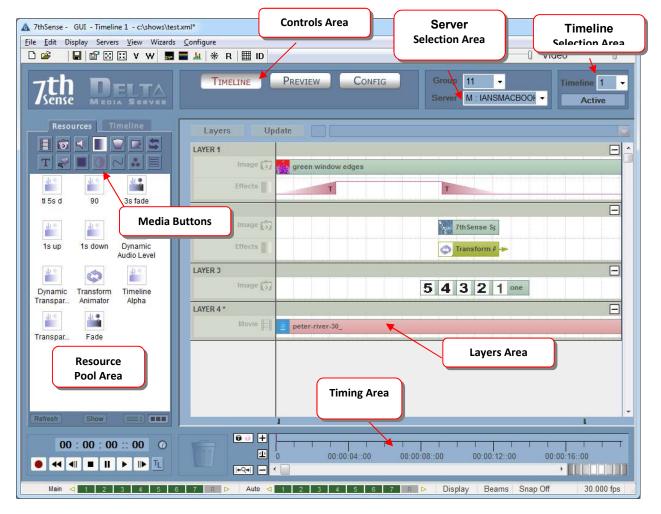

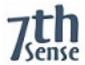

### **Menu and Toolbars**

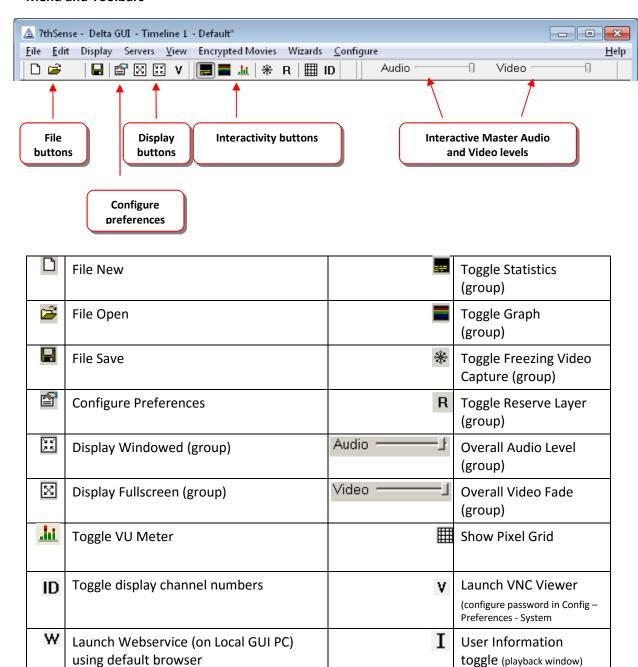

#### Notes

• Display buttons, on-screen graph and statistics buttons, Reserve Mode and the Interactive sliders affect all servers in the same group.

### **Display - Apply Show Mode**

Using the menu item Display- Apply Show Mode, you can in one operation configure the server to be ready for an audience. Selecting this option applies the following immediately;

- Server goes full screen
- The Graph, Statistics and Grid are turned off

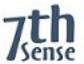

- Test patterns are turned off
- Geometry, Edge Blending and all Beams are turned on
- Channel mode is selected if in Frustum mode

### **User Information**

In GUI – Config – Preferences – User Stats, you can select which types of information to show on the playback window.

### **Controls Area**

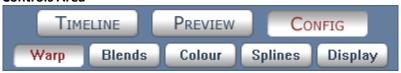

This selects between Timeline, Preview or Config view (which includes options for: Warp, Blending, Colour, Splines, and Display Configuration).

#### **Server Selection**

Each server is identified uniquely by its Ethernet IP Address. The machine name is presented here under Servers, and either M: or S: to indicate whether this machine is configured as a Master or Slave machine within the group.

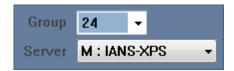

You can configure each server in Configure – Preferences.

### **Timeline Selection**

Servers can have up to 32 independent timelines depending on model, you can select between these timelines using this dropdown.

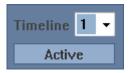

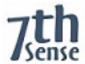

#### **Resources Area**

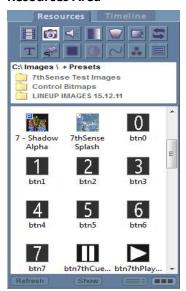

This is where the various Media types for that server are shown.

Clicking the **Resources / Timeline tab** switches from viewing all the available media on the disk (Resources) to viewing the resources present on the timeline (Timeline).

Pressing the various **Media buttons** on the Resources area selects different types of media to be listed – in the example above, Images are selected.

You can drag media from here to a layer when viewing Resources, and edit the resource on the timeline when viewing Timeline by double- clicking.

Hover the mouse over an icon to view further information about that media.

If new content is on disk, press **Refresh** to get a fresh list.

To show only Presets, Resources or Presets and Resources, press the **Show** button.

### **Resource Folders**

In the image above, the Resource Folders are shown (Menu: View – Resource Folders).

With this active, only the resources contained in the folder on the server at the top are shown, allowing you to see only those you are interested in by grouping the various resources within subfolders.

### **Timeline Controls**

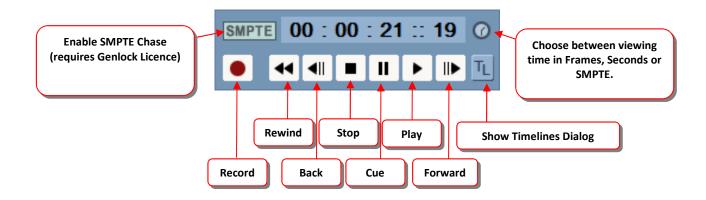

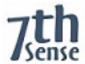

### **Layers Area**

This shows the various user-created layers containing the media. Note that layers higher up the screen hide those below them (Layer 1 in this example would hide Layer 2 where there is active content on Layer 2).

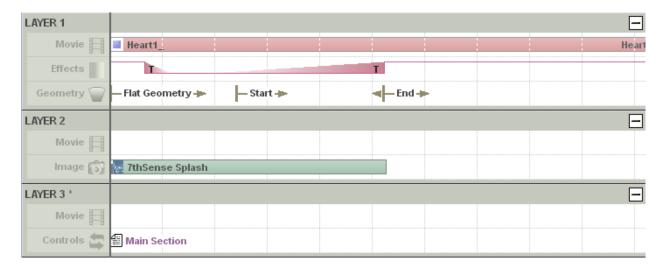

You can edit properties on a resource by double clicking it, or right click and select Properties from the menu.

Hovering the mouse over the resource will give further information on it;

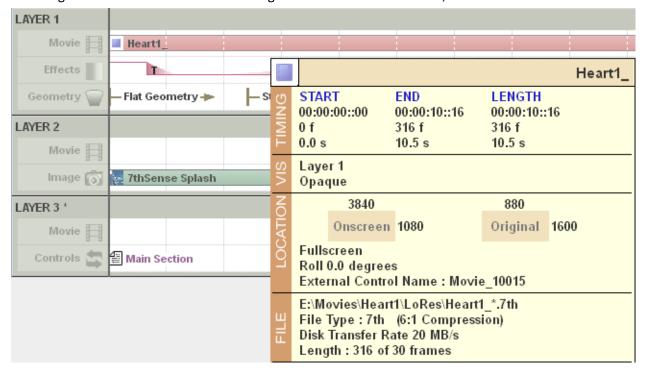

A resource position and length on the timeline can be altered by dragging it in the middle or on each end.

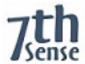

### **Timing Area**

This allows the user to interact with the current frame, moving back and forth along the timeline, and zooming in or out to show different parts of the timeline.

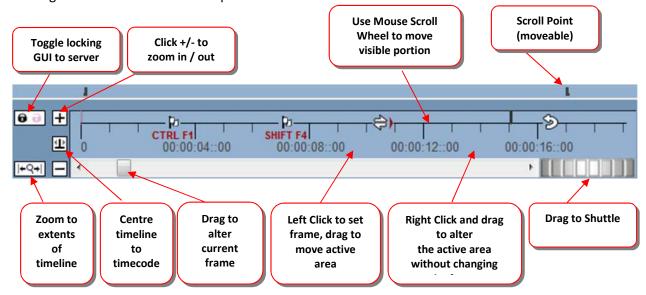

Timing resources are shown here, such as Loop, Stop, Markers etc. You can edit by dragging them, right click to delete, or double click to edit the properties.

The two **Scroll Points** can be dragged from the right edge into the middle so that the timeline advances there, showing what's coming on the timeline more easily.

The **Shuttle** controller can move forwards and backwards through the timeline at different speeds, drag more to the left or right to speed up, release to stop again

The GUI Lock / unlock toggle switch is used to toggle between locking the GUI to the server's timecode (default behaviour when the GUI runs) or unlocking the GUI from the server's timecode so that you can edit the timeline somewhere other than the current server timecode.

**GUI locked to server** (padlock icon is black / locked): GUI timecode cursor is black and tracks the server's timecode. Adding new resources or editing, changing configuration and file loading or saving are all disabled so that playback is not interrupted.

**GUI unlocked from server** (padlock icon is purple / unlocked): GUI timecode cursor is purple and is independent of the server's timecode. All editing, configuration or file operations are available while the server is playing, but note that playback can be interrupted (stall or stutter in playback) if, for example, file saving or other operations are used.

**Zoom Extents** zooms the timeline out to show all resources.

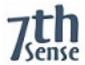

### Layers

In the Delta "Layer" concept, movies, images, audio etc can be placed on up to 250 separate layers. Where images and movies occupy the same part of the canvas at the same time, the higher layer will be shown.

You can alter each image or movie's transparency, so that layers below are only partially obscured, and even perform crossfade-type transitions between layers to provide smooth effects.

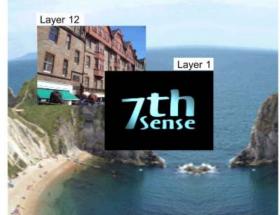

Background Layer

How layers appear (Note layer 1 obscures layer 12)

**How layers are actually arranged** inside Delta – Layer 1 is higher than layer 12, which is higher than the background layer.

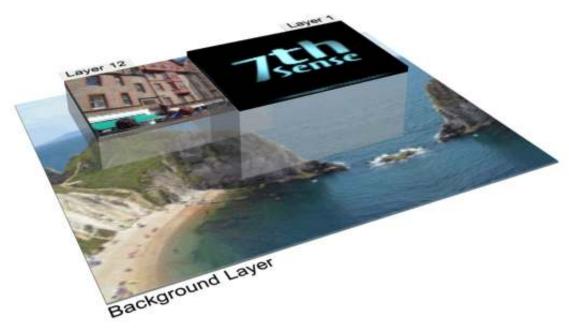

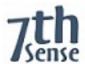

### **Configure The Server**

Start the Delta Server and the Delta GUI. Choose Configure – Preferences from the menu. If the server requires licensing, see that section in this manual.

### **System Configuration**

On the System Configuration page, the current server name and its Ethernet IP Address is shown.

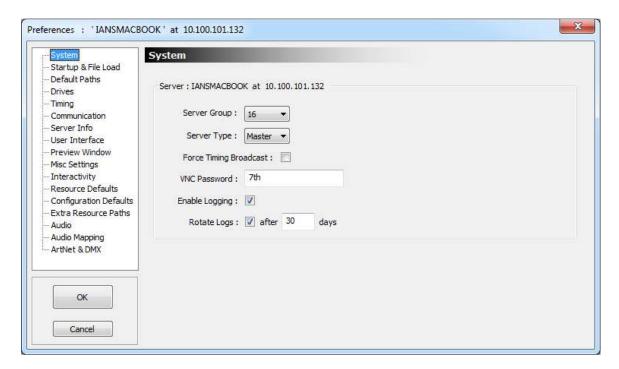

You can configure which group this server belongs to using the **Server Group** drop down list. This is only applicable in multi-rack configurations.

The **Server Type** is either Master or Slave for multi-rack configurations. For single rack systems set this to Master.

Avoid having two masters in the same group; this leads to conflicts in timing.

Note that Edit Station licences can only be a master and will not control Slave nodes.

If **Force Timing Broadcast** is off, timing information is broadcast to slave servers only when they are detected by the master server. With this option off, timing information is always broadcast for this group.

**VNC password** is used with the **V** toolbar button to automatically login to the Delta server: the default password is 7th.

**Enable Logging** – if enabled, will write a debug log to disk (C:\Program Files \ 7thSense \ Delta \ Logs), a new log will be started each time the server application is run.

Rotate Logs / After N days – If enabled, log files older than N days will be deleted.

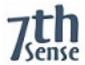

### **Startup and File Load Configuration**

On the Startup and File Configuration page, you can configure how the server behaves at start up and on any file load.

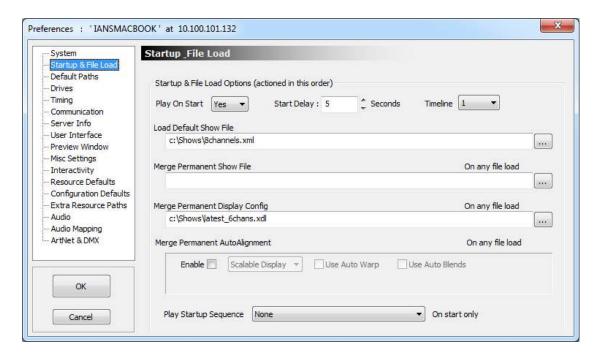

Set **Play on Start** to Yes to immediately play the default file when the server runs. This is the default for a standalone server. This will make the Playback Window full-screen when the server is started.

**Start Delay** is the number of seconds after loading that Delta will wait before loading and playing the default show. On a master rack, set this to 10 seconds longer than the slave rack delay to give the slave racks time to get ready.

**Timeline** is which timeline you would like to play on start from a multi-timeline setup.

**Load Default Show File** is the file loaded when the server starts.

**Merge Permanent Show File** specifies an XML file (saved from Delta, contains resources only) which is loaded after any file load to allow you to have a separate XML containing any resources which are common across all files.

This can be used for example to load a Masks.XML which contains image masks common to all show files used to mask out particular areas of the display.

**Merge Permanent Display Config** specifies an XDL file (saved from Delta, contains background geometry, blending and display config only) which is loaded after any file load to force the display config into any show. See the Display Config section below.

#### Merge Permanent Autoalignment (Licenced Option)

Enable this if the optional auto alignment software is installed to apply the output of that software to the display channels. Warp and Blend can be optionally enabled

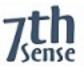

**Play Startup Sequence**: this runs a selected sequence when the server starts up, for example to select a standard test pattern.

#### **Notes**

- When permanent files are entered above, any File Load will also merge these files.
- Files are loaded in this sequence;
  - o Default Show file (or any show file manually opened)
  - Permanent Show File is merged
  - Permanent Display Config file is merged (background resources in first 10 frames deleted first so the warp and blends are replaced each time).
- If a Permanent Show File is loaded, then saved, it contains the contents of both files, so if then merged again, you would create duplicates.

### **Default Paths Configuration**

Enter default paths into this dialog;

Default Show Path : Used in File Open / File Save dialog

Default Record Path : Used for recording back out of Delta

Default Mesh Path : Used for Mesh Mode OBJ file location

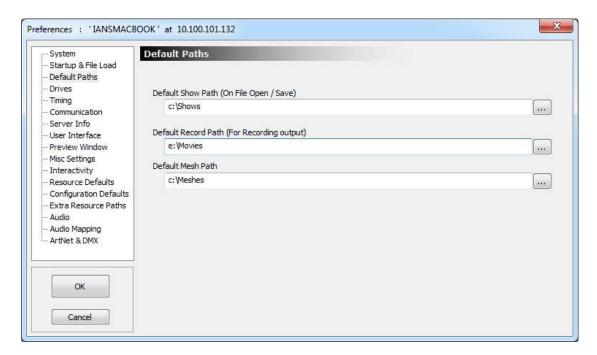

### **Disk Drive Configuration**

This dialog is used to configure where the server looks for Media. In the example below, the server looks for Movies on drive C: and Z: and all other media on drive C:

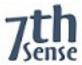

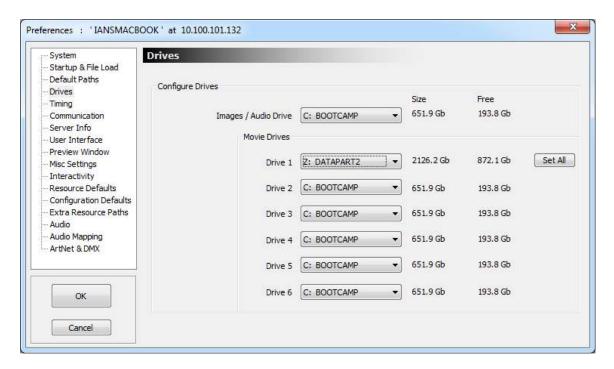

If you have more than one drive locations where movies are held, set the other Movie Drives to point at the other locations. If you press the **Set All** button, Movie drives 2-6 are set to the same as Movie Drive 1.

### Notes

- Movies are very disk intensive, so Delta servers are configured with fast disk drives for movies. Other content is usually stored on a separate drive to maintain the fast disk solely for movies.
- If Server and GUI are running and there your resources are not found: check where the disks are set to look in this dialog.
- When you change the disk drives, the Delta Server automatically searches the drive for media, and presents this in the Resources Area.

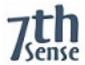

### **Timing Configuration**

Configure the timing for the frame rate you require. A faster framerate gives smoother playback, but depending on the file size of the movie you are loading, you may run out of horsepower in the PC, and the framerate will not be maintained. Note also that some movies are designed for a particular framerate – playing them faster or slower may not give the intended effect.

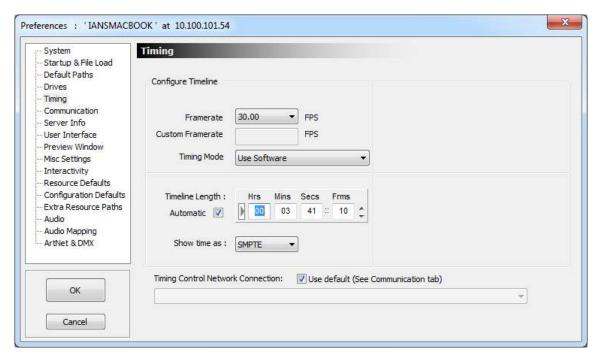

It is always better to choose a framerate which is steady, than one which jumps between one framerate and another, so if your movie can not play steadily at 60 frames per second, drop it to the next lowest framerate.

Optimal framerates are displayed in the listbox which are integer divisions of the graphics card framerate, so if set to 60Hz, optimal rates are 60, 30, 20, 15, 7.5 etc.

You may want an optimal framerate of 50FPS, to achieve this, set the graphics card monitor refresh rate to 50Hz (using the normal Windows Display configuration dialog), and restart the server.

The Timeline Length determines how many frames are shown in the Timing Area. Simply set this slightly larger than the show length.

Time can be shown as SMPTE (e.g. Hours, minutes, seconds and frames - 00:01:20:12) or Frames (e.g. 1200 frames). This is simply how the time is viewed on the Timing Area, and does not affect how the show is played.

Set the timeline length to **Automatic** – when you OK this dialog, the length is set to the last active frame.

Timing Mode: Should normally be in Automatic. Other timing Modes;

**Use Hardware**: Time from the internal hardware timer (graphics refresh rate).

Use Software: Time from a software timer

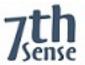

**Windowed**: Use this mode if timing is not constant when the playback window is non-fullscreen

**Gfx Lock**: Re-syncs the GPU to hardware frame boundaries when the timeline rate is a subdivision of the VSync rate, used for example for 24fps on a 60Hz refresh rate, will re-sync every 5<sup>th</sup> frame (since 120 is the nearest value common to both).

**For Automation**: Render will run at full rate independent of the timeline rate (so animations can run at 60fps even with timeline rate set to 30fps) — Note that there is significantly higher GPU load.

**Timing Control Network Connection**: Choose Use Default (which is configured on the Communication page), or untick this option, then select the network interface for timing packets in order to separate them from the other network traffic.

### Timing Configuration – Genlocked / SMPTE

In a Genlocked system, SMPTE slaving via suitable hardware is available. This allows an external SMPTE audio track to directly control the playback.

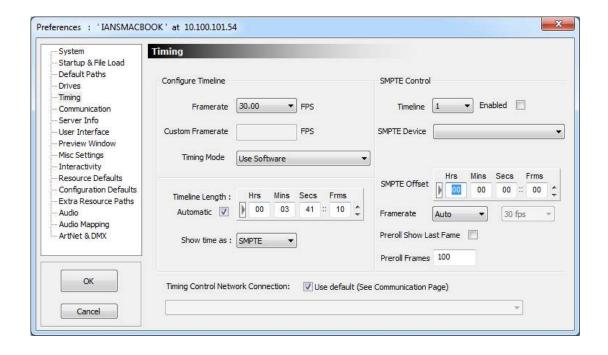

Timeline : Select this and the Enabled button to set specific timelines to slave to SMPTE.

**Enabled**: This switch is replicated on the GUI in the timing area, when enabled, timeline controls such as stop, play, rewind are hidden, and external control of the playback position is enabled.

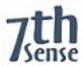

**SMPTE Device**: When available, the list of SMPTE input devices available is presented: select the one which will be the SMPTE input master.

Note that you can set this master server to SMPTE chase a different Delta master server in a different group as if it was a SMPTE source – choose the Delta Group to listen to using the "Time from Server Group" dropdown.

**SMPTE Offset** : Since there is no negative time in the SMPTE timecode, many SMPTE tracks start at 59mins, 50 secs, which allows a 10s preroll, and the show starts at 1 hour. The SMPTE Offset allows you to type in 59 min, 50s, which will be subtracted from the incoming timecode which means the Delta content can start at 0 time on the timeline.

**Incoming Rate** : This is the SMPTE timecode rate read from the SMPTE Input Device.

**Preroll Show Last Frame** 

black

: During the preroll period, show the last frame rendered instead of

**Preroll Frames** : The number of frames to preroll before showing the content

Note that for perfect timing when chasing LTC, the LTC / SMPTE timecode should be synchronous with the genlock video sync.

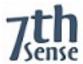

### **Communication Configuration**

### **Serial Ports**

Up to 32 serial com ports can be configured, even if there are less than that installed in the machine, allowing you to configure and save com port details to a file for a different server.

A Com port will show up in the Baud/Parity/Data and Stop columns if it is present on that server. If a different application to Delta has grabbed that com port, it will be listed as *Taken*.

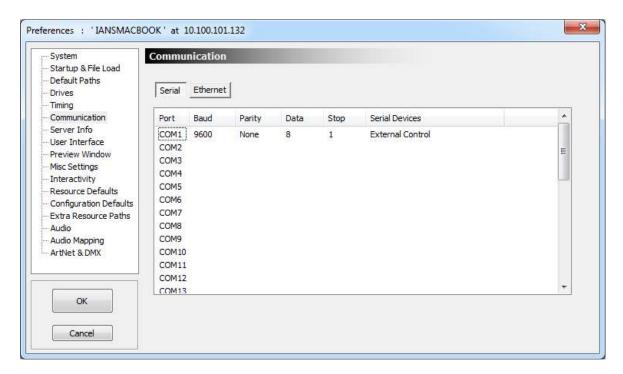

Choose the COM port parameters to match the external device, and then the device from the Serial Devices list. This list contains those devices found in the \SerialEvents folder as well as external and transport controls

External Control and Transport Control are saved in the PC (in the registry), all other comport devices are held in XML files. If a file contains serial devices which conflict with existing external or transport control com ports, the file devices are ignored.

This means External or Transport controls, once configured, are available from startup with no additional interaction. This allows external controllers to immediately load a show.

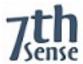

### **Communication Timeout (set in the small blue Server dialog)**

In some networks, the comms can be unreliable, leading to the situation where the network dies, leaving the server still thinking it's connected to the GUI – A server application restart is required to fix this. The same can be true of communication from external control systems over telnet.

To fix this, enable the GUI Comms timeout or Telnet timeout in the server's communication dialog:

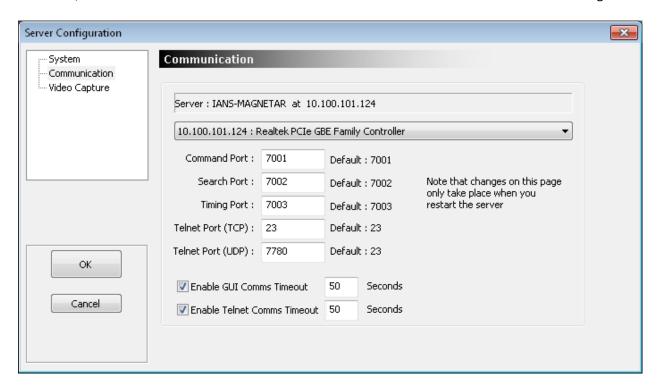

### **Communication Preferences (Server Application Dialog)**

Set the timeout value in seconds, and if the Telnet is inactive (no characters received from the control system) in 50s in the example above, the telnet connection is dropped, allowing the control system to reconnect.

The GUI operates on a heartbeat system, so if the Server detects the heartbeat from the GUI missing for 50s in the example above, the connection is reset, allowing the GUI to reconnect if the network has come back.

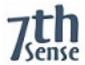

### **Ethernet Configuration (from GUI Config - Preferences)**

In this dialog, you can configure which ports the GUI talks to the server over, and the external control port for telnet.

The defaults for Delta are:

Command Port : 7001
Search Port : 7002
Timing Port : 7003
TCP External Control : 23

UDP External Control : 7780 (response from Delta on 7781)

These can be changed to any normal port as long as the GUI is configured to have the same ports as the server.

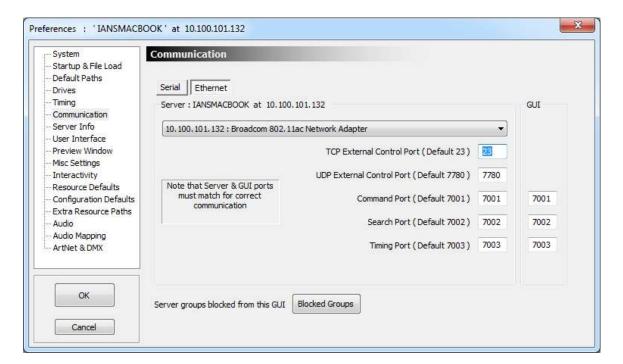

In systems with multiple active Ethernet ports, you can choose which one the server will use with the drop down box. Note that disabled Ethernet ports do not show up in this dialog, and that the IP address shown for each port is that configured at the time; with DHCP enabled, this may change in the future, though the server will use whatever the IP Address is at the time the server starts.

The Ethernet external control port defaults to 23 (TCP / Telnet) and 7780 (UDP), although this can be any port which is not already used. A standard telnet client can connect to the server, even if playing, and be controlled through the external control protocol.

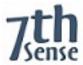

### **Blocked Groups.**

If dialog is cleared, this GUI will accept connections from all servers found on the network. In some cases, you may want 2 or more GUI's controlling different groups of servers.

You can also choose between showing the standard 20 or the maximum 64 groups in the server drop-down here.

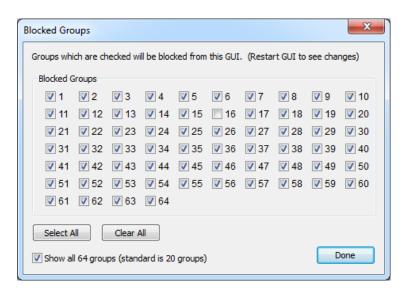

This information is also shown in the GUI when selected on a non-active group, where groups which are blocked are shown with an X, those without an X are open to connection to a server. You can click on any of the groups to select it in the GUI.

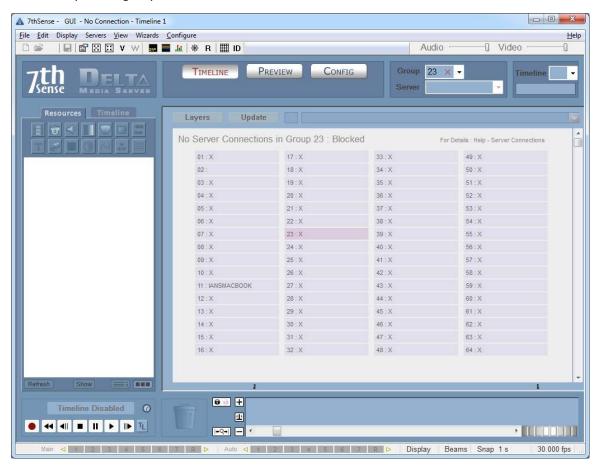

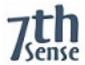

#### **Server Information**

The server information tab shows hardware configuration information gathered from the current server.

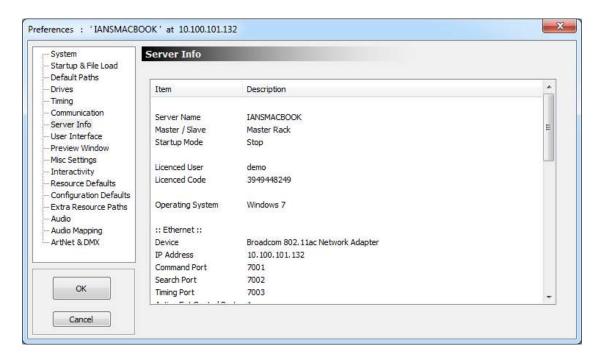

### **User Interface**

This dialog allows you to tune the GUI preferences.

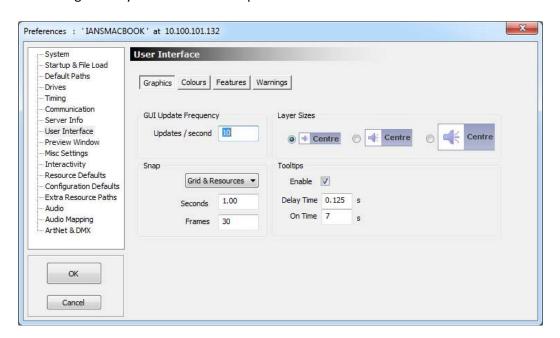

**GUI Update Frequency**: In updates per second, the frequency with which the layers are redrawn. For a low performance machine, you may need to lower this to 10 updates /second, for higher performance machines, 20 or 30 is preferable.

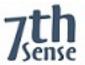

**Snap**: This enables and configures the layer snap grid. When showing Frames, the snap is set to 30 frames in the example above, when viewing SMPTE, the snap is set to 1 second in the example above. You can also snap to the end or start point of other resources on the same layer by turning on Snap – Grid and Resources.

Layer Sizes: Choose from small, medium or large layer heights in the Timeline

These items are remembered locally wherever the GUI runs.

**Colours**: These are the default colours for layer items when selected, disabled or when they have errors. These can be tuned to your preferences; they are stored in the registry.

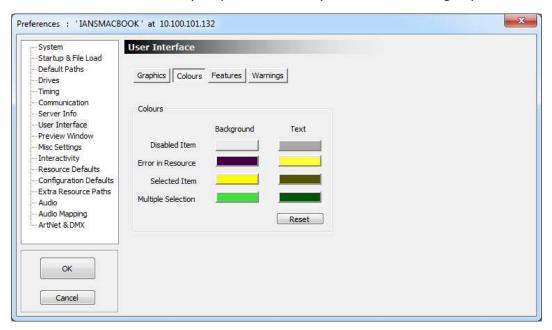

## **Features**

This dialog page allows the user interface to be customised;

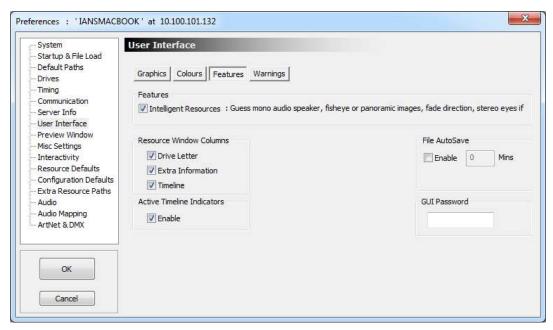

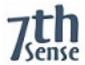

**Resource Window Columns**: In the resource window (left side of the GUI), you can have optional columns showing the drive letter, extra information such as image size or audio format or which timeline a resource is on for timeline resources.

**Active timeline Indicators**: The timeline play and autoplay indicators in the bottom status bar default to being simply LED indicators – if you enable this checkbox, those LEDs become toggle switches to play/stop each timeline or autoplay state.

#### **AutoSave**

Saves this server's current file at the specified interval (if not playing a show).

## **GUI Startup password**

Type in a password which will be requested anytime the GUI is started. Note that this password is stored in plaintext in the registry

**Intelligent resources**: If enabled, a set of behaviours is added which help minimise time to create a show: These are only used when you add a new resource to the timeline, they do not affect existing resources on the timeline.

| Media                         | Media Format (Mono Audio Files)                                                                                                    | Display<br>Mode | Automatic<br>Parameter                                                                                        |
|-------------------------------|----------------------------------------------------------------------------------------------------|-----------------|----------------------------------------------------------------------------------------------------|
| Image or<br>Movie             | Square and 1500 x1500 or larger or Square and has "fisheye" in filename                                                                                                    | Frustum         | Fisheye<br>mapping                                                                                            |
| Image or<br>Movie             | Aspect ratio > 2.5 and width >=1500 or Aspect ratio > 2.5 and has "panoramic" in filename                                                                                                    | Frustum         | Panoramic                                                                                                    |
| Back<br>Surface<br>Projection | If the projectors are on the outside of the dome and the software is set to draw on the back surface, in Frustum mode, visual resources will be placed on Mirrored horizontally                                                                                                    | Frustum         | Mirror                                                                                                    |
| Image or<br>Movie             | Filename has _L or _left on the end Filename has _R or _right on the end                                                                                                    | Stereo          | Left eye<br>Right eye                                                                                         |
| Audio                         | Mono audio and filename is or ends in; L or left or 1 or ch1 R or Right or 2 or ch2 C or Centre or Center or 3 or ch3 Ls or leftsurround or 4 or ch4 Rs or rightsurround or 5 or ch5 LFE or Sub or 6 or ch6 Lside or rearleft or rl or leftback or 7 or ch7 Rside or rearright or rr or rightback or8 or ch8 9 or ch9 10 or ch10 11 or ch11 12 or ch12 | Any             | Speaker; Left Right Centre Left Surround Right Surround Sub Left Side Right Side Output 9 Output 10 Output 11 |

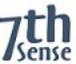

|      | 13 or ch13                                                                    |     | Output 12 |
|------|-------------------------------------------------------------------------------|-----|-----------|
|      | 14 or ch14                                                                    |     | Output 13 |
|      | 15 or ch15<br>16 or ch16                                                      |     | Output 14 |
|      |                                                                               |     | Output 15 |
|      |                                                                               |     | Output 16 |
| Fade | Choose up or down to be opposite from previous up or down fade / transparency | Any | Direction |

## Warnings

File Modified: If the file has changed by editing the timeline, and you attempt to load a file or do File New, a warning dialog will pop up.

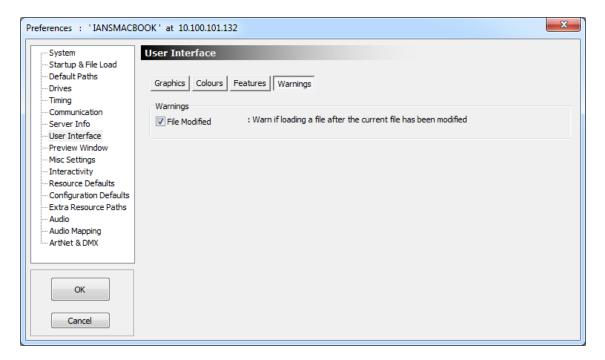

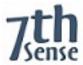

## **Preview Window / Record Preview setup**

This dialog allows you to set the resolution of the image shown in the GUI, note that larger resolutions are a larger load on the server and the GUI.

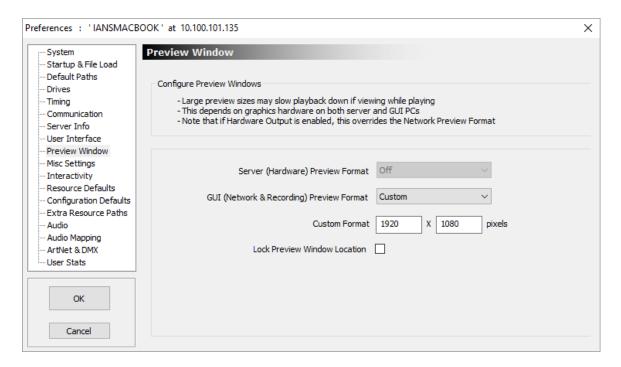

In addition, the real-time **Preview Recording** feature is configured here, where the output resolution of the recorded movie and the output filename / path are set.

Note that choosing and configuring a **Custom Format** from the resolution dropdown will stop preview showing in the GUI - this capability is intended for recording to disk only. Preview Recording is controlled from external control or a sequence using the PREVIEWRECORD, PREVIEWRECORDSETTINGS, REFRESHMOVIE and DELETE\_DISKMEDIA commands.

**Lock Preview Window Location**: When set, you cannot change the preview window location in the Preview tab by dragging the window around. The Preview Location is set in Config – Display by choosing the Preview Setup button.

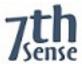

### **Misc Settings**

This dialog allows configuration of some miscellaneous features;

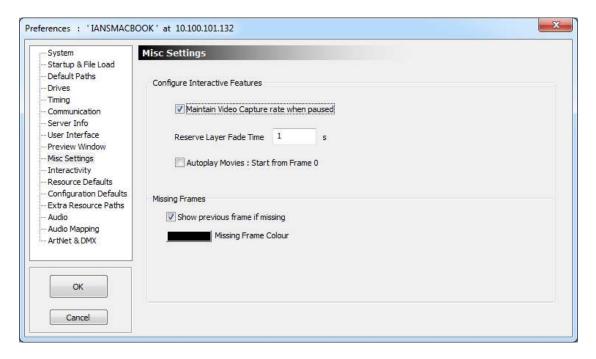

## Maintain Video Capture rate when paused

If cleared, any video capture windows shown on the timeline when not playing will drop to 1 frame per second to free up CPU.

To keep the video capture at full rate when not playing, tick this box.

## **Reserve Layer Fade Time**

Sets the time in seconds to fade from Reserve to normal operation.

**Autoplay Movies : Start from frame 0**: When enabled, whenever the playhead moves into a movie set to autoplay, it will always restart the movie at frame 0. When this is not selected, the movie will restart from the previous frame it stopped on.

#### **Missing Frames**

If Checked, if a missing frame or bad frame is detected when loading from disk, the default behaviour is to show the previous frame.

For debugging bad movies, un-check this box, and select the colour to show whenever there is a missing frame so that it is obvious which are missing. This setting is not stored and will revert to showing the previous frame when the Delta server is next run.

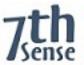

#### Interactivity

This dialog allows the global configuration of direct interactivity with the Delta playback window. When enabled and the resources are also configured to be Selectable or Movable, a user can directly move or trigger sequences by clicking on the resource on the playback window, or with Windows 7 Gestures enabled (see below), drag resources around the playback window.

This is used in for example museum kiosks where the only user interface is the output of the server itself – the playback window can have image or movie resources which act as buttons which alter the show, such as play/stop or select different media.

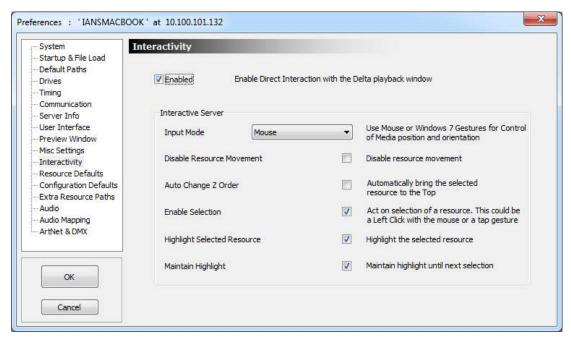

**Enabled**: Enable or disable interaction on the playback window.

**Input Mode**: None, Mouse or Gestures

**Disable Resource Movement**: Select this so that even if resources are set to Movable, do not allow any movement of resources.

**Auto Change Z Order**: If enabled, when you click on a resource, it will be placed at the top of the Z Order so you can see it.

**Enable Selection**: If enabled, trigger on a click or tap – this triggers the OnSystem\_ResourceSelect system sequence, sending in the resourcename, external control name and X and Y location of the click. You can then write a sequence to do anything in the server.

Highlight Selected Resource: Draw a moving marquee around the selected resource

**Maintain highlight until next selection**: Keep the moving marquee on the previous resource.

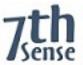

Note this is configured on each resource independently, so you have to enable Selection or Movement on the resource for it to move or trigger the OnSystem\_ResourceSelect sequence.

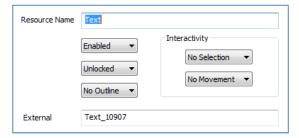

#### **Resource Defaults**

This dialog allows configuration of the defaults applied to a resource when you add a new one to the timeline;

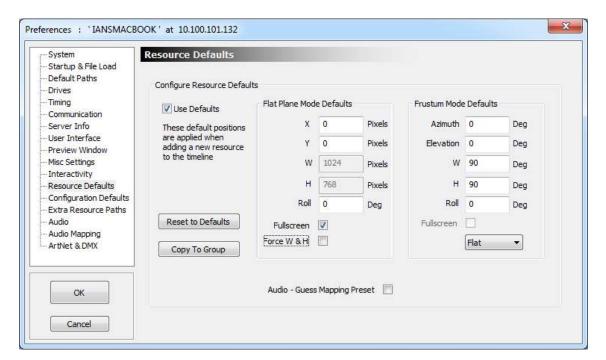

In Flat plane or Stereo, the left hand column defines the position and size of the new resource, in Frustum mode, the right hand column defines the position, size and mapping mode of the new resource.

If **Force W&H** is checked, the width and height of the new resource is forced to the values in the W and H edit boxes. If not checked, the width and height are left as the resource defaults from the image or movie.

You can turn off these defaults by un-checking the Use Defaults checkbox.

You can also copy these defaults to the group by clicking Copy To Group

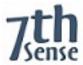

### **Configuration Defaults**

This dialog allows the server to be set in Show Mode (or partially in Show Mode) where certain parameters from a show XML are ignored.

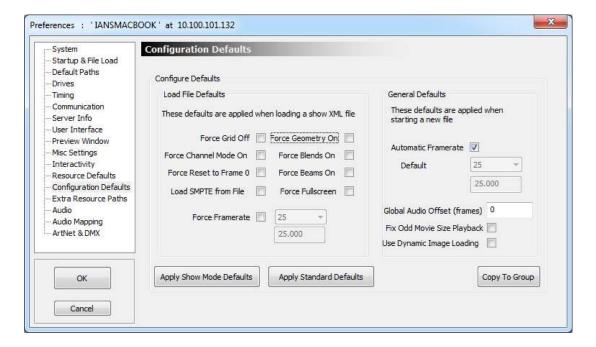

This allows, for example, a server to always override the XML settings for grid, beams, geometry to ensure that these are always turned to the most suitable setting for a show, so that the audience never sees the grid and the beams are always forced on.

Pressing the **Apply Show Mode** defaults turns on all of the options, **Standard Defaults** turns them off.

In addition, if the Automatic Framerate is Not checked, you can force the default framerate when File New is chosen instead of having the server guess the framerate from the refresh rate.

Load SMPTE from File – the state of SMPTE slaving when the file is saved is ignored unless this box is checked.

**Global Audio Offset (frames)** : offset all audio files on the timeline by this amount of frames (positive or negative) in order to easily fix lipsync problems if all audio is mismatched by the same amount. This could also be achieved by moving each audio file on the timeline.

**Use Dynamic Image Loading**: With this option off, Delta will load all still image files into RAM when a show is loaded for instant access when scrubbing on the timeline or during playback. If the total amount of RAM used by the show exceeds physical RAM in the server, this option will fail to load all images.

With this option on, all images are not loaded into RAM, but streamed as they come into scope on the timeline, so that they appear on the correct frame as normal. When scrubbing around on the timeline (not playback), there may be a short delay before they appear due to this option.

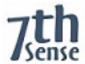

#### **Extra Resource Paths**

The standard resource paths (e.g. E:\Movies for movies, C:\Images for images) can be extended to your own paths, so that you could add a path for each resource type, for example in these path trees;

C: \ MyProjects \ Projects2009 \ Movies \ Images \ Audio

C: \ MyProjects \ Projects2010 \ Movies \ Images \ Audio

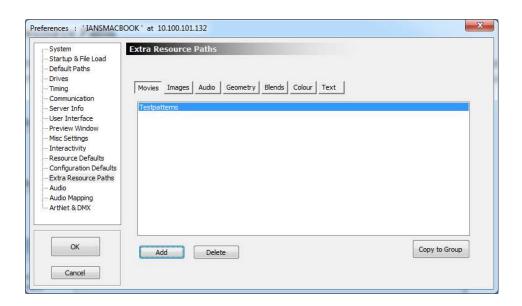

Note that movies are usually held on a different, faster disk.

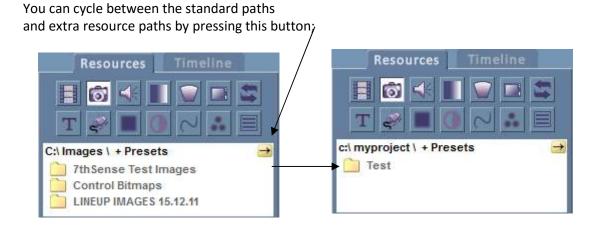

After clicking on one of the paths in the resource folder area, you see only those resources in the main resource window below.

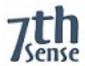

## **Audio Type**

You can choose to use a Windows (DirectShow) based audio device or ASIO device in this page. If there are any ASIO devices present, you can select ASIO and then the particular ASIO device if there are multiple present.

You can also choose to autodetect the number of audio channels or force the number (some audio devices need this, as they do not report the correct number of channels). Note that if you force a number of channels that the device does not support, it will fail, so the number reported in the Stats will be 0 and there will be no audio.

Note: After changing any settings in this page, you will need to restart the server application.

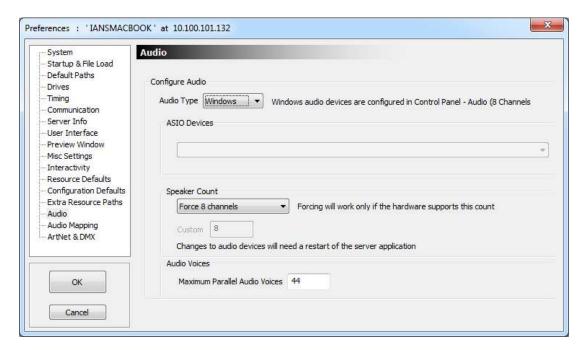

**Maximum Parallel Audio Voices**: Default of 32, this sets the maximum number of simultaneous audio tracks which will be heard. Note that audio resources which are butted together on the timeline will both count for a period of time, so if you have 8 tracks followed by 8 immediately, this counts as 16 for the period near both sets of tracks.

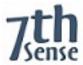

## **Audio Mapping**

Audio mappings are a way of pre-configuring a quantity of audio channels, which output audio channels and channel volumes so that instead of having to edit each audio resource, you configure the mapping once, and apply it to the resource.

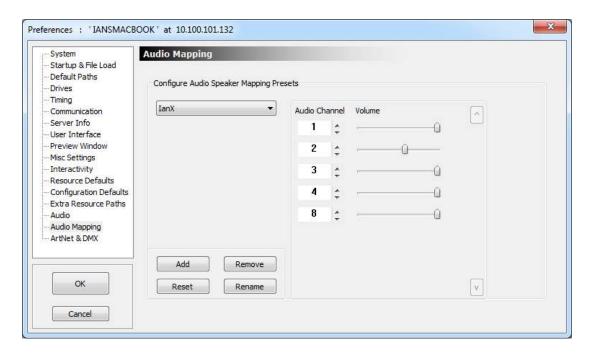

In the above example, "IanX" is a user-created audio mapping which has been created with 5 channels, numbered 1,2,3,4 and 8 with pre-set volume levels. In the audio resource editor shown below for an audio file, you can choose to have Not Used for audio mapping (to edit the channels and volumes as normal), or select the "IanX" audio mapping from the audio mapping dropdown.

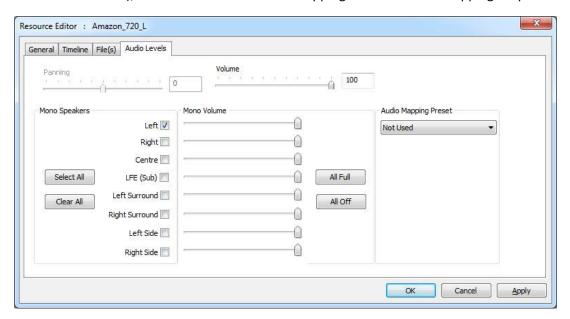

Note that some audio mappings (named CH1 – CHX) are built in and cannot be deleted, but you can add your own audio mappings as well with specific channel counts.

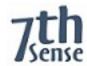

## **Artnet and DMX Config**

Delta has the ability to send out an ArtNet stream from the timeline and listen to ArtNet in order to activate any command from the external control command set. ArtNet can be converted to DMX using inexpensive Ethernet (RJ45 - ArtNet) to DMX (5 Pin DIN) devices.

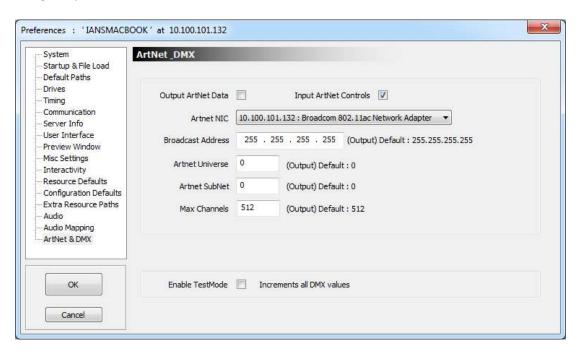

The configuration page sets up the output parameters for ArtNet and whether this is enabled for input and output separately;

Output ArtNet Data : Select this to enable the continuous ArtNet data stream output Input ArtNet Controls : Select this to enable ArtNet listeners (see ArtNet resource section).

ArtNet NIC : Choose which network adapter to broadcast ArtNet data from : Choose 255.255.255 for the whole network or a more limited address as required.

**ArtNet Universe** : Value 0 – 15, these behave as separate sets of data on the network

**ArtNet SubNet** : Value 0 – 15, these behave as separate sets of data on the network

Max Output Channels : ArtNet has 512 maximum channels, but you can select to output only

a subset of this if required. Note that some DMX devices do not work

properly unless they receive all 512 channels.

**Enable TestMode** : Selecting this increments all output channels continuously in a ramp for

testing.

Note that only one server should be set to broadcast out to a specific Universe / SubNet, as multiple servers broadcasting on the same settings will conflict

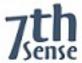

### **User Information / Stats**

By pressing 'I' on the playback window, or using the 'I' button on the GUI toolbar, you can toggle User Stats on or off which provides realtime information on the playback window which can be selected in this config page.

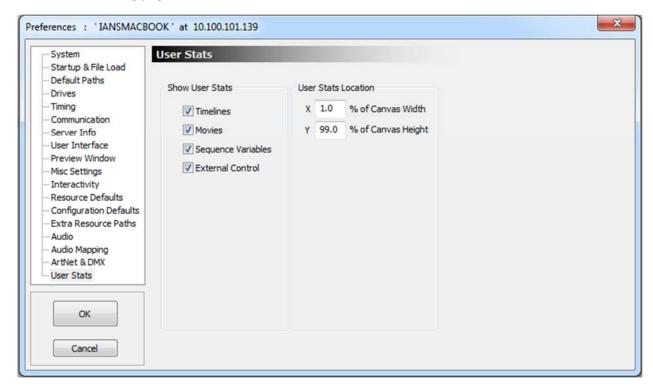

#### **Timelines**

All active timelines are shown with the timecode, whether the timeline is playing or cued

## **Movies**

All in-scope & enabled movies are shown with the time from the start of the movie, time remaining in the movie, percentage complete, timeline & name.

#### **Last External Control Message**

The last message & when it was sent are shown here.

#### **Sequence Variables**

All sequence variables which have Watch enabled are shown with their values – configure Watched status in the Sequence Editor – Global Variables page.

## **Example playback window shown**

```
imelines (
  00:00:01::
                15 (Cued)
   00:00:00
                 00
               Remaining
rom Start
                               %
                                       Name
00:00:00::15
                              50%: 1: Heart1
               00:00:00::15
00:00:01::15
               00:01:20::00
                              1.8%: 1: Amazon 720
ast External Control Message
13:19:18 : status
Sequence Variables
$count : 11
$x : 226.000000
$ddd:ian
```

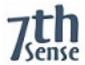

## Add Media to the Timeline

Start the Server and GUI. At this point there are no resources on the timeline (assuming there was no default file set to load), and any resources found in the relevant folders are presented in the Resources Area on the left.

Select the media type (in the example below, Images), and double click the image you want to add to the timeline. The Add Resource dialog is displayed, so choose a name for this resource, which layer and where along the timeline you want it to be placed.

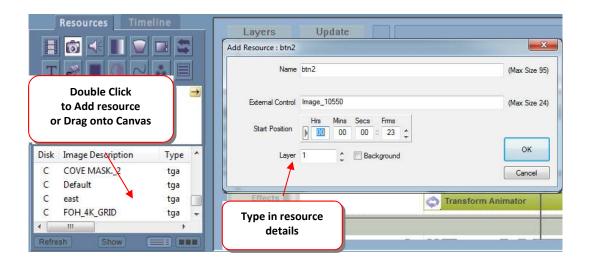

After pressing OK on the Add Resource dialog, Layer 1 is shown, and the Resource Area shows you the newly created resource on the Timeline.

We have created Layer 1 with one image resource starting at 0 on the current timeline. The resource is given a default length, but you can change this interactively.

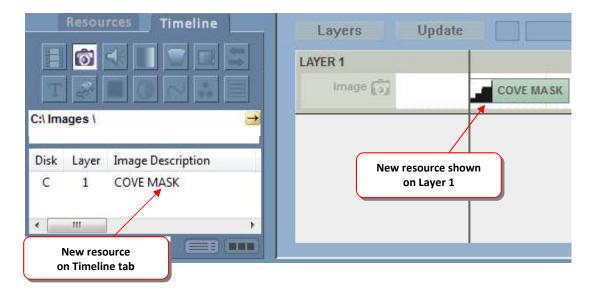

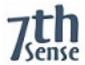

## **Interact with Media**

Media on the timeline can be **moved** along the timeline simply by left-clicking on it and dragging it while the left mouse button is down. When moving you mouse over the media resource on the timeline, the pointer changes to to indicate that the resource can be moved left or right.

While moving, the resource is shown in yellow, and the start / stop positions on the timeline are shown as you move.

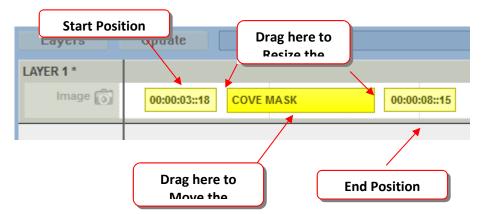

To **change the length** of the resource on the timeline, simply move the cursor over either end of the resource on the timeline; the cursor changes to 'to indicate that you can pull that end of the resource. If the resource is very short on the timeline, you may not get the sizing cursor – simply zoom in until the resource is large enough.

To change which part of the timeline you are viewing, use the controls below;

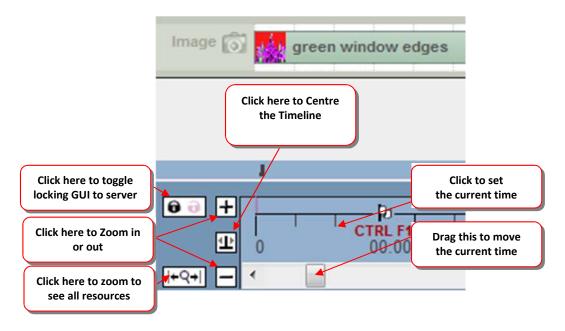

If you can't see enough of the resource, use the timeline controls to zoom in or out, and centre the resource in the visible part of the timeline.

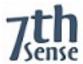

# **Drag & Drop**

You can drag media from the resources area directly onto a layer, or drag it onto the blank canvas to create a new layer.

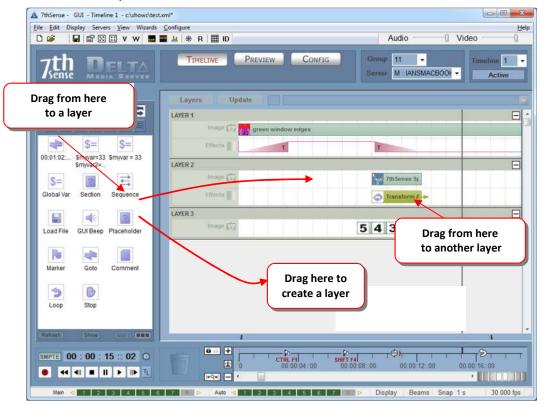

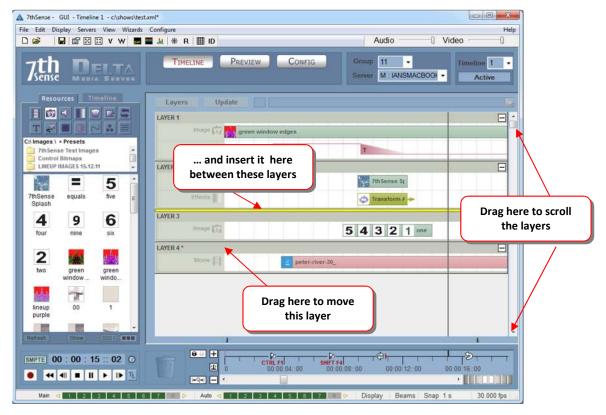

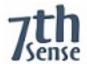

# **Copy Media**

In addition to dragging resources from the resource area to a layer, you can select multiple resources with a rubber band. Also see Copy Timeline.

## **Rubber banding**

If you wish to move a number of resources along the timeline, left click somewhere away from a resource in the white area the rubber band to cover the resources (they turn green to indicate selected). Then drag this group left or right along the timeline.

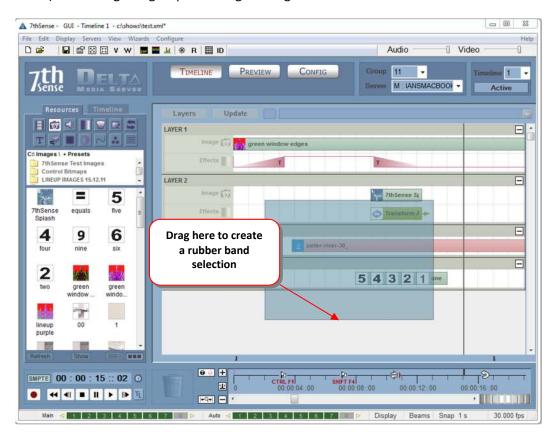

#### Notes

- Hold Shift down while rubber banding to add to or remove from the current selection group.
- You can rubber-band over the timeline controls area as well
- You can rubber-band over closed layers (selects all within the closed layer)

Once two or more resources are selected, you can use cut, copy, paste or delete on them;

**Cut** : CTRL X: Cuts the selected resources from timeline, and stores in the

Clipboard

**Copy**: CTRL C: Copies the selected resources from timeline, and stores in the

Clipboard

Paste : CTRL V: Pastes the clipboard resources (if any) to the current cursor

location on the timeline. Note that resources are only ever pasted back onto the layer they were copied from.

**Paste At:** CTRL B : Pastes the clipboard resources (if any) to a frame or time that you specify.

**Delete**: Del : Delete the selected resources (or drag them to the wastebasket).

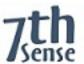

**Select All**: Select All resources in this timeline

**Deselect All**: CTRL D: Deselect any selected resources

These items are also available on the menu under Edit.

In addition to dragging a resource from one layer to another, if your press **CTRL while dragging**, you will when copy that resource to the same or other layer.

While interacting with the media, bear in mind that the different media types have their own limitations, as detailed below:

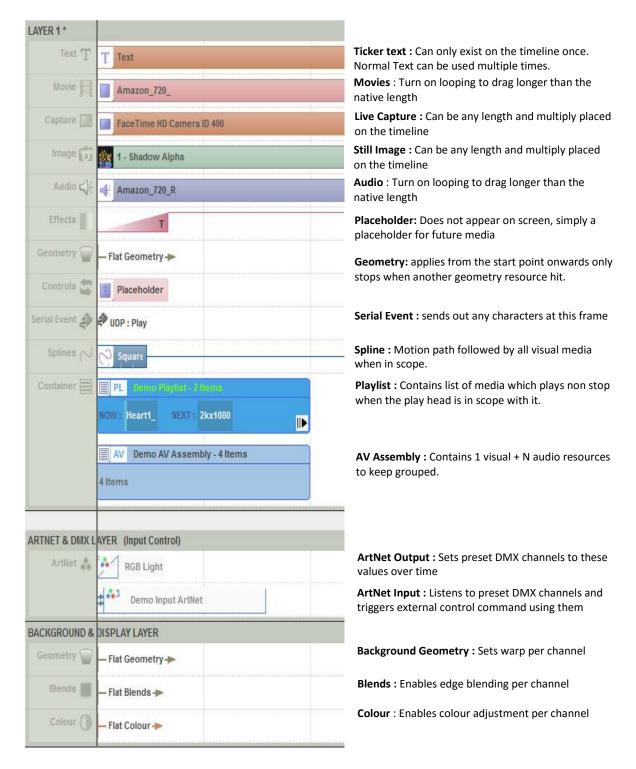

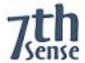

# **Configure Media**

Resources have configurable items. You can access these by double-clicking on the resource in the Layers Area, double-click on the resource name in the Resources Area (timeline selected), or right-click the resource and select Properties.

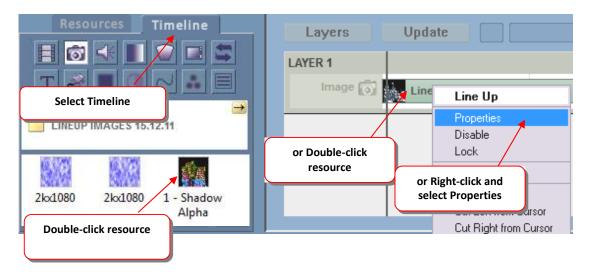

## **General Configuration**

After selecting properties, the Resource Editor is displayed:

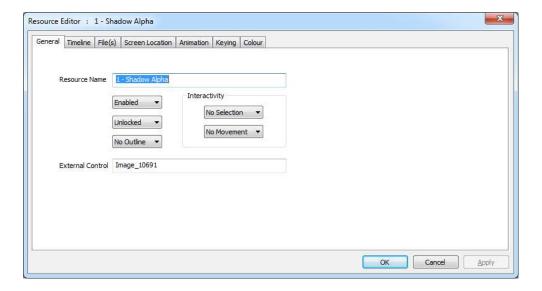

On this tab, you can change the name of the resource, and whether it is enabled or disabled.

Disabled resources will not be visible in the show, and are drawn in light grey on the timeline to indicate this.

Outlined resources will show a moving edge to highlight that resource

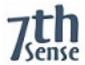

**External Control** name – use the default or edit this to a more memorable name for use by external control commands.

Interactivity - Selection: Allow this resource to be used as a button on the playback window

Interactivity - Movement: Allow this resource to be moved playback window

Interactivity is globally configured in Configure – Preferences – Interactivity

## **Timeline Configuration**

The timeline configuration page is the most used resource-editing page, where you can set important parameters such as Layer, Position on the timeline etc.

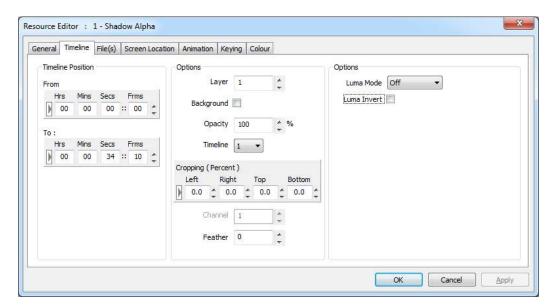

#### **Available options:**

**Timeline Position:** The timeline **Position From / To** values can be set using the dragging technique mentioned above, or entered manually here.

**Layer:** You can change the **layer** of this resource, from 1-250, or place it on the background layer, which is below all other layers.

**Background**: Checking this box puts the resource on the background layer, behind all others. Other options (e.g. Channel) then become available.

**Opacity**: The static **Opacity** can be changed from 100% to 0%, for example, if Layer 1 has an image with 75% opacity, a layer below it will show through by 25%.

Timeline: [For multi-timeline configurations] shows which timeline this resource is on.

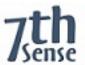

**Cropping (% or Pixels):** For Images, Video Capture and Movies, you can specify a percentage amount or pixels of cropping on each edge. You can select to enter the values as Percent (of resource width) or in Pixels directly. Note that swapping between modes will reset values to 0.

**Channel**: Background layer only, which channel the effect (e.g. geometry, colour or blend) will affect. Note that if the channel is disabled, nothing will be seen in the playback window for this resource.

**Feather**: Images only, a percentage amount of softening around the edge of the image to remove any jaggy edge.

**Luma Mode**: For Movies, Images or Video Capture, these resources can be set to be a luminance modifier instead of a normally drawn resource. This allows movies (or images etc) to be used as a transition effect between clips.

In this case, any resource on that layer will be multiplied with the resource set to luma-key in one of these modes;

Off : Standard resource, no luma key

Luminance : Use this resource as a luminance modifier

Red : Use this resource's red channel as a luminance modifier

Green : Use this resource's green channel as a luminance modifier

Blue : Use this resource's blue channel as a luminance modifier

Alpha : Use this resource's alpha channel as a luminance modifier

Luma Invert : invert the sense of the luminance modification.

**Morph**: Geometry only, whether to morph from the previous geometry or simply switch in this geometry at the start position.

**Direction**: Fade / Transparency resource can be Up or Down.

**Panning**: Audio resources, pan the audio from -100 (full left), through 0 (equal left and right) to +100 (full right).

**Pitch Correction**: For Audio Files, if you use Play Speed compensation to match an audio file at a different frame rate to the timeline's frame rate, the pitch will shift up or down accordingly. Enable Pitch Correction to stop this change in pitch, but still change the length of the audio file.

**NOTE**: this requires some CPU processing, so check that frame drops are not caused by overloading the CPU.

**Go to Frame**: Goto timeline control only, which frame to go to, also the Mode of Stop or Play is shown here for this resource.

**Freeze Group**: Yes / No. Selecting Yes for this video capture device will allow it to be frozen from the toolbar freeze button. Note that all instances of this video capture device on the timeline are frozen together.

**IP Address and Port**: Only for Serial Event files which have had the Telnet section added. Set any valid IP Address and port here, the serial event string is sent out as normal in a UDP packet, instead of to a COM Port.

**Video Mode**: For Video Capture devices, choose the video resolution, refresh rate and compression from this list.

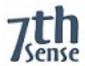

**Repeat Frames**: For Serial Events, turn on Repeat and this value sets the frame interval between repeated instances of this serial event.

**Repeat Count**: For Serial Events or Splines, turn on Repeat and this value sets the number of times this event will be repeated (1 = repeat once more on timeline).

**Eye**: For stereo content, select the eye (left or right) or even left-right and top-bottom configured content.

**Ping-Pong**: For Splines with a repeat count greater than 1, either restart from the start of the spline, or change direction on each repeat.

**Forced W and Forced H:** For capture cards, force the Input resolution to these values (where the capture hardware supports this feature)

**Fixed (Yes/No)**: For geometry or blends on the background, if Fixed, will auto-reset to frame 0, if not Fixed, you can set the start frame as normal

**H Resolution**: For Web Controls, the rendered width of the page **V Resolution**: For Web Controls, the rendered height of the page

Warp Mode: For geometry on the background layer, choose Normal, Converge Red or Converge Blue

#### Markers only:

**Key**: which function key, if any, is assigned to that marker for quick positioning on the timeline.

**Keypress Action**: choose to play or stop after moving to the marker when the chosen function key is pressed

**Playing Action**: Choose to do nothing (default) or Stop as the playhead reaches the marker. This option means you don't need a Stop control at the same location as well as a marker to just play between markers.

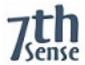

## File(s) Configuration (Movies)

The Files configuration tab for Images simply shows the full path to the file. For Movies resources there are configurable items as below:

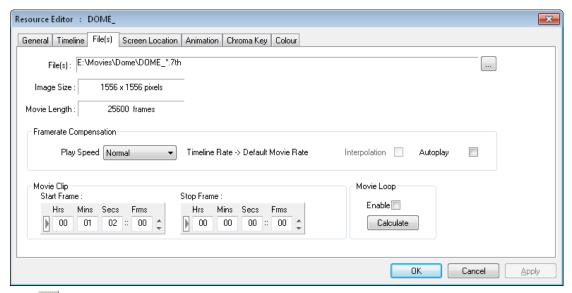

The button allows manual editing of the file details.

## **Video Framerate Compensation**

The **Play Speed** allows you to perform video framerate conversion, for example, playing a 24fps movie at 25fps, but maintaining the right movie length in time.

Since Delta gets its timing from the graphics card refresh, ideally, this should always be set to a multiple of the movie framerate, so for example a 24fps movie would have the graphics refresh set to 48Hz or 72Hz (the lower value is preferred).

If this is not possible, you could set the graphics refresh to 50Hz, so now, playing a 24 fps movie at 25fps makes it 25 / 24 too fast. To correct this, choose the Play Speed of 24->25fps.

To perform this conversion, frames must be dropped or shown twice in order to maintain the correct rate. This may lead to disturbing jumps in the movie, but this is dependent on the movie content and the difference between movie actual and desired rates.

To minimise the size of frame drops, set the timeline rate to a higher rate, so in the example above, choose a 50fps timeline rate, and enter the custom conversion rate in the box provided;

Actual Movie rate = 24 fps Graphics Refresh = 50 Hz Timeline rate = 50 fps

Movie Custom Ratio = 24 / 50 = 0.48

#### AutoPlay:

Enable this to make the movie autoplay – as long as the playhead is in scope with the movie, the movie is playing, even if the timeline is stopped.

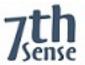

The **Start Frame** is that frame number on disk that you want to start using, so for instance, if set to the above example of 100, the first frame shown will be frame 100, wherever on the timeline you placed this resource.

The **Stop Frame** is that frame number on disk to stop at. Setting this allows you to loop the movie from a start frame to a stop frame.

**Example:** The Start Frame on this dialog is separate from the Timeline Position value on the Timeline tab, so for example:

- 300 frames found on disk for sphere.jpg (sphere \_0001.jpg, sphere \_0002.jpg etc)
- Position the movie at frame 5000 (Timeline Position = 5000 to 5299)
- Set the start frame to 100 (Timeline Position is now 5000 to 5199), starting at sphere\_0100.jpg onwards
- Press Play

The timeline advances until it reaches frame 5000, then the 100<sup>th</sup> frame (sphere\_0100.jpg) is shown at 5000, 101<sup>st</sup> frame at 5001 and so on for 200 frames.

## **Movie Interpolation**

If you have to use video framerate conversion, for example a 24fps movie on a 30fps timeline, you can turn on Interpolation, where extra inter-frame information is created in realtime based on the time error at that point to improve the smoothness of motion.

The **Movie Loop** checkbox allows you to drag the movie out on the timeline longer than the number of frames – the movie will seamlessly repeat. Use the calculator if you want to work out the length for a set number of loops.

The **Audio** checkbox allows you to specify if audio contained in a movie file should be played.

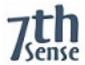

## Files Configuration (Audio)

For Audio, Play Speed has a dropdown of various audio conversion rates (see below) as well as a custom setting which allows you to type in a speedup factor.

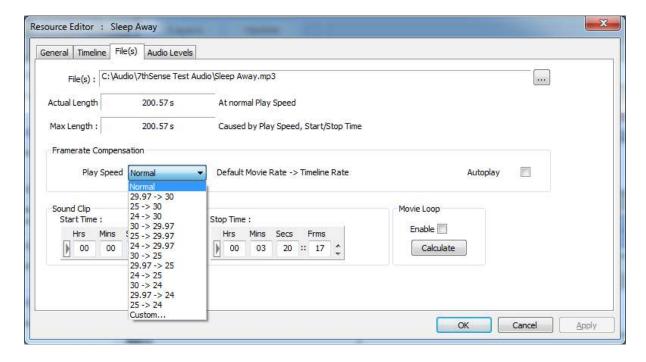

These conversion rates can be used to compensate, for example, a 24fps audio track playing on a 25fps timeline. Without compensating, the audio will run ahead of the video in the example below;

Using the conversion below, the movie will play 25 / 24 too fast, but the audio will stay in sync with the movie;

Actual Movie rate = 24 fps Movie Rate = 24 fps Graphics Refresh = 50 Hz Timeline rate = 25 fps Audio Play Speed = 24 -> 25

Note that the pitch of the audio will be increased by this amount.

**Start and Stop Time** can be used to crop the start or end of the audio file.

The **Loop** checkbox allows you to drag the audio file out on the timeline for longer than the number of frames – the audio will seamlessly repeat.

Autoplay: Enable playing of this audio independently of the play mode of the timeline

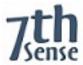

## **Audio Mixing: 8 Channels**

For mono files, you can choose which physical connector on the PC the sound comes out on. The right hand group of checkboxes becomes live, and you can choose to send this mono file out one or more of the connectors. Panning is only for stereo files.

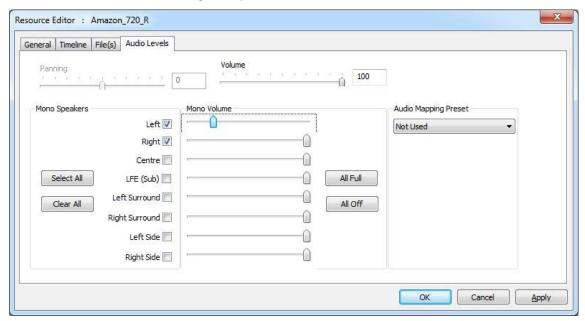

Audio levels for each speaker (mono files only) can be set using the 8 sliders on the right side, Overall volume of this track affects these individual speaker volume levels as well.

You can also choose an Audio Mapping Preset from the dropdown – see Config – Preferences – Audio Mapping to create presets

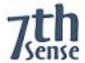

## **Audio Mixing: 16 Channels**

Some sound cards have up to 16 channels, in this case, the following choices are available – note that Panning is not available on these sound cards.

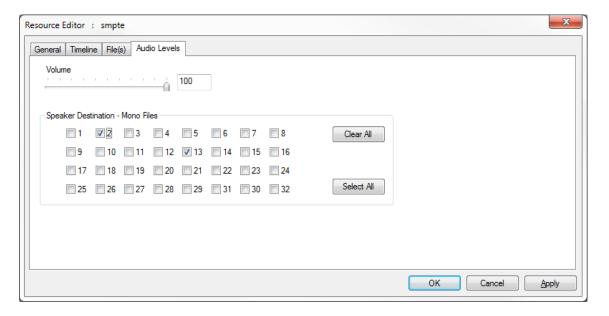

#### Screen Location: Flat or Stereo mode

This tab allows you to specify that the Image, Movie or Video Capture occupies a section of screen less than the full screen, and additionally, you can roll the image through 360 degrees.

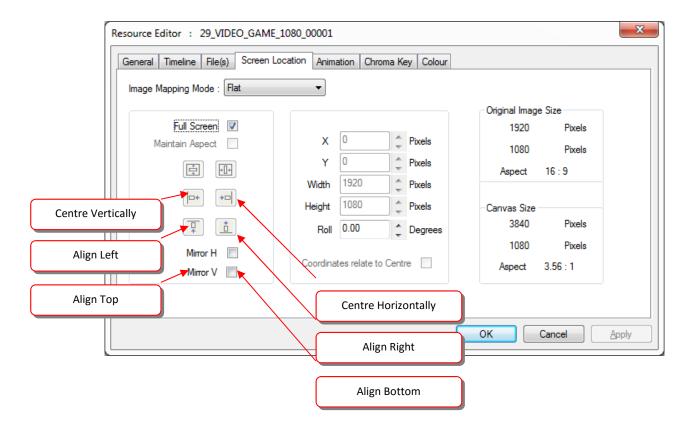

#### **Delta User Guide**

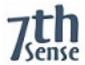

This allows you to perform scaling on the image, so you can zoom up on a part of an image and position it in the centre of the canvas.

**Image Mapping Mode** can be **Flat** (manually set values in the dialog) or **Channel Mapped** (resource fills the channel you select in this dialog). Channels are setup in Config – Display.

With Maintain Aspect checked, the height is auto-calculated based on the original Image Size aspect.

Mirror H and Mirror V can invert the visual resource at any time.

Pressing alignment buttons will align the image with respect to the canvas.

The Canvas is discussed in the Display Configuration section, but briefly, this is how a display could

look with an image set to:

X : 900 Y : 400 Width : 1000 Height : 200

Canvas of 1920 wide x 1080 high.

Image : 1000 x 200

Canvas: 1920 x 1080

**Coordinates relate to Centre:** This defaults to off, where the X and Y values describe where the top left of the visual resource is positioned. If checked, X and Y describe where the centre of the resource is located.

#### Screen Location: Frustum mode

Frustum mode is a special geometric mode in which resources are rendered onto a 3D world, so they are placed and sized in terms of angles instead of pixels.

This is discussed in more detail in the separate Frustum Mode User Guide supplied to customers purchasing this option.

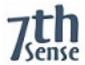

#### **Animation**

Animation is available for Movies, video capture, text and Images, and sets the rate and angle at which the image moves and rotates.

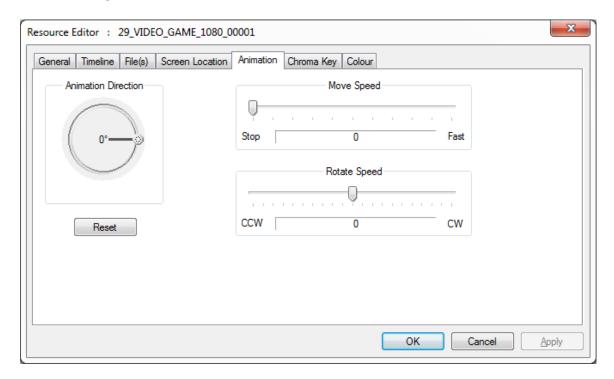

Note that the animation is frame-based, so the timeline has to be playing in order to see the animation. This also means that the animation is dependent on the actual frame number, so that on multiple racks, the look of the image is consistent at a particular frame.

Movies and Video Capture only have rotational animation.

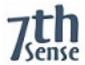

## **Keying (Chroma and Luma)**

Chroma and Luma keying is available on visual resources (Images, Video Capture and Movies) and is typically used for masking out areas or green screen applications.

**Chroma Key** is available for, and sets which colour will become transparent to layers below, and is most usable on multi-coloured media (not monochrome), since you pick a colour and tolerance / range around that colour.

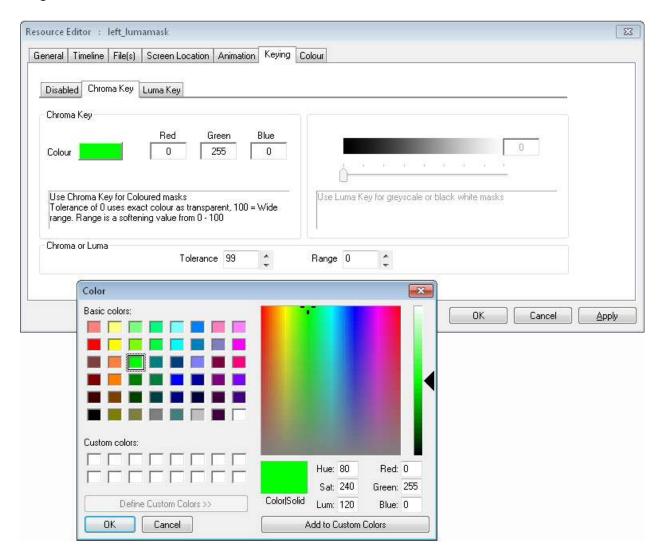

**Colour**: Choose which colour will be transparent.

**Tolerance**: 0 means the exact colour only will be transparent, higher numbers will allow similar colours to be transparent.

Range: Range is a softening value about the tolerance

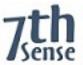

Note that due to compression artefacts, for example in jpg images, what may look like a single colour will be surrounded by similar colours which interfere with this process. Increasing the tolerance can help this problem.

Uncompressed images such as bmp preserve exact colour perfectly.

**Luma Key** is available for, and sets which monochrome luminance value will become transparent to layers below, and is most usable on monochrome (not multi-coloured), since you pick a greyscale value and tolerance / range around that value.

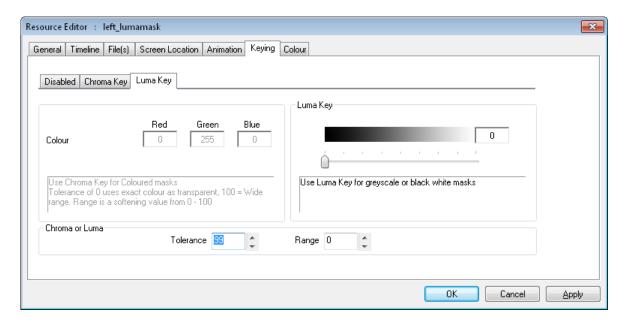

**Luma Value**: Choose the value to make transparent.

**Tolerance** : 0 means the exact colour only will be transparent, higher numbers will allow similar colours to be transparent.

Range : Range is a softening value about the tolerance

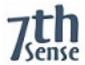

## **Colour Controls**

All visual resources (Movies, Images, Video Capture and Text) can have the contrast, brightness and gamma set on individual resources by choosing the colour tab;

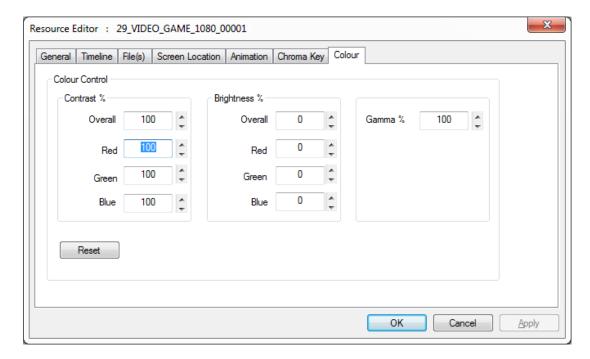

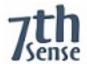

#### **Serial Events**

Serial event devices are XML-based files which hold a human readable name linked with command bytes for the particular serial device.

An example of this file's contents is:

```
<COMMAND0>
<NAME> Play </NAME>
<DATA> PL\x0D </DATA>
</COMMAND0>

<COMMAND1>
<NAME> Power Off </NAME>
<DATA> \xBE\xEF\x00\x00\x00\x00\x00 </DATA>
</COMMAND1>
```

The human readable control list is shown in a drop-down list for that serial event device, and the control codes shown below.

From this drop-down list of controls, select the control that this resource should play.

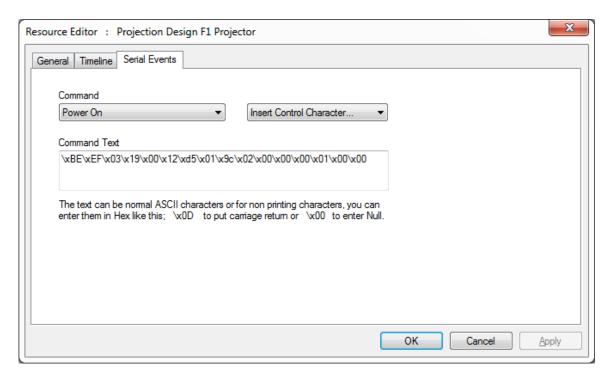

The text in the Command Text box is what is sent out the serial port. You can enter ASCII characters directly, or for non-printing characters for example, use the hex notation of \xEB to send character 235. You can edit this string directly and the new string will be saved with the file, but the Resource Pool version of this serial Event device is not altered.

If you create a file named "External Control.7SE" in the SERIALEVENTS folder, the contents of this will be available when adding an external control event to the timeline. This allows standard external control commands to be available. The format of this file is the same as other serial event 7SE files.

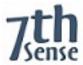

#### **RS232 or Telnet Serial Events**

A serial event can be output to any IP address and port instead of an RS232 COM port by including the following XML snippet (shown in red, note, this is case sensitive) in the serial event file:

You can type in any default IP Address and port.

When the Telnet section is found in a serial event file, it is no longer available in the COM port list (Configure – Preferences – Communications), and when you edit the properties, the IP Address and port are shown on the Timeline tab. The serial event is sent out as a UDP packet to the specified address.

## **Repeat Frames:**

Enable Repeat and this value sets the frame interval between repeated instances of this serial event.

## **Repeat Count:**

Enable Repeat and this value sets the number of times this event will be repeated (1 = repeat once more on timeline).

### Add Frame:

Enable this to append the current frame to any string output by this serial event

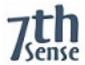

#### Text:

The text resource allows you to place simple titling onto the show. You can adjust the font used, size and colour of the text, as well as previously mentioned items such as animation, screen location, opacity etc.

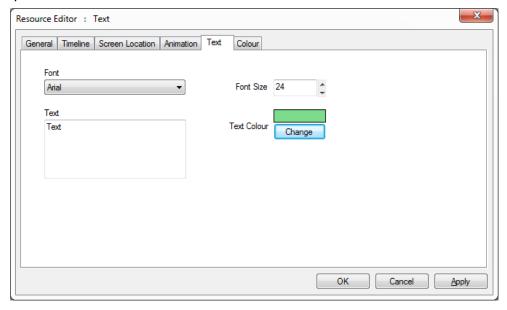

A special instance of a text resource is the Ticker text resource. Only one of these can be placed in the timeline, and can be directly controlled from external control in terms of colour, size and text.

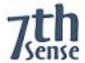

#### **Transform Animator**

When you add a Transform Animator (TA) to a layer, it affects the resources on that layer when it is in scope.

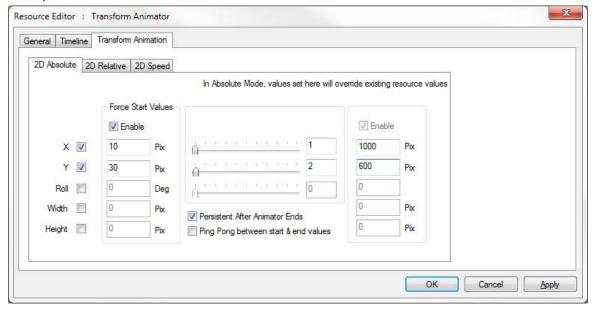

#### **Absolute Mode**

In absolute mode (above), the values entered will alter all resources directly, so for example, a forced X and Y value of 100, 200 in absolute mode will move all resources top left corner to that value as the transform animator comes into scope on the timeline.

This resource effect provides Flat Plane transformation of X, Y, Width, Height or Roll so that users can quickly create motion effects for a whole layer without creating complex geometry resources.

If the Force Start Values are enabled, resources will "ping" to the start values before moving to the end position if the Force End Values are enabled.

If the Force End Values are enabled, type in X,Y, W,H, Roll where you would like the resources to move to at the end of the TA resource. Resources will stay at the end values after the TA has finished only if "Persistent after animator Ends" is checked.

#### Speed values

- 0; Do Nothing
- 1: Move from the resource current position in one move
- 2: Move from the resource current position, once around the screen, then to the end position
- 3+: Move more times around the dome before ending up at the end position.
- -1: Move in the opposite direction to +1
- -2: Move in the opposite direction to +1, once around the screen
- -3+: Move in the opposite direction more times around the dome before ending up at the end position.

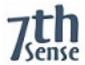

#### Start / End Enable

Force Start on - Force End on

Move from known position to known position n times around the screen

Force Start off – Force End on

Move from resource current position to known position n times around the screen

Force Start on - Force End off

Move from known position n times around the screen

#### Relative Mode

In Relative mode shown below, values entered here will be added to any resources on that layer.

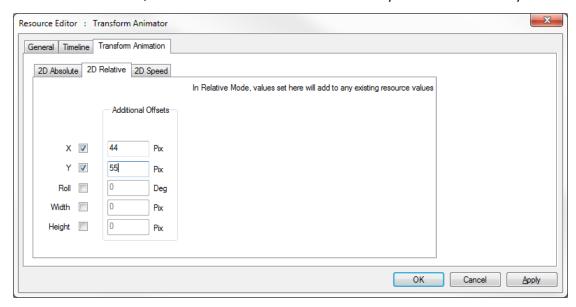

The transform animator's values can be altered from external control, simply call the TRANSFORMPARAMS transformer\_name XYWHR control to set the values.

#### **Speed Mode**

In Speed Mode, you can set the speed of motion in both X and Y over the length of the transform animator. This allows you to animate resources onscreen at a known speed and "Ease" in and out of a set speed from another speed or to/from stopped.

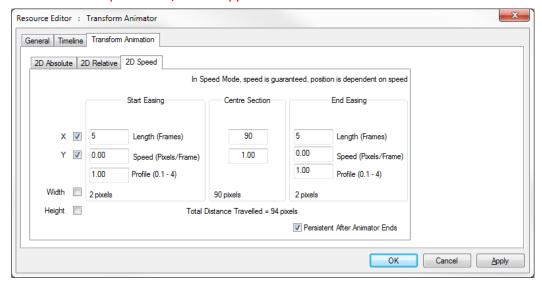

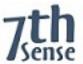

In the example above, the start speed is 0, the speed will increase to 1 pixel/frame (set in the centre section) over 5 frames, maintain that speed for 90 frames, then slow down to 0 over 5 frames. The profile sets the contour of acceleration and deceleration.

#### **ArtNet and DMX resources**

This resource can be an Input or Output, and you can edit a subset of the parameters compared to the main Artnet and DMX editor.

### **Output Device**

Set the channel values, base address and Mode for this one resource:

**Fade** Mode : Fade to the preset values over the fade time

**Instant** Mode : Instantly change to the values (within this tween group)

**Tween** Mode : Tween to other Instant or Tween mode resources in this tween group

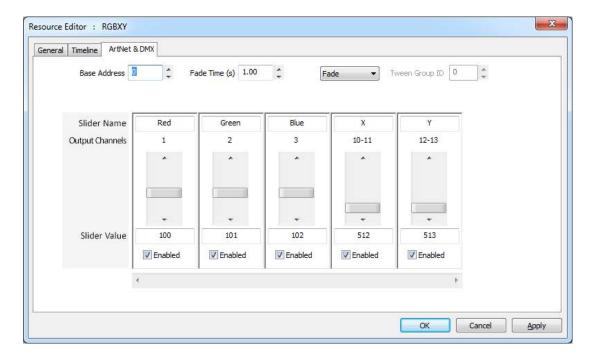

#### **Input Device**

Set the Control Message, SubNet, Universe. The values in the named channels will replace the placeholders in the Control Message (e.g. the "Red" value will replace the "%Red" string with the value.

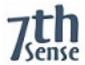

Note that setting Slider Values is only here for testing, since the incoming ArtNet data will set these values and trigger the message on any change in value.

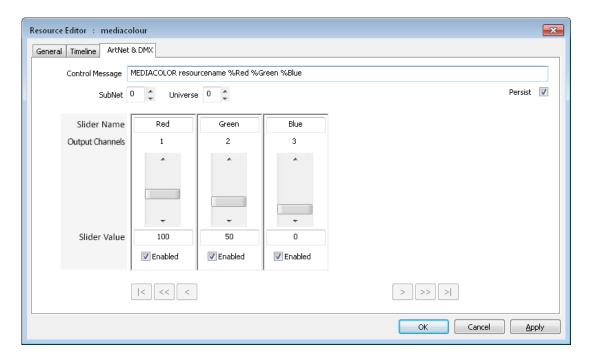

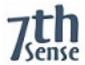

# Disable, Lock or Delete Media

To **Disable a resource** on the timeline, simply Right-click on the resource and select Disable (or Enable if it is disabled).

You can also select its properties and choose Disable from the General tab.

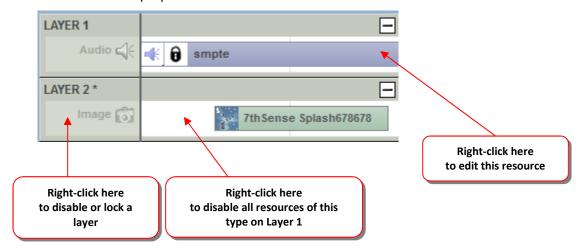

Disabled resources act as if they are not present on the timeline, and are drawn in light grey.

To **Disable an entire Layer**, right-click on the Layer area outside a resource, and select Enable or Disable;

From this menu, you can also **Delete an entire layer**, collapse or expand a layer, or insert padding space or cut space at the current cursor position.

To **delete a resource**, Right-click on the resource and select either Delete this Resource or Delete all Resources of this type on the layer. You can also drag the resource to the trashcan.

**Locked** resources behave as normal, except you cannot select them or move them in the GUI until unlocked. A lock icon **1** shows up when this is active.

To **Lock** a resource or layer, right click and choose lock / unlock.

To **Split** a Movie, Video Capture, Text resource or Audio file, right click and press Split. This will create two resources where the timeline cursor is located which are contiguous in time, so until you move the second movie / audio file, it will still play with no gap. This function can be used to align separate parts of movies or audio files to help in synchronising content.

To **Cut** a visual resource, choose **Cut Left from Cursor** to remove all parts of the resource to the left of the cursor, or **Cut Right from Cursor** to remove parts to the right.

To **Align** resources, rubberband around multiple resources, then right click and choose align left or right.

# **Delta User Guide**

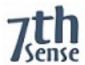

To **Concatenate** resources, rubberband around multiple resources, then right click and choose Concatenate left or right.

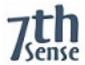

# **Outline Media**

Outlining is a temporary moving edge around a resource which can be used to locate a resource onscreen in a complex show, or simply show the edge of (for example) an image used as a mask.

To **Outline** a resource on the timeline: right-click on the resource and select 'Outlined' or 'No Outline'.

You can also use the right click context menu on a single or multiple selected resources to Outline or Clear Outlining

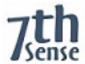

# **Presets**

You can save a resource from the timeline as a preset, with all its configuration saved so that later, you can drag that preset back onto the timeline with all parameters intact.

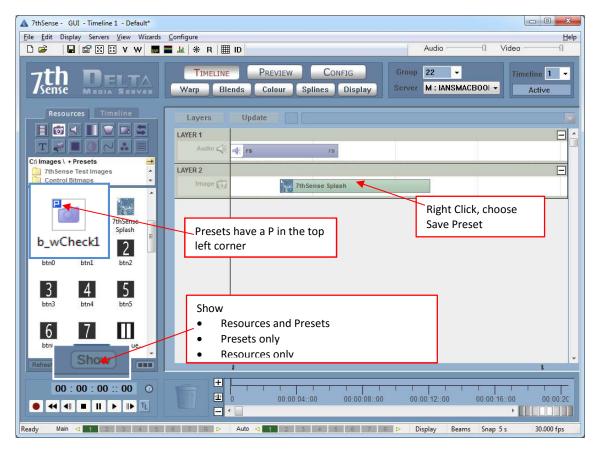

Presets are available for Movies, Images, Audio, Serial Events, Text, Controls, Containers, Video Capture and are stored in the C:\Presets folder as CLP files. These are shown in the resource pool with a small blue P in the top left corner.

You can delete a preset from the resource pool by right clicking in the resource pool and selecting Delete.

You can filter the resource pool to only show presets, only non-preset resources or all presets and resources by pressing the Show button in the resource window and choosing that option.

Geometry, Blends, Colour, Splines all still save their presets (in the relevant Config page) to the relevant folder on the C: drive as before.

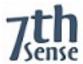

# **Splines**

On the Splines editing page, you can select any of the pre-defined shapes from the Resource Pool and add them to the timeline as with any other resource.

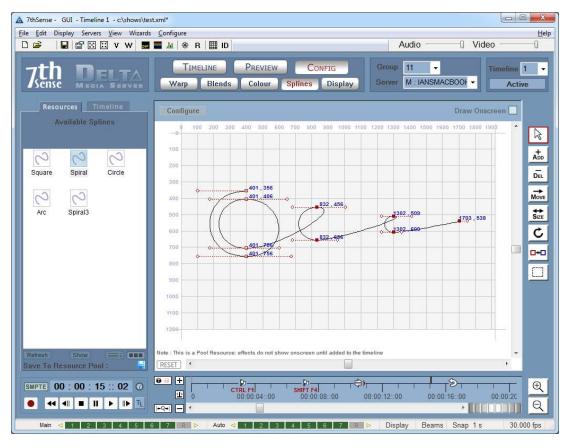

You can select the spline in the Timeline tab of the resource window, then using the controls in the right panel, add nodes, remove them, move nodes and control nodes around until the shape is as required.

# **Controls**

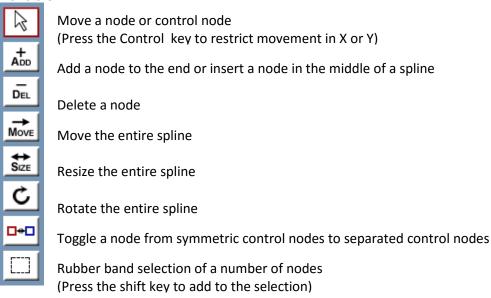

#### **Delta User Guide**

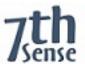

Note you can also zoom in and out using the mouse wheel.

⊕(

Into the canvas

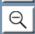

Out from the canvas

In certain modes (Move, Delete, Toggle Node Type), dragging on an empty part of the canvas allows you to drag the canvas around to navigate more easily.

### **Draw Onscreen**

With this checkbox selected, the spline path will be shown in the playback window if the spline resource is in scope on the timeline. In addition, the selected spline will be drawn brighter than any other spline also in scope at the time.

#### **Configure Menu**

Reset Spline Location: This will move the spline so that the first node is at 0,0 in order to put it back on the canvas – it does not change the shape of the spline

Limit Bezier to Canvas: This will move any node which is off the canvas onto the canvas – note that this will change the spline shape.

Show Node Coordinates: enables the drawing of the pixel coordinates of all nodes

Show Node Order: enables the drawing of the node order

Mirror Spline: mirror the spline horizontally or vertically

Rotate Spline: Rotate 90 Clockwise, 90 Counter Clockwise or 180 degrees.

Show VCR Controls: Show the VCR controls to enable moving the play head.

Snap: Enable or disable snapping points to the grid.

#### **Reset Button**

Resets the view so that the canvas is shown fullscreen

# **Copy to Resource Pool**

This button in the resource window allows you to alter a spline, then save it to the \Splines folder as a template for future use.

# Undo / Redo

Pressing Ctrl-Z will Undo and Ctrl-Y will Redo up to the last 20 changes to each spline

Note that Splines only work in Flat canvas mode (not Frustum Mode)

# **Spline Timing**

By default, the spline is set to Equal-Timed mode, where the total time of the spline is split equally among the number of nodes in the spline, which means the speed between nodes is dependent on the distance onscreen between the nodes.

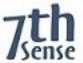

In Node Timed mode, you can edit each node and change it's time along the node, giving fine control over speed.

The two modes are shown differently on the timeline, with Node Timed spline showing the time of each node as a tick mark descending from the spline box, and Equal Timed spline showing the tick mark within the spline body:

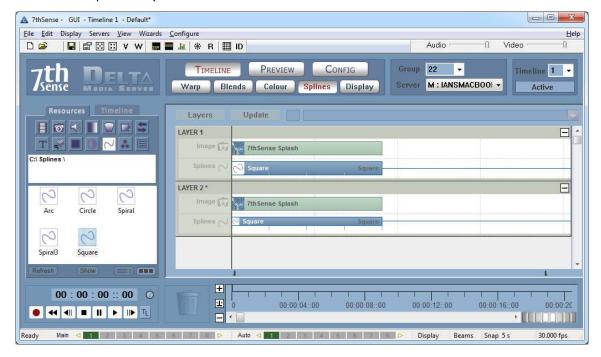

To change modes and edit the node time, right click, select Properties and then Spline Properties;

To edit the node times, select Node Timed from the drop down, then double click one of the nodes to edit the node location onscreen or the time of that node. Note that a node cannot be set later than the next node or earlier than the previous node and that the first and last nodes are fixed at 0% and 100%.

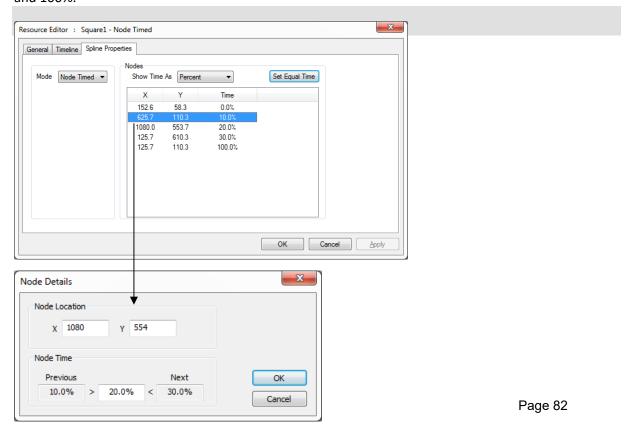

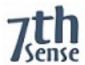

# Multiple timelines

Delta can have multiple timelines which are independent of each other within the same server. This allows you to create and present timeline 1 to the audience while editing timeline 2 in the background, then smoothly crossfade between the 2 timelines. You can also use other timelines for purely audio or as control timelines for Serial Events.

Access the timelines dialog with **Ctrl T**, or from the TL button in the bottom left of the GUI or View Timelines from the menu.

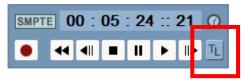

This brings up the timelines dialog from where you can change the opacity of all the timelines, configure how many live timelines you have and play/stop/cue individual or all timelines.

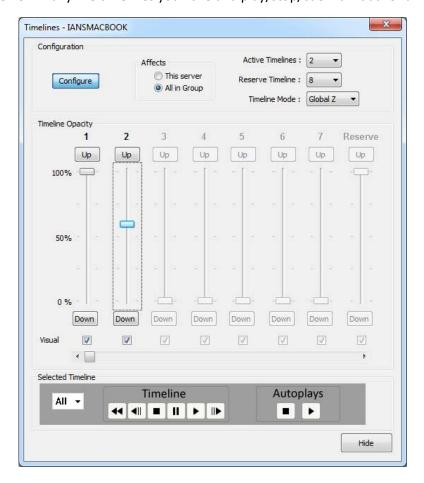

Pressing **Configure** activates the controls at the right of the dialog. You can now choose how many active timelines you need (Not Delta Nano).

You can also set which timeline is designated as **Reserve** so that pressing the R button in the GUI or calling the Reserve command in a sequence fades down to this timeline. You can also turn off Reserve completely, allowing all 32 timelines to be used.

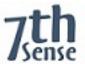

Timeline Mode can also be set here from these choices;

**Normal**: Higher timelines (1 is the highest) obscure lower timelines and the opacity values set the opacity of the entire timeline.

**GlobalZ**: Layers across all timelines are Z Order, so layer 1 on any timeline is higher than layer 66 on any other timeline.

Composite: Same as Normal, but with a transparent background between timelines

**Affects**: Choose This Server for one server only, or All In Group where opacity sliders will affect all servers in the group.

You can also set a timeline to be Visual or not with the checkboxes below each timeline – Visual timelines increase rendering load, so you may have a non-visual timeline for audio only for example which does not add to the load.

#### **VCR Controls**

You can select All, 1-7 or R for the play/stop/cue controls etc You can also Stop or Play all movies set to Autoplay in the selected server or all servers.

Timeline Up/Down buttons: Pressing these triggers a 1s up or down timeline opacity fade.

# **Timeline Names**

Timelines are numbered 1 to 32, but you can name each timeline such that external control or sequences can use command parameters (e.g. Mediainsert type=image resourcename=white TL=Backup).

You can access the timeline names in the GUI from the menu, View - Timeline Names.

This name will show to the left of the timeline dropdown, also above the slider for that timeline in the Timelines dialog and in the GUI titlebar.

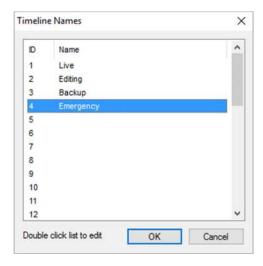

Note that timeline names are stored in the show XML, File New will reset them to numbers only and they are Not loaded with XDL files (as with other timeline parameters).

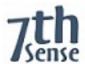

# **Resource Layout**

Choose View - Resource Layout from the menu to access this window which shows a 2D basic representation of the Flat canvas and resources, enabling you to move and resize visual resources (Movies, Images, Text and Video capture) directly on the canvas.

Note that this only works in Flat modes (including Mesh Mode), not Frustum mode.

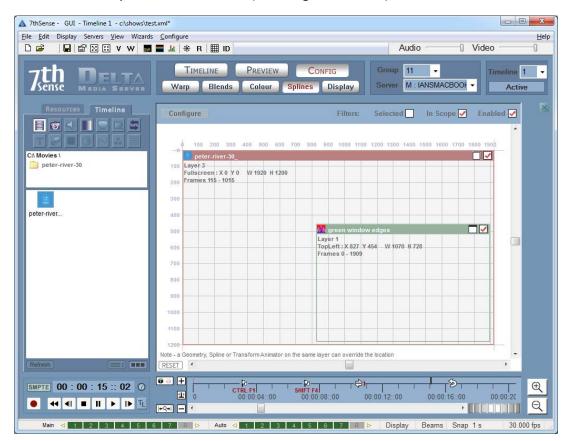

Drag resources from the resource pool on the left onto the canvas. Resources are initially fullscreen by default, so click the maximize / windowed button to allow resizing and moving.

Click the Enable tick-mark in each window's top right corner to enable or disable that resource.

### **Filters**

Choose *Enabled* to only show enabled resources

Choose *In Scope* to only show those resources which are visible at the current timeline time.

Choose **Selected** to only show one resource at a time in the layout window so that you can work with overlapping resources – simply choose the resource from the left resource window, then you can move that single resource. The resource will also be Outlined automatically once selected, and all others deselected for outlining.

# **Configure Menu**

Draw resources as Solid: If disabled, the resource windows become see-through, allowing you to move a resource which is on a lower layer.

#### **Delta User Guide**

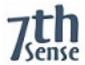

Draw resource details : Show the resource layer, coordinates within the resource window

Draw resource controls: Show the enable / maximize control in each resource window.

Show VCR Controls : Show the VCR controls to enable moving the play head.

Snap : Enable or disable snapping points to the grid.

#### **Reset Button**

Resets the view so that the canvas is shown fullscreen

#### Other controls

When resizing, hold the Shift key down to lock the resource to its original aspect ratio.

When moving or resizing with the grid on, press the Ctrl key to temporarily ignore the snap function.

The mouse wheel will zoom in / out about the cursor within the layout window.

#### **Notes**

- Enabling a movie while playing may not work depending on the disk system
- The position the canvas as shown may not represent the true position as seen in the server playback window, since other resources (geometry, spline, transform animator) can override the position set within the resource.
- Once a resource is selected, also move it with the arrow keys, and press Control while using the arrow keys to move by 10 pixels a time.

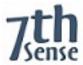

# **Sequences**

Sequences are user-editable macros which can be called at any time from the GUI or via external control. They are useful to assemble a list of commonly used playback controls, for example:

# **Sequence Test1**

Stop

Rewind

Reserve On

AudioLevel 0

Play

Delay 1s

Reserve Off

Delay 10s

GlobalAudioFade up 5s

See the installed SequenceHelp.html file for full list of commands or press the Help button on the Sequence Editor

This sequence stops playback, puts reserve mode on, so the background only image is shown, then plays, waits 1s before fading up to the content. 10s after that, the audio level is faded up.

The Sequence Editor is found in the GUI on the menu, under View – Sequence Editor

### **Edit Sequences**

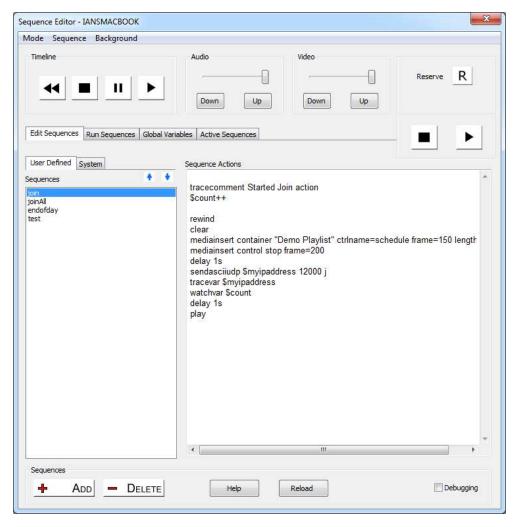

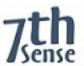

From here, you can control the timeline, the video and audio levels, whether to go into reserve mode, add or delete sequences, and edit the content of each sequence. By default, sequences are held in the Sequences \ Sequence.xml file.

A full list of sequence actions is in the **Help dialog** of the **sequence editor**, but in general, the list is the same as the external control command set with a few additions;

EYEGOTOXYZ x y z Move the interactive mode eyepoint to X Y Z (in mm)

EYEGOTOXYZAZEL x y z h p r Move the interactive mode eyepoint to X Y Z (in mm)

Azimuth and Elevation (in degrees)

DELAY time : Delay the sequence for the amount of time specified. This can be written as 1000ms, 1.2s or 100f for 100 frames.

SENDASCII text telnetport : Send this text out of the telnet port.

SENDASCIIUDP ipaddress port ascii : Send the ascii string to the ipaddress and UDP port

SENDASCIISERIAL Comport baudrate parity databits stopbits ascii : Send the ascii string to the Comport.

#### **Version 2 Format**

SENDASCII2 data="any text" port=telnetport

: Send this text out of the telnet port, note that it is 1001 for the first connected device on a multi telnet port, 1002 for the second etc.

SENDASCIIUDP2 data=text ipaddress=ip port=theport : Send the ascii string to the ipaddress and UDP port

SENDASCIISERIAL2 data="any text" port=theport baudrate=thebaudrate parity=p databits=n stopbits=s

: Send the ascii string to the Comport with the parameters specified

#### **Examples**

SENDASCII2 data="some text \x0d" port=1002

SENDASCIIUDP2 data="some text \x0d" port=1002 ipaddress=10.100.101.102

SENDASCIIUDP2 data="some text \x0d" port=\$myport ipaddress=\$myipaddress

SENDASCIISERIAL2 data="some text \x0d" port=COM2 baudrate=38400 parity=n databits=7

stopbits=1

TESTPATTERN name : Chequerboard, greyscale, white, grid or normal

BEAMS [r g b rg rb gb rgb] : Set the overall beams
GEOMETRY [ on/ off ] : Set the overall geometry on or off
BLENDS [ on/ off ] : Set the overall blending on or off

Sequences can be called from external control via the Sequence or SequenceAll command, you can also list the available sequences using ListSequences, and reload them using ReloadSequences.

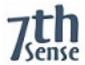

#### **Debug Sequences**

Select the Debugging checkbox to show the Trace and Watch windows on the sequence editor

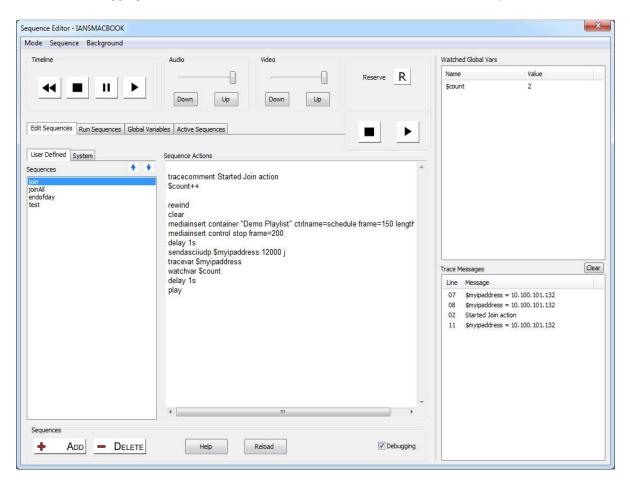

In the sequence above, the Tracecomment command sends any text to the Trace window, the Tracevar command sends the value of the \$myipaddress global variable and the watchvar command sets the \$count global variable to be shown in the Watched Global Vars window.

# Debugging commands;

Traceclear : Clear the trace messages window

Tracelist : Output a list of global variables to the trace messages window, optionally only the Watched variables

Traceon : Turn on tracing

Traceoff : Turn off tracing

Traceseqname: Trace the current sequence name to the trace window

Watchclear : Clear the watched variables

Watchvar \$variablename [off / on] : Turn on or off Watching for this variable

LOG message="[string]" file=[c:/filename.txt] timestamp=[y/n] level=[level] : Log a message. File is optional and can be a relative or absolute path to a file, if no file is given the message will log to the delta log file, the directory must already exist. Optionally timestamp, default is to add timestamp. Optionally record a level, level can be NOTE, WARNING, ERROR, FATAL

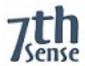

# **Run Sequences**

By choosing Run Sequences from the Sequence Editor, a set of 100 buttons are presented in 5 pages.

You can set each one to any of the available sequences for immediate use. In addition, using the Background – Load menu, the background can show a different bitmap (.BMP only) file behind the buttons, allowing you to customise the look of each page. This bitmap only shows when the Lock checkbox is selected.

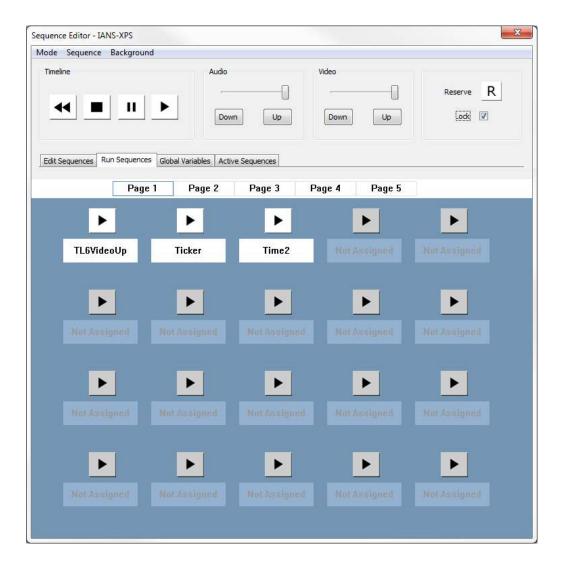

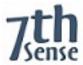

#### **Global Variables**

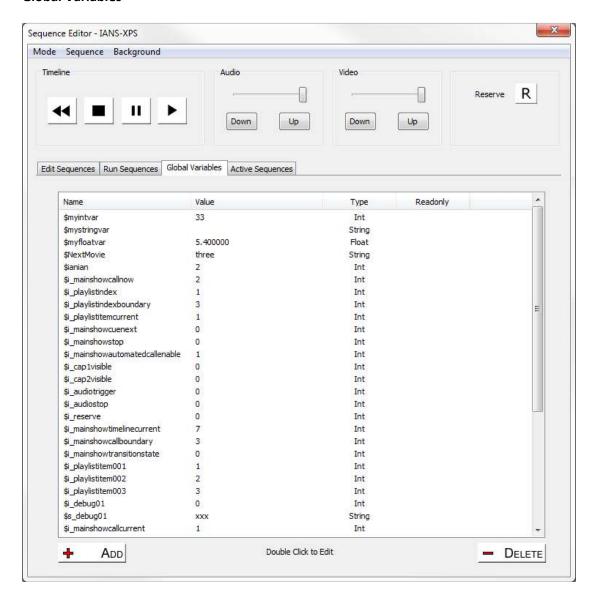

The sequence editor has a built-in language interpreter allowing you to write complex sequences using variables and conditions.

From this page, you can add, edit or delete global variables, which are created in the server and are persistent after the server quits. You can choose any name for the global variable, and it can be one of the following styles;

Int : whole number, value in the range -2147483648 to +2147483647

Float : floating point 1.17 x  $10^{-38}$  to 3.4 x  $10^{38}$ 

String : Character array, up to 128 characters in length.

Variables can be used in sequences to control playback or media, for example this sequence creates and initialises a global variable (similar to adding via the dialog above) to keep track of which timeline is active;

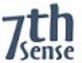

# Sequence InitialiseVars:

```
globalvar $i_ WhichTimeline = 0
```

This sequence then uses these variables to control show playback when the sequence is triggered (from external control, from the timeline or from the buttons in the sequence editor).

## Sequence **ShowControl**:

```
if ($i_ WhichTimeline =1)
play tl=2
sequence TL1AudioDown
 sequence TL1VideoDown
delay 1000
stop tl=1
 $i WhichTimeline =2
}
else
{
 play tl=1
sequence TL2AudioDown
sequence TL2VideoDown
delay 1000
stop tl=2
 $i WhichTimeline =1
```

This sequence interrogates the \$i\_ WhichTimeline variable and if it is 1, plays timeline 2, triggers off other sequences which fade down timeline 1, then stops timeline 1 after a delay. It then sets the \$i\_ WhichTimeline to 2 so that the next time the same sequence is called, the Else part is called to reverse the actions and start timeline 1 while stopping timeline 2.

A further example is a realtime clock, where a text resource is placed on the timeline and this sequence is triggered (once only, since it keeps running) to update the text resource contents with a string representing the current local time;

# Sequence RTC:

# #start

\$mystringvar2=\$currenttime textparams MyRTC \$mystringvar2 150 255 255 0 tl=1

Delay 500ms gotolabel #start

In this sequence, the \$mystringvar2 is a String type variable (previously created in a sequence or the editor), and it is set to the reserved variable "\$currenttime" which fills it with for example 10:20:41. The Textparams command then sets the resource named "MyRTC" to this value and the text size is 150, the colour is 255,255,0 (yellow) and the timeline is 1.

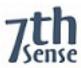

### **Code Syntax**

```
// --- Comments -----
// Can have full line comments like this or
$myvar = 2 // after the code comment
// ---- Comparison -----
valid tests = != and or < >
if ($myvar = $myvar2)
if ($myvar = 2)
if (2 = \$myvar)
if ($myvar > $myvar2)
if ($myvar and 2)
if ($myvar!=2)
and, or only work on Int type variables
Greater to or less than work on int or float type variables
// ---- Addition, Subtraction, Multiplication, Division ------
$myvar = $myvar2 + $myvar3
myvar = myvar2 + 2
myvar = 2 + myvar = 2
Above lines can use + - * /
// ---- Create Global Variables ------
Global Variables can be int, float or string
globalvar $myintvar = 1
globalvar $myfloatvar = 6.54
globalvar $mystringvar = "movie"
globalvar $myintvar = 1 readonly
Adding readonly will create a variable at that value, which will
not be written to the registry thereafter
Creating a global var which already exists will do nothing
// ---- Set Global Var -----
$myintvar = 12
myfloatvar = 16.54
$mystringvar = "movie2"
$myvar = $myothervar
// ---- Special Variables -----
myvar = segrandom[4,40]
                                       Sets $myvar to a random value between 4 and 40
$myvar = $absoluteframe[2]
                                       Sets $myvar to the current absolute frame of timeline 2
$mystringvar = $absoluteframe[1] smpte
                                               Sets $mystringvar to the current absolute frame in
smpte mode of timeline 1
$mystringvar = $absoluteframe[1] digits=5
                                               Sets $mystringvar to the current absolute frame
formatted to 5 digits where possible
$mystringvar = $currenttime
                               Sets $mystringvar to the current time of timeline 2
$mystringvar = $currentdate
                               Sets $mystringvar to the current date in dd/mm/yyyy
$mystringvar = $currentdate usa
                                       Sets $mystringvar to the current date in mm/dd/yyyy
```

#### **Delta User Guide**

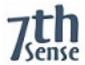

```
replace var mode = [0/1]
                                        0 is the default search replace mode, 1 is a simple string
replace mode
// ---- Special Keywords------
$persistsequence
                                        Adding this keyword to your sequence will call this sequence
to persist through filenew/open.
// ---- Increment / Decrement -----
$myval++
$myval--
// ---- Conditional Branching -----
if (condition)
// Do something
else
// Do something else
Multiple if or if-else blocks are allowed, no nesting is allowed
// ---- Jump to lines ----
#start // label is designated by #
$myintvar = 12
if ($myintvar>0)
$myintvar--
// do something 12 times
gotolabel #start
```

# **Active Sequences**

Sequences that are running are shown in this dialog. When you run a sequence, it is given a unique name of SequenceName\_X where X is an internal counter. To cancel a specific sequence, for example call CANCELSEQUENCE Time\_0 from the list below. To cancel all sequences, call CANCELALLSEQUENCES.

Note that this list is updated every 1s.

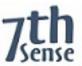

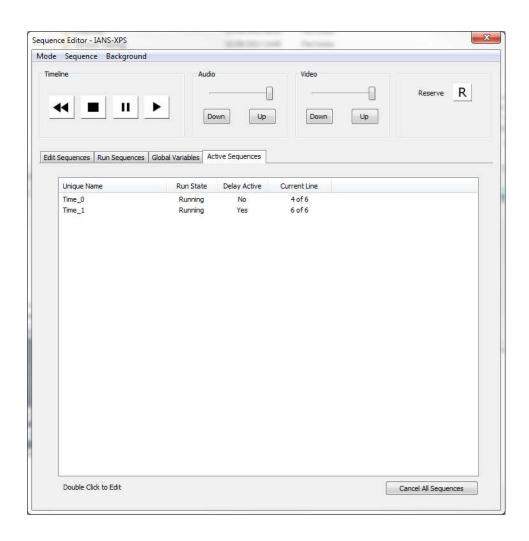

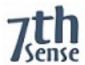

# **Video Capture**

Video Capture is an option within Delta that can use a variety of video capture hardware including single-channel high-update rate cards, dual channel medium update cards and inexpensive web cams: any video capture device that implements a proper DirectShow filter will work with Delta.

Video Capture windows shown in the resource pool can be placed anywhere on the timeline, and shown multiple times simultaneously, allowing video-wall type effects to be created.

A Capture window can be manipulated in exactly the same way as other image-based resources, so for example, geometry, morphing geometry and transparency can be applied or changed at any time.

#### Notes

- Video capture can be an intensive task, so if you are playing a high-resolution movie at the same time as showing a capture window, the movie may drop frames.
- Some video capture cards require a separate process to create a video definition file. This file is then selected when you edit this resource.
- Direct Show compliant capture cards can be tuned using their own control applications, so to choose PAL / NTSC, deinterlacing or setup colour etc, this must be done in the manufacturer supplied application. Alternatively, use the Video Capture Tuner program to launch the devices setup pages.
- Most video capture devices will choose a best fit format to match the incoming video. Some do not, so you can select the video format from the resource's drop down list when editing.
- MMS Video capture will show content from a Microsoft Media Stream. Add this device to the timeline, then configure the IP Address of the source.

The capture device can be set to always play at full update, even when the timeline is paused. Configure this in the Configure – Preferences – Timing page.

# **Video Capture Freeze Group**

Capture devices can be assigned to a Freeze Group. For each capture device type, edit the resource properties, and choose Yes or No to the Freeze Group item. When the Freeze Video Capture button in the toolbar is pressed, only those devices that are set to be part of the freeze group are frozen. This allows certain video capture inputs to be frozen while content is changed in the background, before un-freezing.

Note that all instances of a particular video capture device freeze at the same time.

### **Note: Video Capture device IDs**

Some capture devices such as USB webcams can dynamically change the Identifier number assigned by Windows. In this case, fix the capture device Identifiers in the Server Dialog - Preferences – Video Capture.

# **Deinterlace**

For certain capture cards (such as Datapath), you can enable deinterlacing for interlaced inputs, the options are Off, Weave, Bob, Field0, Field1.

#### **Delta User Guide**

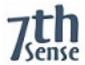

# **Spout capture**

Spout is an industry open standard video sharing framework – a way of sharing whole framebuffer imagery between applications. Delta can capture spout as a capture device and show it anywhere on the output canvas and manipulate as with any other capture resource type.

Spout can be used to input live realtime graphics from another application resident on the server (or via network), with the realtime app running in the background behind the server's playback window. The realtime app can also render part normal imagery and part alpha plane in order to key the spout window into the normal playback content.

Care should be taken to ensure that normal playback performance is still maintained when the realtime app is running so that smooth playback is achieved in all cases – this will be dependent on the system performance (graphics card mostly) and the realtime app's requirements.

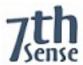

# **Web Resource**

This is a special capture resource which is a built-in web control, where you can set the URL (http://www.mydomain.com) to be rendered in the web control and you can also set the rendering size of the web page using the H Resolution and V Resolution parameters.

Web controls behave like all other visual media in that you can scale, position, chromakey, crop, feather etc.

You can also set the web URL from external control using the WEBSETURL res="External Control Name" url="http://mynewdomain.com" or make the web control navigate using the WEBNAVIGATE res=\"ExternalControlName\" navigate=[back/forward/reload/stop] command.

The Web Resource is based on the Chromium renderer. It does <u>not</u> support WebGL, MP4 or audio playback. However, it does support OGG/WEBM video formats in accordance with <a href="https://developer.mozilla.org/en-US/docs/Web/HTML/Supported">https://developer.mozilla.org/en-US/docs/Web/HTML/Supported</a> media formats.

When using Web Page resources it's possible to trigger Javascript events within the web page from Delta. These are enabled in the Resource Editor (below).

Javascript applications must register a callback to window.onDeltaServerReady which when called indicates that the global object DeltaServer has been created and is ready to use.

Callbacks can be registered on the DeltaServer object by calling DeltaServer.on("[event]", callback).

# Available events are:

"frame" – called at the start of a new frame, the callback will be passed the following parameters:

- 1. relative frame how many frames into the current resource
- 2. timeline frame the absolute timeline frame of the current timeline
- 3. progress float, percentage through the current resource 0.0 1.0

"enterscope", "leavescope" – called when the current Web Page resource enters/leaves scope.

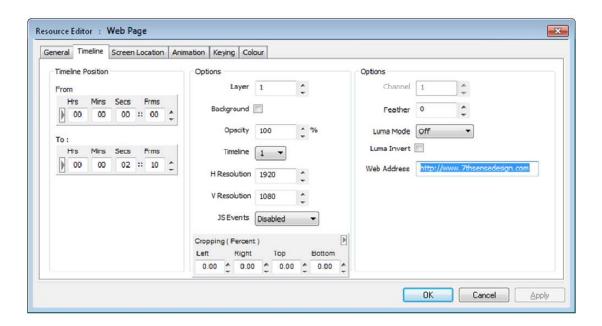

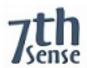

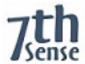

# **Playlist / AV Assembly**

A playlist is a resource which can contain other resources (known as child resources), which can be movies, images, audio, text and capture types. These continually play in sequence, independent of the timeline playing or not, so the server does not have to be playing for the movies, capture etc inside the playlist to be playing.

Playlists are simple ways to create a running show - add a playlist to the timeline, then drag and drop resources into the playlist resource from either the timeline or the resource pool. If the playhead is anywhere in scope of the playlist, they will play in sequence, looping from the end item to the start automatically.

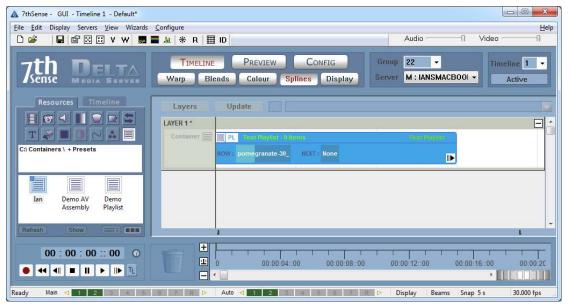

Once a playlist has been populated, you can edit it by right clicking and choosing Edit Playlist Contents, which shows the dialog below for the selected playlist.

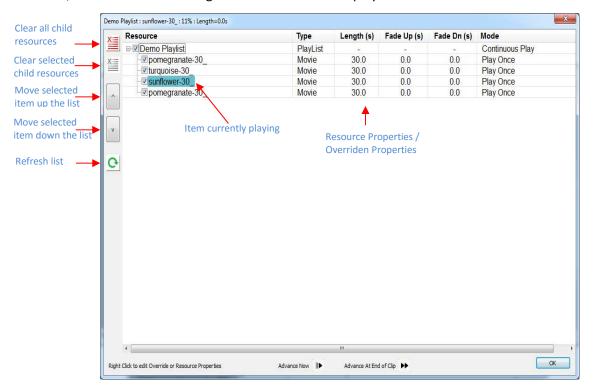

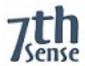

In the dialog shown, 4 movies are shown, which will continually play from top to bottom- you can move items up or down the list using the arrow buttons shown, select and delete one child resource or empty the playlist using the Clear All button.

The item that is currently playing is shown in a different colour on the left whilst on the right, the length of the movie, fade up and down time and play mode is shown. By default, each child resource is added with a default length:

Movies : Native non-looped length of the movie

Image : 10s

Audio : Native non-looped length of the audio

Capture : 10s Text : 10s

#### **Individual Child Resource Overrides**

You can edit each resource and change this length by double clicking or right click and choose **General Override Properties** for that child resource. In the image below, the sunflower-30 movie is shown overridden to 22s instead of its native 30s length. In the main playlist editor, this is shown in green as 22s\* to indicate it is overridden from native properties.

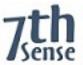

Note that audio and video will be seamlessly looped if necessary to meet the set duration

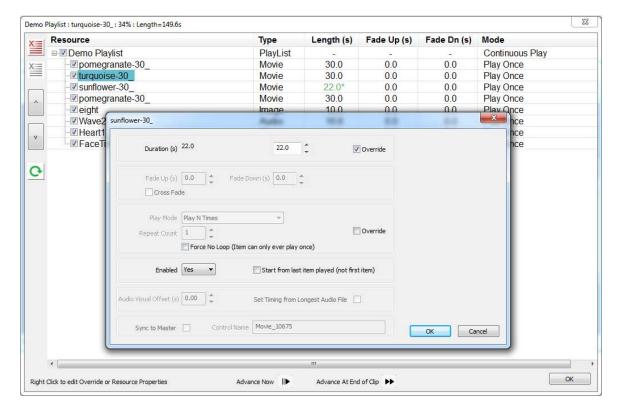

Also on this dialog, you can override the play mode from its default of playing once before moving onto the next item. Other modes available are;

Play N Times: Choose to play a set number of times before moving on

**Repeat Until Triggered**: Continually loop this child until a trigger is received from external control (PLAYLISTNEXT with or without Immediate) or using the Advance or Advance At End of Clip buttons. This will also transition with any set fades.

Force No Loop: Play this item once only and then show black until triggered

Other items on that dialog are:

**Start from last item played**: When the playhead plays into the playlist, choose to always play the first item or the last one played by that playlist.

**Audio Visual Offset (AV Assembly only)**: Offset the audio from the video in an AV Assembly (see below) in seconds, this can be negative as well.

**Set Timing from Longest Audio File (AV Assembly)**: For an AV Assembly only, choose the length of the AV Assembly from the longest audio resource instead of the default movie length.

**Sync to Master / Control Name**: Slave only, in order to sync up a playlist on master and slave servers, with this set, will trigger the same items on both servers at the same time. This requires the external control name of the slave playlist to be the same as that on the master. If the items are not the same, so some are missing on the slave compared to the master, black will be shown on the slave.

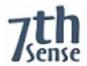

# **Global Playlist Resource Overrides**

It is also possible to override all child resources by right clicking on the Playlist item and choosing **General Override Properties**.

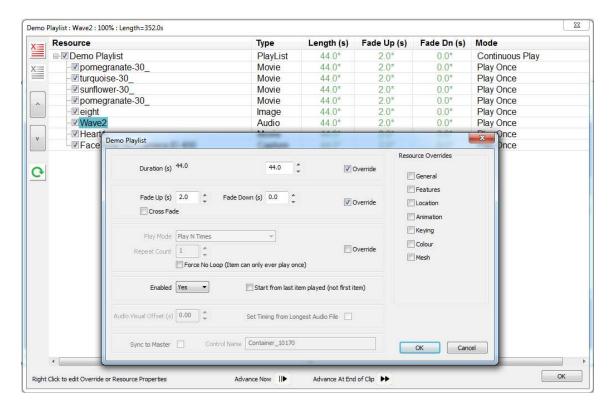

In the image above, the Playlist item overrides are shown, with a 44s duration and fade up of 2s. All child resources are shown green with 44s\* to show they are overridden.

Note that the 22s override previously set on the single child resource is overridden by the global playlist parent resource to 44s.

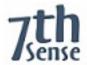

Other controls specific to Playlist level overrides;

Fade Up / Fade Down: Set the time in seconds for the child resources to fade up and down

**Cross Fade**: Instead of fade up/down to black, start playing the next item while the existing one is playing and fade the current one down, achieving a cross fade between the items.

Note that if the two adjacent resources are movies, you are requesting double the bandwidth from the server during the crossfade time, which may impact performance.

# **Global Playlist Resource Overrides (Detailed)**

In addition to overriding duration etc, on the dialog above, you can override many other things such as screen location, colour and more. To set these override values, right click on the Playlist item (from timeline or the playlist editor) and choose **Resource Override Properties**. This shows the common resource editing dialog pages as shown below, but with the addition of an Override Children checkbox in the lower left corner of each page.

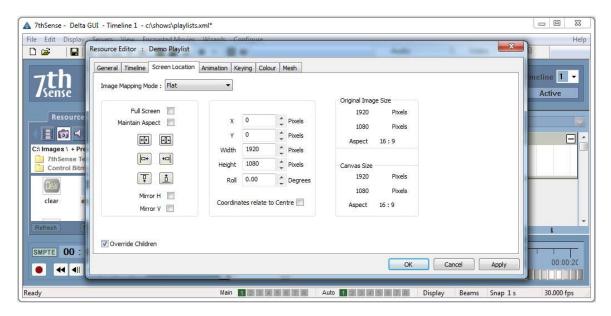

In the example shown, the playlist screen location is set to XY 0,0 and 1920 x 1200 in size. With the Override Children tickbox selected, all visual child resources will be forced to this size. All Override Children tickboxes are also shown on the right side of the Edit Overrides dialog for a quick way to enable them.

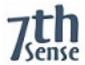

#### **Audio Visual Assemblies**

Also known as AV Assemblies, these are designed to contain a movie and N audio resources for that movie so that they are kept together as a group. For example, a single movie and 6 audio resources can be placed in to the AV Assembly, then this resource can be moved around the timeline as a grouped set of resources.

AV Assemblies can contain any single resource from the following list (Movie, Image, Text, Capture) as well as a number of audio resources – you cannot drag in a second visual resource from that list.

You can construct an AV Assembly by dragging a "Demo AV Assembly" which is empty onto the timeline, then dragging audio and visual resources into it. You can edit it as before by right click and choose AV Assembly Contents as shown below;

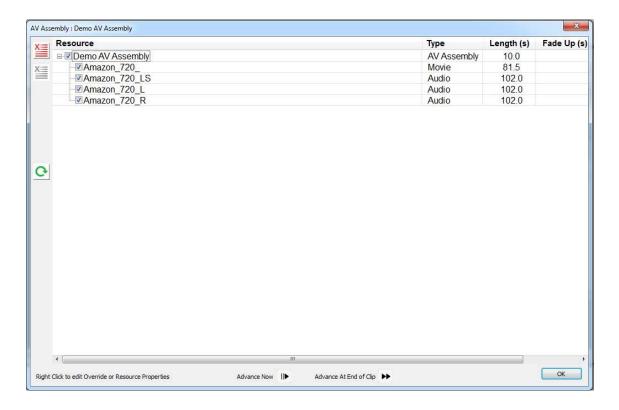

You can override individual resources as before (right click on a child resource, choose General Override Properties) or override all child resources (right click on the Demo AV Assembly and choose General Override Properties). You can also override resource properties of all child resources as before (right click on the Demo AV Assembly and choose Resource Properties, then choose which pages to override).

To move an AV Assembly into a playlist, move it from a different layer than the playlist.

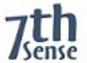

AV Assemblies, once created, can be dragged into a playlist as shown below;

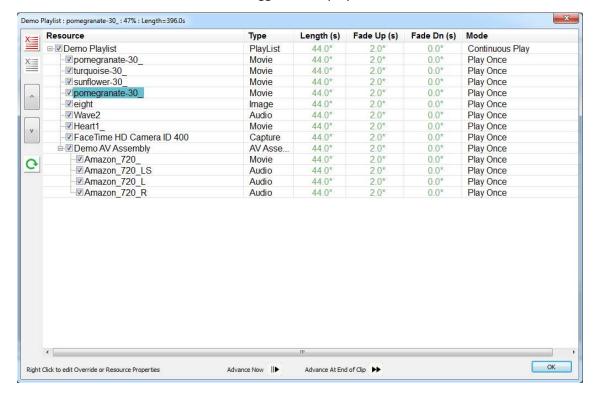

In this case, all audio and visual resources within the AV Assembly will be played as a set.

### **Other Notes**

- You can remove items from the playlist by right clicking on it and choose **Detach from parent.**
- Multiple playlists can be in scope at the same time (subject to the performance limits of the server) so that you can spatially separate them using playlist or resource overrides on the screen location.
- You can save a preset of a playlist or AV Assembly which will then appear as a resource in the Resource Pool – when you drag this preset onto the timeline, it will contain all the saved child resources as well.
- When you drag a playlist or AV Assembly to the wastebasket or delete by some other means, all child resources are also deleted from the timeline
- The Current and Next items in a playlist are shown on the resource, with progress bar showing how far through the current item is.

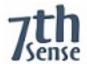

# Geometry

Selecting Warp from the Controls Area brings up the geometry configuration menu.

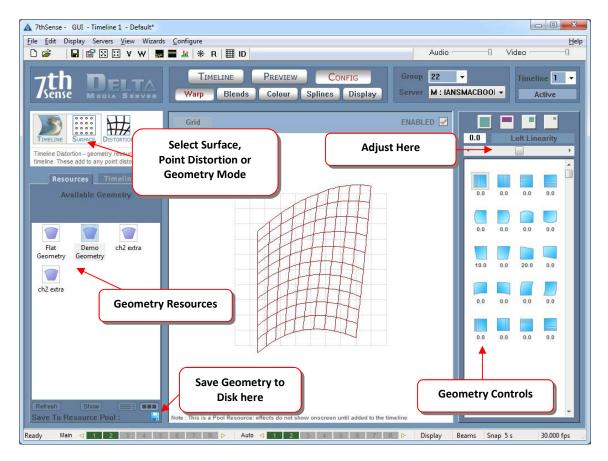

This window allows you to tune geometric resources that have been placed on the timeline, or point distortion which is assigned to each channel. The mode is selected by clicking on the Timeline / Distortion tab control in the top left corner.

To add a timeline geometry resource to the timeline, select Resources and double-click a geometry resource in the Resources Tab, add it to the timeline where you want, then select it in the Timeline tab, and configure the geometry using the blue controls on the right hand side.

The various icons on the right provide basic geometry tuning of the shape. This shape is changed for the single resource on the timeline if you selected the Timeline tab.

You can have multiple geometry resources on the timeline, which come into scope when the current time passes the start position. If you select that resource to be Morphed, the geometry of that layer (or all layers if it is on the background) will smoothly change shape from whatever is there before to be completely changed to the new shape by the start position.

Using Morphing, you can create nice fly-in / out effects, or shrink content down to size once something more interesting has appeared.

#### Notes

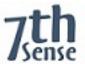

- Editing one of the Resources geometry (not on the timeline): if you change one here, you are temporarily changing the resource pool geometry, but unless you save it using the Copy To Resource Pool button, the changes will be lost when you guit the server.
- The Enabled checkbox is used to temporarily disable geometry so you can see the undistorted image.

# **Background Geometry**

Geometry on the background is typically used to align the Delta image onto the display system, perhaps to correct slight errors in the display, or to make the image geometry correct for a curved screen display system.

Background geometry can also have Fixed enabled – this will auto-reset the start frame of this geometry to frame 0. If Fixed is disabled, you can set the start frame as normal.

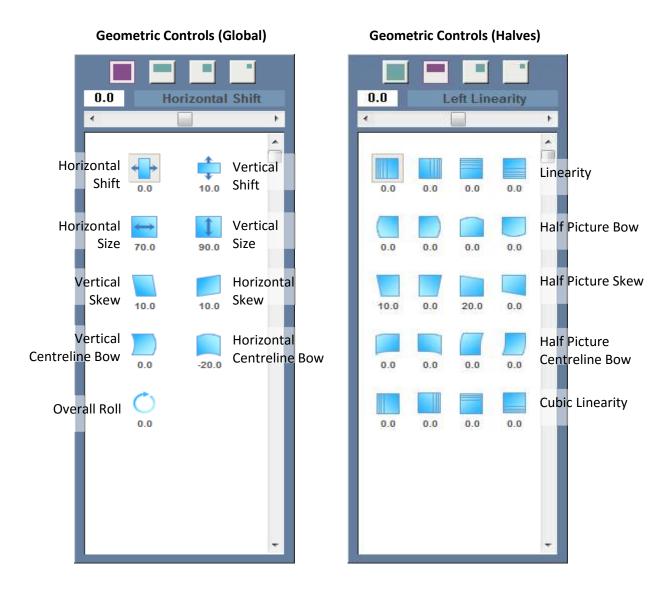

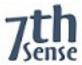

## **Cubic Bows**

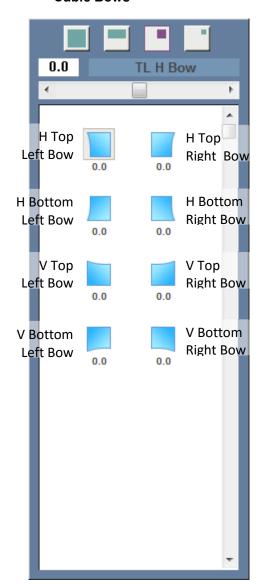

### **Quadratic Bows**

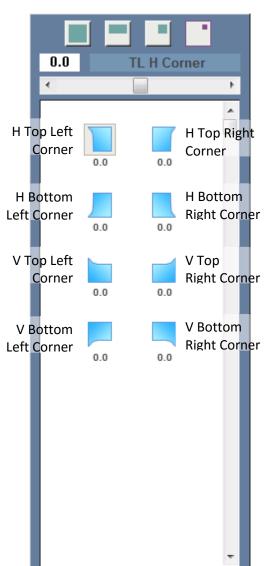

# Warp Mode: Convergence

Some projectors require red and blue to be warped onto the green image, by setting the background warp resource to Converge Red or Converge Blue, you can have this warp resource alter red or blue only. Placing a second warp on this channel in normal Warp Mode allows all 3 colours to be warped at the same time while preserving the red and blue offsets.

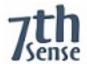

#### **GEOMETRY: SURFACES**

Surface distortion is an additional geometric distortion which is built-in to a geometry resource — you can have normal projector type warps or this mode or both and this geometric resource can be placed on any layer as well as the background layer, where it becomes Channel based. Point Distortion is still available on each channel and can be used together with any resource based mode.

Surface mode is useful for quickly pulling the shape around with a mouse – you can choose the number of nodes, from only 4 in total, up to a 13 x 13 grid of points by pressing the + / - buttons followed by the Apply button. Note that the new grid density will follow approximately the shape of the original node count.

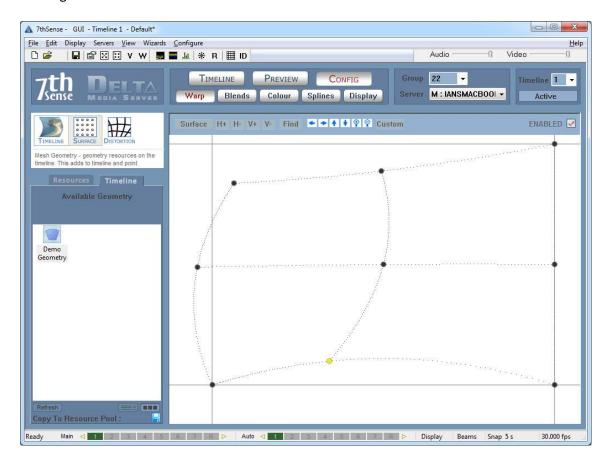

Pressing the Left / Right / Up / Down / In / Out buttons moves your view of the grid – you can zoom in for very fine control or zoom out to see the whole grid. You can select the node and move it with the mouse, or use the arrow keys to select a node, then press **CTRL** with the arrow keys to move the distortion at that node.

With the mouse, you can select one or more points to move – hold control down while clicking on a new node, then keep control down and move them with the mouse.

Under the Surface button, you can reset a selected point or points, or the whole grid, and also change from Linear Interpolation (straight lines between nodes), or Spline Interpolation (smooth curves). You can also change the dot size onscreen.

To find the active dot's location, even if off screen, press the **Find** button – this highlights the X and Y lines leading to the selected node. This will disappear automatically after 10s.

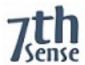

#### **GEOMETRY: POINT DISTORTION**

Point distortion is an additional Channel based geometric distortion which is typically used in curved screen displays to finely tune geometry.

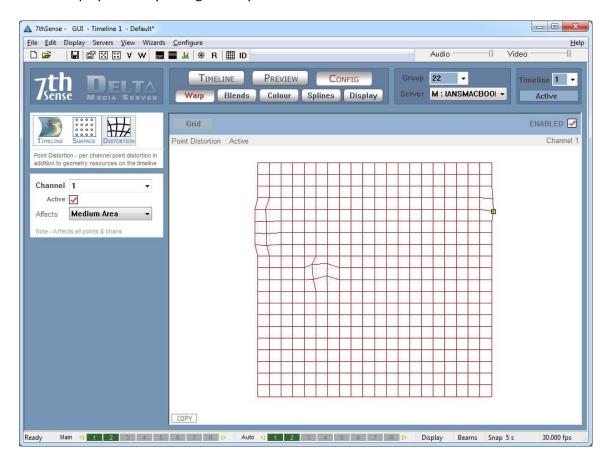

On the Geometry page, select Distortion from the Timeline / Distortion tab control. The GUI now shows a 21 x 21 or 10 x 10 grid of boxes (configurable in the Grid menu)

In the example above, some points in the top left have been adjusted:

- Use the mouse to select the point and drag it to the new location
- Use the arrow keys to select the point, then press CTRL and use the arrow keys to move the distortion of that point.

# Note that keyboard control is a more precise way of adjustment.

Onscreen, point distortion is shown as a grid of white boxes, and the selected point is shown in yellow.

### **Multiple Selection**

You can rubberband over a number of points and move them as a group. Also, press SHIFT and rubberband over points to add to the group. While some points are selected (shown as green points in the GUI), pressing Reset sets those points only back to default.

### **Reset Distortion**

To reset a group of points, rubber band over them to select them, click the **Grid** button then choose **Reset Selected Points** from the menu.

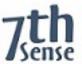

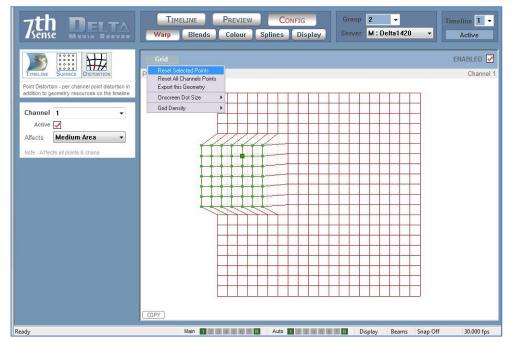

From the *Grid* menu, you can also

- Reset All Channels Points
- Export the Geometry to use in other shows
- Change the dot size or grid density

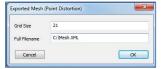

# **Copy Distortion**

To copy the current channel's distortion to another channel, press the Copy button in the lower left corner and type in the destination channel

From the diagram below, you can see the distorted part of the image in the top left;

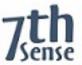

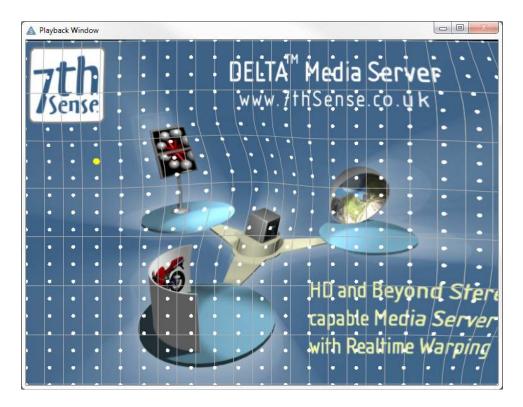

Moving a single point smoothly affects those around it to a certain degree so that sharp changes in direction are minimised.

You can adjust the range of influence using the Affects; Small, Medium and Large drop down box. Note that this range affects all points, so choose this value before starting alignment.

Once finished aligning the geometry, return to the Timeline image source using the dropdown control.

## **Grid Density**

You can swap from the default 21x21 grid to an 11x11 grid using the Reset menu – Grid Density item. Note that this will reset all point distortion on all channels on this server to flat

# **Dot Size**

You can choose larger than the standard dot size if the dots are hard to see - Reset menu – Dot Size

# Notes

- Each channel has an independent distortion map and these are stored in the XML file.
- Medium is recommended for the range of influence for 11x11, small for 21x21.

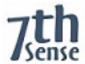

# **Blending**

Delta implements simple edge blending, to allow overlapped display systems to be inexpensively blended together, to form a single continuous display surface. Combining edge blending with Geometry, Delta can be aligned to any display system with no additional external hardware.

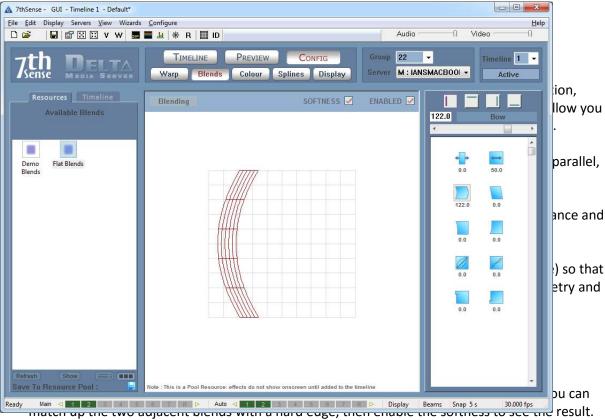

This is a temporary condition which is not saved to the file.

- If you put two blends (same channel) on the same frame, they will multiply together, so you can create complex blends using multiple blends
- On the Mesh page of the resource editor (only available whilst in Mesh Mode), choose between normal *Channel* blending or apply the blend to the *Source Texture* from the *Blend Target* dropdown menu.

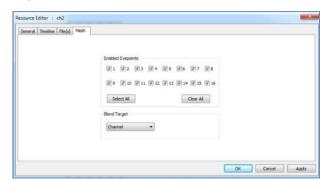

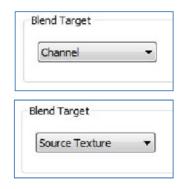

This is used to apply blending on the 3D model between different media and can be used in conjunction with other blends set to Channel mode for standard projector edge blending.

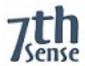

In the example below, blending has been applied to a cube mesh with 2 channels. The first image shows what happens when the blends are applied to the *Channel*, whilst the second image shows how blends are applied to the *Source Texture* 3D mesh.

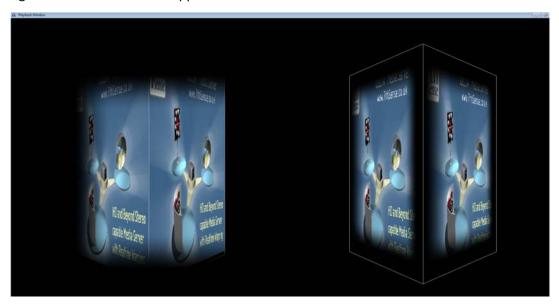

For more information on Mesh Mode, including the new Mesh Editing functionality, see the *Mesh Mode User Guide (vs 2.3 Build 18)* 

• Blend resources can also have Fixed enabled – this will auto-reset the start frame of this geometry to frame 0. If Fixed is disabled, you can set the start frame as normal.

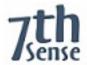

# **Colour Balancing**

To change the colour definition, you must first apply a colour resource to the timeline.

In this configuration menu, you can tune the overall colour of the image (press the White/Black button) or even the colour shading of the overall image (Red, Green and Blue).

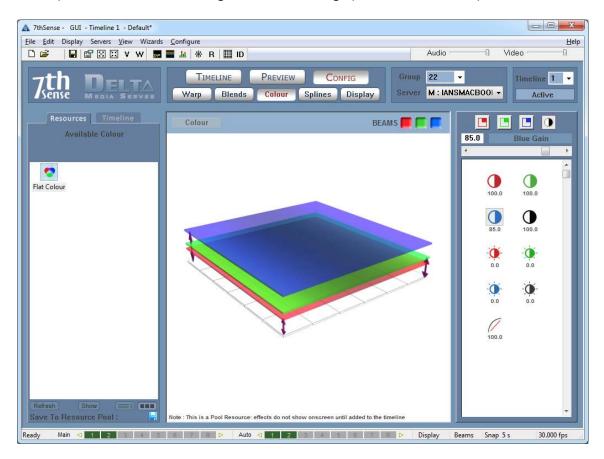

Choose the colour from the Red, Green or Blue buttons.

You now have the option of increasing the left, right, top or bottom of the image for that colour. The normal sequence of operation in matching a multi-channel display system is:

- Choose a rich, full-screen image with all colours present.
- Observe the centre of each channel, and use the White colour controls to match the centre luminance and colour.
- Observe the edge between channels, and use the relevant edge colour shading control to match the colour and luminance at that point.

This is typically used to match colour and luminance across multi-channel display systems.

### Notes

- Colour shading can be placed only on the background layer, but you can place as many on the timeline as you want to change colour as the show plays.
- The Beams buttons allow you to match colour on red alone, then green, then blue, then finally, all 3 colours on.
- Colour resources can also have Fixed enabled this will auto-reset the start frame of this geometry to frame 0. If Fixed is disabled, you can set the start frame as normal

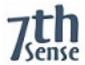

# **ArtNet and DMX**

Delta can output an ArtNet data stream (which can then be converted to DMX using Ethernet-DMX convertors) and also take ArtNet inputs which can carry out any of the external control commands within Delta.

Shown below is a timeline with various input and output ArtNet resources:

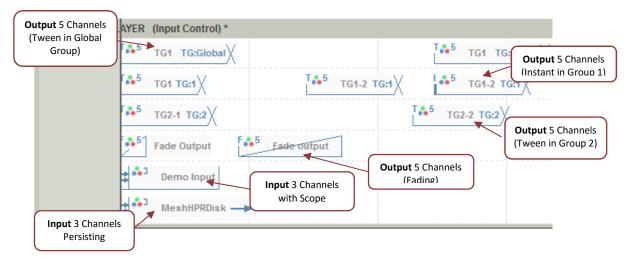

### **Output ArtNet**

Once output is enabled (see Config – Preferences – ArtNet and DMX), Delta is broadcasting an ArtNet datastream to the network address(es) specified. With no ArtNet resources on the timeline, all output channels will be set to 0.

Output ArtNet resources can be created using the Editor (GUI Menu – View - ArtNet and DMX Editor), which is shown below with a typical 5-channel DMX controlled Floodlight device

**Base Address**: This is the first active channel this device will have, so if set to 15 and choose the first output channel as DMX Channel 1, this will actually be 15.

**Mode – Fade**: In Fade Mode, the output values will change from the previous value to the preset values over this fade time, so by the end of the fade time, the values in that resource are active. You can set the Fade Time in seconds in this mode.

**Mode – Instant**: In Instant Mode, the output values will change instantly from the previous value to the preset values, so at the start of the resource, the values in that resource are active.

**Mode – Tween**: In Tween Mode, the output values will change to the values in the resource by the start of the resource, so the values smoothly change from the previous resource to this resource's values by the start of the resource.

In Instant or Tween Mode, the Tween Group is active (TG 0-TG 65535). To separate different instant or tween resources, you can put them in different Tween Groups, so that a resource with TG12 will only tween from a previous resource also in TG12. A special case is Tween Group 0 (Global) which till tween from any previous tweening resource, regardless of its tween group and also any tweening resource ahead of the Tween Group 0 resource will tween from its values.

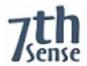

## Mixing different ArtNet output resources

For the same ArtNet channels, you cannot mix Tween mode resources and Fade types (this will lead to indeterminate values), but Tween and Instant can be mixed. This means that fade type output resources should be kept on separate channels to tween or instant resources.

#### **Notes**

All ArtNet output resources persist from the start of the resource, there is no end frame.

# **ArtNet and DMX Editor showing Output resource**

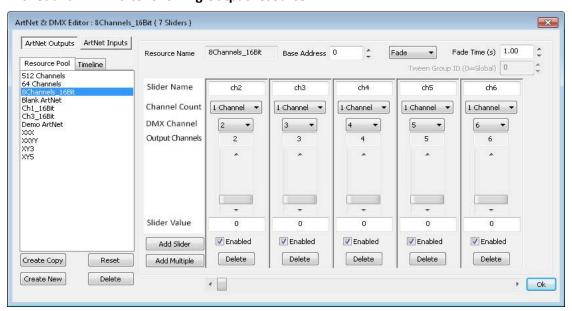

The device shown above has 5 "Sliders", where each one is assigned parameters;

Slider Name: Memorable name for this channel

Channel Count: You can choose 1, 2 or 4 channels for this slider.

For 1 channel used, the range is 0 - 255

For 2 channels, 2 adjacent channels are ganged for a range of 0 - 65535

For 4 channels, 4 adjacent channels are ganged for a range of 0 - 4294967295

Note that if you choose higher channel count, adjacent DMX channels are used, so for example if Slider 1 is Channels 1 and 2, Slider 2 should start at Channel 3 minimum, otherwise you have overlapping channels with unpredictable results.

DMX Channel: The only (channel count of 1) or base (channel counts of 2 or 4) channel for this slider

Output Channels: This is an addition of Base Address and the base DMX Channel

**Slider / Slider Value**: You can use the slider to set the output value, or for more accuracy, type in the value

Enabled: Check this box to use this slider

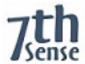

Delete (Slider): Press this to delete the slider

Fade/Instant/Tween: Choose the mode of this resource (see descriptions above);

Fade : Select the Fade time in seconds

Instant: Select the Tween Group Tween: Select the Tween Group

### **Input ArtNet**

This can be enabled separately from ArtNet output in the Config – Preferences – ArtNet and DMX page. To show Input resources in the ArtNet and DMX Editor, press the Show Inputs button, then you can select the pool or timeline input ArtNet resource from the list.

Shown below is an example "mediacolour" input device where the device listens to channels 1,2 and 3, and if any changes are detected, sends an internal MEDIACOLOR command constructed from the Control Message and Slider Names as below.

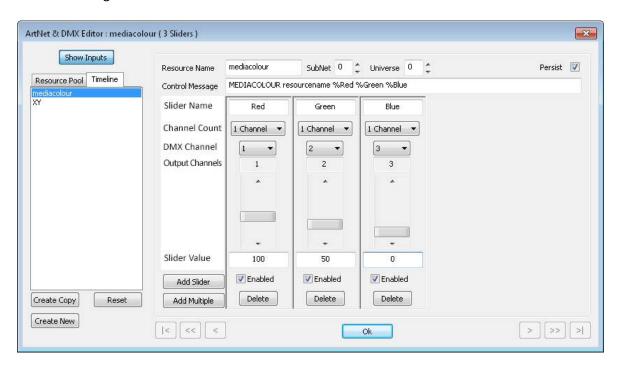

In the above example, the Slider Names are Red, Green and Blue, and the Control Message is MEDIACOLOR resourcename %Red %Green %Blue, so in this case the %Red string in the message is replaced with the value of the Red Slider, %Green with the value of the Green Slider and so on, so that that actual message sent internally is :

## MEDIACOLOR resourcename 100 50 0

Which will change any visual resource with a name of "resourcename" to 100% red, 50% green and 0% blue intensity.

Note that if the Control Message does not find the %Variable name in the Sliders, it will send that string directly, which may cause the command to fail.

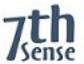

**SubNet** : 0 – 15, these are separate ArtNet SubNets which can be listened to

**Universe** : 0-15, these are separate ArtNet Universes which can be listened to

**Persist** : If enabled, this Input device will listen from the first frame on the timeline onwards (no end), if disabled, it will only listen if the timeline current frame is within the scope of this resource.

# **More Examples: Marker Selection**

An input ArtNet resource is required to goto a marker depending on the value of ArtNet channel 1, so you add an Input Artnet resource to the timeline at frame 0, set it to Persist, then have one slider with a name of "Name", set to channel 1 and the control message is;

#### **GOTOMARKER %Name**

Now create markers on the timeline with Marker Name of "1" and "2" and place them on the timeline where you need, then when channel 1's value changes from 0 to 1 to 2, gotomarker commands will be issued of GOTOMARKER 0, GOTOMARKER 1, GOTOMARKER 2 and since the marker exists for 1 and 2, these commands will succeed, where the value of 0 will do nothing, since there is no marker named "0"

## **More Examples: Setting Global Variables**

An Input ArtNet resource is required to set 3 global variables for use by a sequence, so you add an Input ArtNet resource to the timeline at frame 0, set it to Persist, then have three sliders with names of "Ch1", "Ch2" and "Ch3" (set to channels 1, 2 and 3) with the control message:

globalvarset cmd=realtime \$ch1=%Ch1 \$ch2=%Ch2 \$ch3=%Ch3

When any ArtNet values in channels 1, 2 or 3 change, the command is issued like this for values of 3, 45 and 88:

globalvarset cmd=realtime \$ch1=3 \$ch2=45 \$ch3=88

This in turn sets (or creates and sets) \$ch1, \$ch2 and \$ch3 variables to the values shown, which can be used within any sequence, for example to control media colour, position etc. The benefit of this is that the values can be manipulated in the sequence, for example offsetting or scaling them as required based on other inputs or variables.

The cmd=realtime is used to speed up this command, disabling logging so that for fast movement of channel values, the command is actioned as fast as possible.

### **Pool and Timeline Resources**

There are 2 built-in Output Artnet resources ("Blank" has no channels, and "Demo ArtNet" has 5 active channels) and 1 built-in Input Artnet resource ("Demo Input ArtNet" has 3 input channels connected to a Mediacolor external control command).

When you edit a Built-in Pool resource, changes are discarded on server exit, but if you create a new Output or Input Pool resource, this is saved into the c:\ArtNet folder as a small XML device file and any changes you make are reflected to that device on disk immediately.

When you edit a Timeline resource, changes are instant and will be saved into the normal show XML.

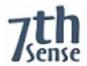

### **Common Controls to Input and Output**

**Create Copy** : Press to copy the current selected resource to a new one

**Reset** : Press to remove all sliders from the selected resource

**Create New** : Press to create a new blank device

**Add Slider** : Press to add one slider (will be added after the last active channel)

**Add Multiple** : Press to add multiple sliders at a set base channel

**Arrow Buttons**: Press to navigate to the next, previous, first or last slider.

**Delete (Resource)**: Press to delete the selected resource on the timeline or resource pool. Note that you cannot delete the built-in pool resources (Demo ArtNet or Blank ArtNet) and that deleting the others permanently removes them from the server (from the c:\ArtNet folder).

Note that editing an Output ArtNet resource from the timeline (using the normal resource editor) gives a cut down version of this dialog where you can change most parameters apart from Channel, Channel Count and you cannot add or remove sliders from this dialog.

# **Delta Effects**

Delta version 2.3 has introduced new functionality to allow users to create and control the behavior of the way all media assets are rendered, through Delta Effects by writing OpenGL fragment and vertex shaders.

Effects can be controlled either through the Delta GUI or via external control over TCP, UDP or HTTP. This guide demonstrates the process of creating and controlling effects, using some sample effects created by 7thSense, which are available on servers with the 2.3 software for you to use and experiment with.

# **Delta Effects File Extensions**

There are three file extensions which may be used to create your effects: .xml files are used to define the properties for control within a shader, whilst .frag and .vert are the OpenGL shaders used to create the Delta Effects functionality. Each effect may have a frag or vert file, or both.

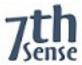

#### Xml files

This simple example demonstrates the basic code structure:

- Type: Effect, Colour or Transition
- Name: the name of the effect
- **Description:** a short description of the effect
- **PropFloat:** Property Float (or **PropInt** for an integer)
  - o **Index:** unique index number for each property
  - o Name: name of the property
  - o **Description:** description of the property
  - o **Default:** the default setting for that property on initial selection
  - o **Minimum:** the minimum setting that the property can reach
  - Maximum: the maximum setting that the property can reach

## **Frag files**

Each frag code consists of 3 functions as seen in the example below:

- userTexturedMod()
- userSampleMod()
- userColourMod()

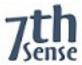

fCustom[n] lines link to the PropFloat [Index value] line of the xml.

**Note**: you should use **iCustom[n]** if integer values are declared in the xml.

For more information on writing frag files, see the examples in the Using Delta Effects section below.

### **Vert files**

Vertex shader capability is currently in early development and as such, it is provided as is and will be expanded over time. We welcome your feedback on the possible further development of this area.

# **Using Delta Effects**

Effects resources may be applied to the background or media layers in the Delta GUI.

## **Example 1: Apply Effects to Media**

- 1. Drop one piece of media onto the timeline
- 2. Drop the selected effect onto the same layer as the media
- 3. Move/stretch the effect across the area that you want it to play
- 4. Double-click on the Effect to open the Effect Properties.
  - Note: The Effect on the timeline will change colour to show that it is selected. The properties window relates to the selected effect only you must close the window and double-click the next effect if you want to view its properties
- 5. Set the properties accordingly

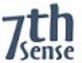

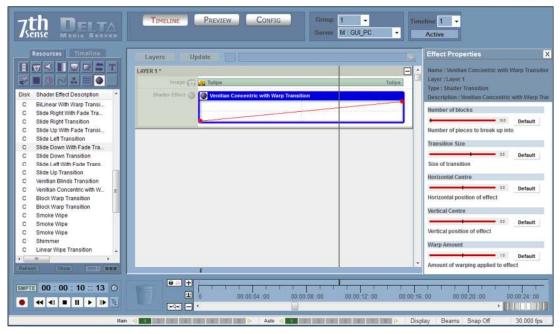

Note how the Properties on the GUI relate directly to the function in the frag file:

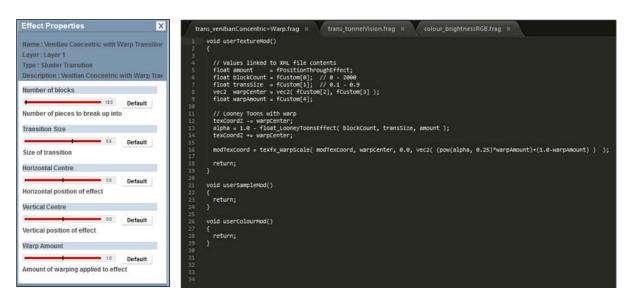

Number of blocks = blockCount, Transition Size = transSize and so on...

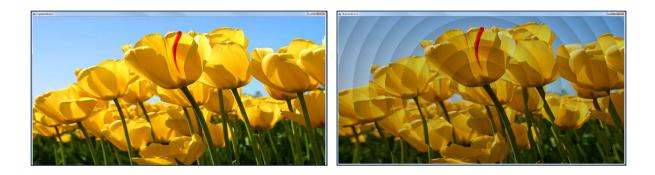

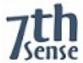

## Tulips: no shader effect

Tulips: Venitian Concentric with Warp Transition

**Note:** this method only applies to the media on that layer – if another layer with other media is added, it will not be affected by the effect:

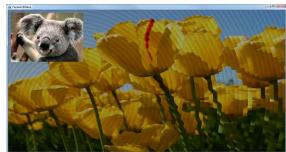

# **Example 2: Apply Effects to Background**

In this example, the effects will be applied to the background and so will affect all media onscreen:

- 1. Drop two pieces of media onto the timeline (on different layers)
  - a. Position one over the other and resize/position to fit the media into a corner of the screen (using the Resource Editor)

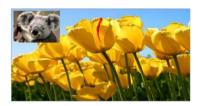

- 2. Drop the Effect onto the timeline.
  - a. Right-click over the effect to open the Resource Editor
  - b. Click Resource Override Properties
  - c. Click on the Timeline Tab and tick Background

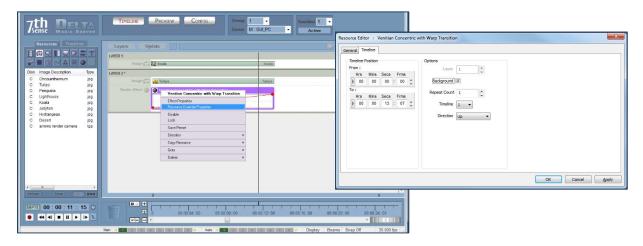

Play the timeline to view This time, the effect will be applied across the entire display

**Note:** Effects can be used in our Frustum and Mesh modes on a per layer basis only (not on the background layer).

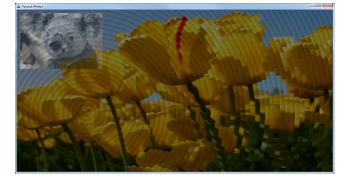

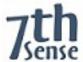

# **Using Multiple Effects**

It is not possible to have more than one effect on top of each other – Delta will read the first effect and ignore any others. However, you are able to run one effect after another.

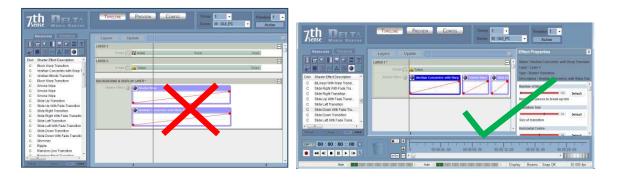

# **External Controls**

Once the show is created with the effects positioned on the timeline, you can control the effect properties via external control (telnet, udp or HTTP). TCP and UDP control is documented under the Delta GUI **Help** button. HTTP is available through the latest version of our WebService, documentation is included with the Webservice.

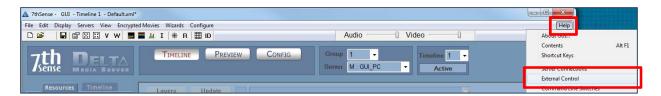

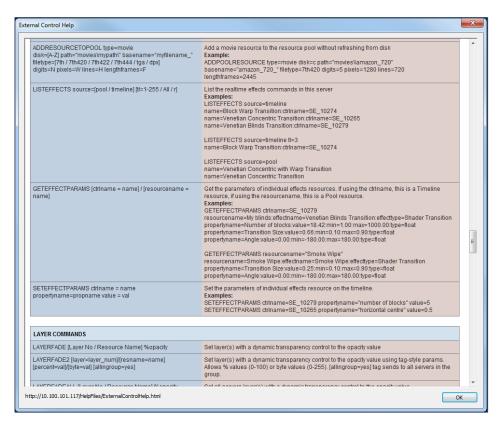

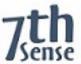

Connect to your server IP using appropriate software (e.g. **PuTTY** in this example) to access the Delta show.

Type commands into the console (e.g. status) to return the data required

```
ApplicationName Deltaserver.exe

Welcome to the 7thSense Delta Telnet interface, Help [CR] for commands

SERVER : GUI_PC

RFADV

Status

SERVER : GUI_PC (Master)

FILE : Default.xml

MODE : Stopped

CURRENTFRAME: 345

FRAMERATE : 30.000

LICENCE : 1.7.2016

MOVIEDRIVES : C C C C C C

GRAPHICS : 1920 X 1080 60 HZ

SMPTE : OFF OFF OFF OFF OFF OFF OFF

AUDIOLEVEL : 100

OK

OK
```

You are now able to access and control the properties of effects that you have on the timeline. Some examples include:

#### listeffects source=timeline

returns

name=Venitian Concentric with Warp Transition:ctrlname=ShaderEffect 11313

```
ApplicationName Deltaserver.exe

Welcome to the 7thSense Delta Telnet interface, Help [CR] for commands
SERVER : GUI_PC
READY
status
SERVER : GUI_PC (Master)
FILE : Default.xml
MODE : Stopped
CURRENTFRAME: 345
FRAMERATE : 30.000
LICENCE : 1.7.2016
MOVIEDRIVES : C C C C C C
GRAPHICS : 1920 X 1080 60 HZ
SMPIE : OFF OFF OFF OFF OFF OFF OFF
AUDIOLEVEL : 100

OK
Listeffects source=timeline
name=Venitian Concentric with Warp Transition:ctrlname=ShaderEffect_11313
```

# geteffectparams ctrlname=ShaderEffect\_11313

returns the parameters of the effect (resource and property names and values)

```
name=Slide Up With Fade Transition
name=Slide Up Transition
name=Slide Up Transition
name=Smoke Wipe
name=Smoke Wipe
name=Smoke Wipe
name=Smoke Wipe
name=Smoke Wipe
name=Nenot Warp Transition
name=Venitian Blinds Transition
name=Venitian Concentric with Warp Transition

OK
listeffects source=timeline
name=Venitian Concentric with Warp Transition:ctrlname=ShaderEffect_11313

OK
getteffectparams ctrlname=ShaderEffect_11313
resourcename=Venitian Concentric with Warp Transition:effectname=Venitian Concentric with Warp Transition:effectname=Venitian Concentric with Warp Transition:effectname=Venitian Concentric with Warp Transition:effectname=Venitian Concentric with Warp Transition:effectname=Venitian Concentric with Warp Transition
propertyname=Number of blocks:value=35.31:min=1.00:max=500.00:type=float
propertyname=Horizontal Centre:value=0.27:min=-1.00:max=1.00:type=float
propertyname=Warp Amount:value=0.50:min=0.00:max=2.00:type=float
OK
```

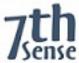

External controls also allow you to change the properties of an effects resource:

Seteffectparams ctriname= ShaderEffect\_11313 propertyname="Vertical Centre" value=0.8

```
name=Block Warp Transition
name=Venitian Blinds Transition
name=Venitian Concentric with Warp Transition
name=Block Warp Transition
listeffects source=timeline
name=Venitian Concentric with Warp Transition:ctrlname=ShaderEffect_11313
geteffectparams ctrlname=ShaderEffect_11313
resourcename=Venitian Concentric with Warp Transition:effectname=Venitian Concen
tric with Warp Transition:effecttype=Shader Transition
propertyname=Number of blocks:value=35.81:min=1.00:max=500.00:type=float
propertyname=Transition Size:value=0.28:min=0.10:max=0.90:type=float
propertyname=Horizontal Centre:value=-0.56:min=-1.00:max=1.00:type=float
propertyname=Vertical Centre:value=0.27:min=-1.00:max=1.00:type=float
propertyname=Warp Amount:value=0.50:min=0.00:max=2.00:type=float
seteffectparams ctrlname=ShaderEffect 11313 propertyname=Vertical Centre value=0.8
propertyname is missing
seteffectparams ctrlname=ShaderEffect_11313 propertyname="Vertical Centre" value=0.8
```

Note the quotation marks around the propertyname: without them the system will not see the name (as in the first example above)

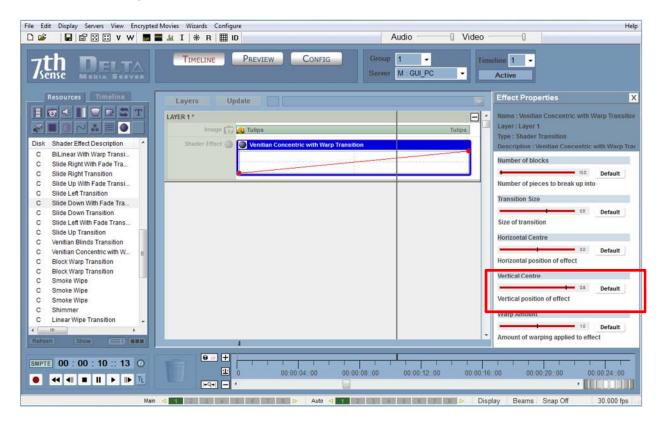

Your changes will be reflected in the GUI and display output.

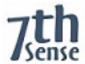

# **Preview**

In the GUI, it is possible to see a live preview of what's on the timeline. This is useful in those situations where the control of the server is not in sight of the screen.

**Mini Preview:** Accessible from the main menu (View – Mini Preview), this is a small preview window above the resource area.

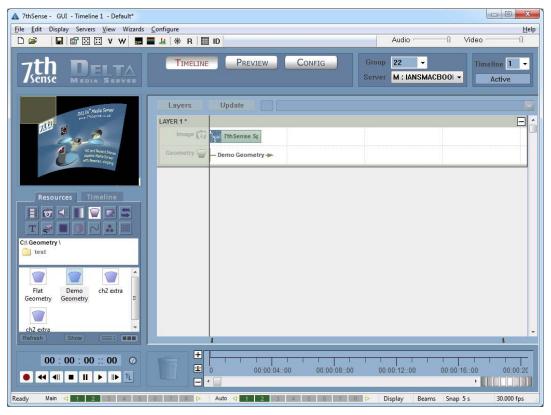

If you move your mouse over the mini preview window, a menu bar is available to swap between the two preview modes described below.

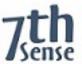

**Main Preview**: Accessible from the main Preview button on the GUI, this area provides a large size preview with better fidelity imagery than the mini preview.

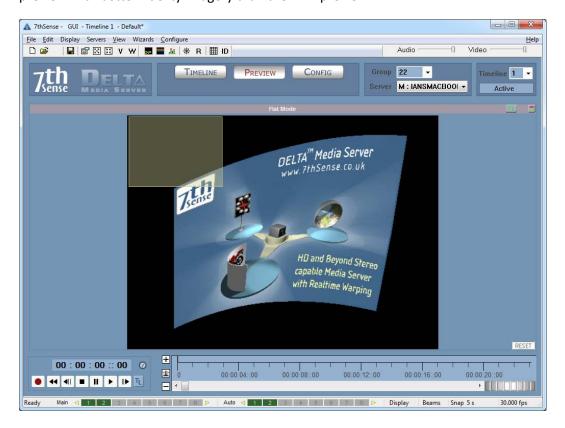

Note that you can steer the preview around the canvas using the mouse and mouse buttons;

Drag + Left Mouse Button: Move preview area

Drag + Middle Mouse Button: Zoom preview area

Reset Button: reset to full canvas

Note that if **Lock Preview Window Location** is set in Configure – Preferences – Preview Window, the above mouse controls are disabled.

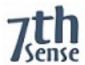

# **Preview Recording**

Preview recording is real-time recording of every frame to disk (including live capture) in comparison to the standard recording which is non real-time (so it would not capture all live capture frames to disk). Preview recording is started and stopped from the GUI dialog, external control or sequence commands below and the record path and filename are configured in Preview Recording page of the Recoding dialog, or through commands below.

Preview recording is independent of the play mode of the timeline, so it can record all output including stopped sections of a show.

The preview location can be accurately set in the Recording dialog (press the Record button to access) or by using the external control / sequence commands

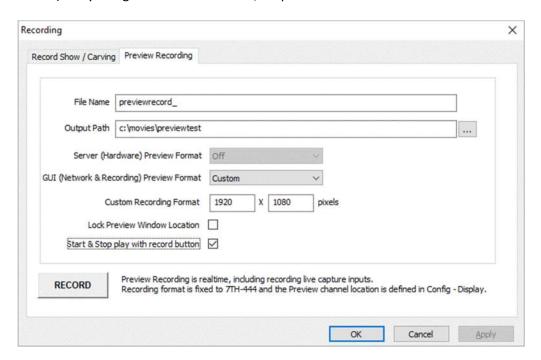

In the dialog above, the output resolution of the recorded movie is linked with the Preview format, so choose one of the presets from the **GUI (Network & Recording) Preview Format** or choose custom and enter the **Custom Recording** Format in the boxes provided.

**Lock Preview Location** warns the user on the preview channel location area (Config – Display – Preview Setup).

**Start & Stop with record button**: Enabling this option starts the timeline playing after you press the Record button on this page – note that due to the nature of preview recording, there will be additional recorded frames before playing and after stopping.

Note that if **Server (Hardware) Preview Format** is selected (assuming preview hardware is fitted to the server), this chosen format overrides the preview & recording format.

Once Preview Recording is started by pressing the Record button on the dialog, the button turns yellow to show recording is active and the Record button on the main GUI window is surrounded by yellow as well.

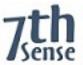

Note that pressing the yellow Recording button stops preview recording (or an external control command) – Play & Stop do not stop preview recording by design.

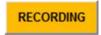

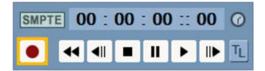

## **External Control / Sequence commands**

PREVIEWRECORD mode=[start / stop / continue] Start or stop preview recording with the configured parameters. If disk is full, you will get back PREVIEWRECORDSTATUS=DiskFull and recording will not start. If already recording and send in start or continue, you will get back PREVIEWRECORDSTATUS=AlreadyRecording and recording will not start

PREVIEWRECORDSETTINGS [fullpath=path] [filename=file] [startframe=start] [stopframe=stop] lockgui=[true/false] [OutputPixels=W] [OutputLines=H] Set any of the preview recording parameters. If recording is already started, this command will be ignored and you get Status=Error StatusInfo=AlreadyRecording

Note that for a path, you must escape backslashes and quote like this: "e:\\Movies\\My Path"

REFRESHMOVIE drive=[A,B,C,D...Z] Refresh Movies in the specified drive to get an up to date list

DELETE\_DISKMEDIA [resourcename=name] [controlname=ctrl] Delete the specified resource from disk, pool and timeline permanently.

A typical usage would be to configure the record path and filename, then start recording with PREVIEWRECORD mode=start, play the timeline for the active part, then issue PREVIEWRECORD mode=stop. The show control system would then call REFRESHMOVIE drive=E to make the server aware of the new movie, use MEDIAINSERT... to insert it onto the timeline, and play the newly recorded movie. If this recorded movie is not required permanently, issue DELETE\_DISKMEDIA resourcename=recordedmoviename which deletes it permanently from the disk.

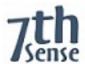

# **Reserve Timeline**

This is an interactive mode such that when active, only those resources on the reserve timeline (Not Delta Nano) are shown, and pressing the R button on the toolbar (or CTRL-R or through external control) fades between normal operation (current timelines shown) and Reserve Mode (Reserve timeline only shown).

This enables customers with live events happening at unknown times to play a movie, then gracefully fade to a background image, move the timeline head to a new position (the audience still see the background image while this is happening), then start playing a new movie and gracefully fade up.

You can choose which timeline is the Reserve timeline on the Timeline dialog.

# Recording

A show can be recorded to disk, in effect compositing all the layers into one for playback on another machine. Note the section on Preview Recording above if you need to record live capture to disk as well.

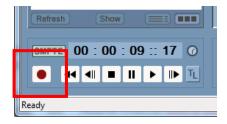

Clicking the Record button on the timeline shows the following dialog:

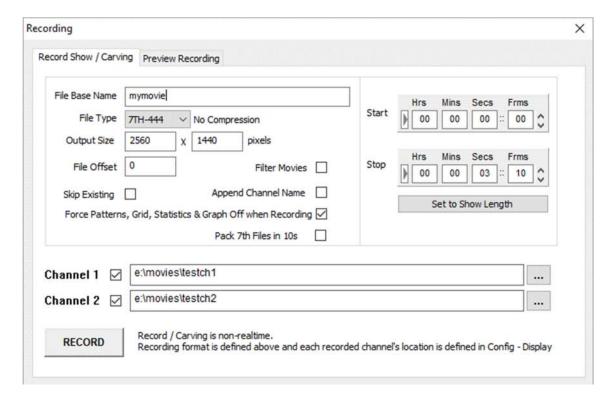

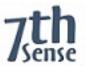

#### Control

File Base Name Name of the recorded movie

File Type Choose from 6:1 (7TH), 1.5:1 (7TH - 422), 2:1 (7TH - 420),

Uncompressed (7TH–444) or JPG / TGA single frames.

Z formats (lossless compressed) are also available.

Output Size Output movie resolution (any size)

Start / Stop Set which frames to record

File Offset Add a specified offset to the output numbering

Skip Existing Skip any movie files already in that folder

Channel (1 in the above example) – check this to record this channel

File Button [...] Select the output path and folder to contain the movie files

Append Channel Name Will add \_CHx to the base name where x is the channel.

Append Channel Name Will add \_CHx to the base name where x is the channe

Set to Show Length Press this button to set the record length to the show

length (which comprises all non-disabled resources, but not

timeline controls)

Force Patterns, Grid, Check this o ensure these diagnostic and alignment aids are

Statistics and Graph turned off before recording.

Pack 7TH Files in 10

This should be left blank for an SSD based server, but for

standard HDD based servers, this should be checked.

## **Example:**

File Base Name : Birds

Start / Stop frames : 200 / 400, File Offset 1000. Channel 1 ticked, output path e:\Movies\Birds422

File Type : 422

This will record Birds\_0001010.7TH, Birds\_001020. 7TH to e:\Movies\Birds422

Note that for multiple channels, the frame is advanced, then all channels are saved to disk for that frame, before moving onto the next frame.

Pressing RECORD will start the server recording as configured above, the Recording button will go red and the record button on the main GUI is shown surrounded by red. You can press the timeline Stop control to stop recording or press the red RECORDING button.

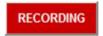

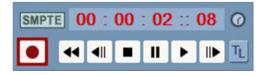

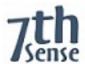

# **Audio Equalisation**

Access the global audio equalisation from the View menu – Global EQ Levels. This dialog shows controls which can shape the frequency response of the audio output.

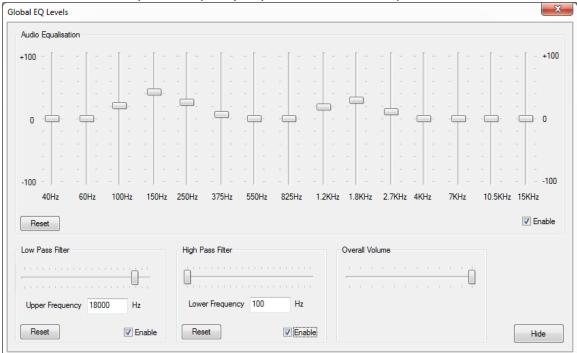

### **Equalisation**

Vertical sliders affect the 15 frequency bands shown above, from this area you can change the mix of bass or high frequencies affecting the overall sound of the audio.

Press Reset to set back to a flat equalisation (no affect on audio).

### **Low Pass Filter**

A low pass filter, if enabled, allows all frequencies up to the Upper Frequency set using the slider. After this value, the volume smoothly reduces. Use this slider to remove unwanted high frequency sound,

Press Reset to allow all frequencies (no affect on audio).

## **High Pass Filter**

A high pass filter, if enabled, allows all frequencies from the Lower Frequency set using the slider. Before this value, the volume smoothly reduces. Use this slider to remove unwanted low frequency sound,

Press Reset to allow all frequencies (no affect on audio).

### **Overall Volume**

This is the same overall volume slider as in the main frame toolbar or Sequence Editor.

### Spectrum Output Visualisation.

To see a visualisation of the spectral content of the audio on the playback window, turn on the VU meter (Main Toolbar) while the audio is playing and enable one of the above areas.

Audio equalisation is stored in the show XML file.

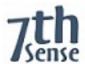

# **Server Connections**

The GUI tries to connect automatically to all servers in the network. This can be altered in the Configure - Preferences - Communication dialog to Block Groups so that the GUI will refuse connections from certain groups.

You can view what servers are attempting to connect to this GUI by choosing the About - Server Connections option from the GUI menu.

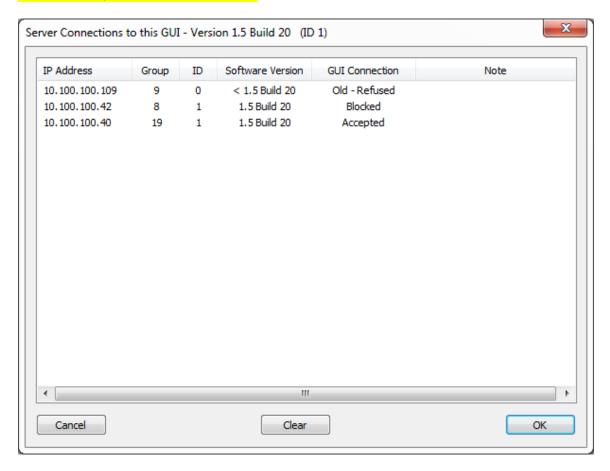

This example dialog shows 3 servers;

One from 10.100.100.109 which is a previous server version and the GUI refuses to connect, since communication will not work.

The server at 10.100.100.42 is the correct server version, but has been blocked in the Blocked Groups dialog mentioned above.

The server at 10.100.100.40 has been accepted as not blocked and is the correct version.

You can clear this list by pressing the Clear button - note that the list will now only show servers which attempt to connect from then on - previously connected servers will not show up.

Shown below is a graphical view of all blocked or active groups, with attached or blocked servers and the reason for blocking (blocked or mismatched versions);

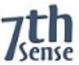

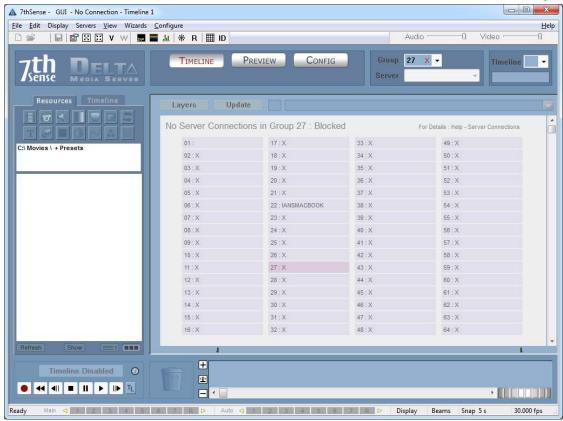

Clicking on any of the groups will select that group in the GUI.

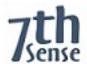

# **Slideshow Wizard**

This wizard can help setup a quick slideshow of audio, images or movies (GUI Menu – Wizards – Create Slideshow).

From the initial dialog, choose one or more audio files, images or movies (optionally filter the type using the check boxes in the top right), then click the + button to add them to the list. If you hold Control down while clicking, you can select multiple resources before adding, hold Shift down to select multiple from the first selected resource.

Once in the lower Timeline Resources area, you can select them and remove (again with Control or Shift) by clicking the – button. If you want to re arrange the order, select one resource, then click the up or down arrows in the right side to move.

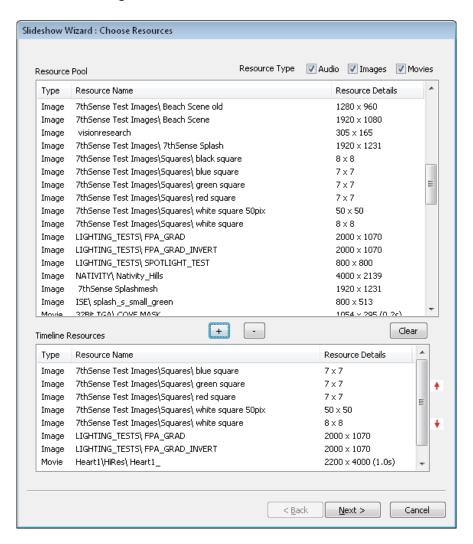

Once the list is complete, press the Next button to move onto the options page.

On this page, select the various options as described below and press Create.

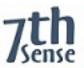

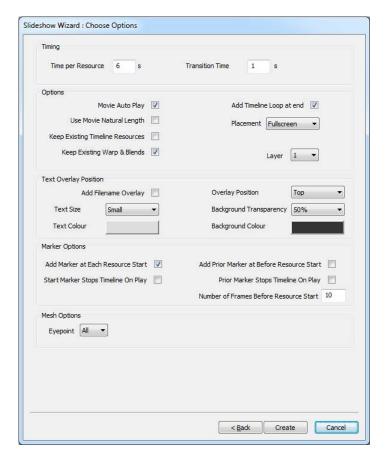

### **Timing**

**Time per Resource**: Defaults to 6s, choose this for the amount of time a resource is visible **Transition Time**: Defaults to 1s, choose this for the amount of time crossfading.

### **Options**

**Movie Auto Play**: Movies will autoplay if checked (Also look at Configure – Preferences – Interactivity for how autoplay movies behave). Movies that are shorter than the Time per Resource will be looped to fill that time.

**Use Movie Natural Length**: For movies, use the actual length of the movie instead of the transition time (movies less than 3 x the transition time will be extended so that the fade has sufficient time to work.

Add Timeline Loop to End: If checked, add a loop at the end

**Keep Existing Timeline Resources**: By default un-checked, will perform a File New before creating the slideshow. If checked, will insert the resources from the current timeline cursor position.

Keep Existing Warp and Blends: If checked, will not delete background warp and blends.

**Layer**: Select the top layer for the slideshow.

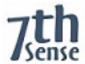

## **Text Overlay Position**

Add Filename Overlay: Add the filename as a text item above the slide

Overlay Position: Top or Bottom Text Size: Small, Medium or Large Text Colour: Choose a text colour

Background Transparency: Off, 25%, 50%, 75%, Opaque

Background Colour: Choose a background colour

Note that the Background behind the text uses the "white square" image resource – if this does not exist, the background will fail.

### **Marker Options**

**Add Marker at Each Resource Start**: If checked, add a named marker at the start of each resource. **Start Marker Stops Timeline on Play**: If checked, created markers will have Stop set, so that playing to the marker will stop at that point, no need to add a Stop control as well.

Add Prior Marker before resource start: Add additional marker before the resource Prior Marker Stops Timeline on Play: When playing into this marker, stop playback Number of Frames Before Resource Start: Enter number of frames before the resource to the Prior Marker.

### **Mesh Options**

**Eyepoint**: Mesh Mode only, set the eyepoint for all slides.

### **Notes**

- Movie / Image files are inserted on the selected layer and next lower layer to allow crossfades,
   Audio files will be placed on selected layer+2 and selected layer +3 to allow audio fading
- Audio files are matched to the movie file based on the first 25 characters of the video file name (since audio and movie usually have slightly different filenames) – if there is a match, the start frame of the audio is matched to the movie, if it is not found, the audio is placed on a separate layer, at frame 0 and disabled so that you can place them by hand.

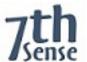

# **Display Configuration**

# **Flat Plane Mode**

In this mode, display screens are co-planar: they are flat and on the same flat screen surface. For multi-channel curved screens and advanced display systems, use Frustum Mode if available.

In Flat plane mode you can have up to 32 Channels (dependent upon which Delta Model you have), which show any part of the **Canvas** (the full display area including all Delta output channels), up to the full canvas and down to 155 x 80 pixels (extreme zoom in).

You can think of the Channel as the window onto the entire canvas, for instance a small channel will only view a small part of the entire canvas.

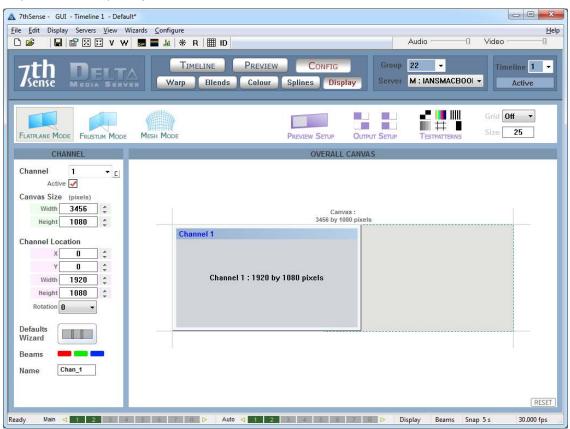

In the example above, the canvas is set to a nominal 3648 x 1080 pixels (it can be any units to suit your need), and two channels are defined: Channel 1 is shown as a purple rectangle covering half the canvas, Channel 2 covers the other half.

These channels can be independently sized or rotated by any angle to match the display orientation.

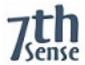

#### **Notes**

Use the Display Gamma to tune the display channels to the content, for instance to boost dark content in a brightly lit hall, increase the gamma. This value is stored in the file when you save it.

The canvas colour can be changed to anything: the default is black when no content is showing.

#### **Flat Plane Defaults**

Press the Defaults button to view the configuration dialog;

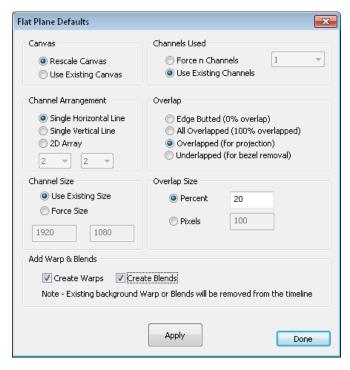

From this dialog, you can arrange channels in a horizontal line, vertical line or X by Y grid of channels. You can also choose to edge butt the channels (no overlap) or set the overlap in pixels or percentage of channel width.

- **Edge Butted** is typically used for projection which has no overlap.
- All Overlapped creates multiple channels which all look at the same canvas, but can have different distortion / blending – ideal for stacked projection.
- Overlapped is used for overlapped projection.
- **Underlapped** is used to remove the gap between fixed matrix panels.

Rescale Canvas will resize the canvas when overlap is introduced, for example reducing from 2560x1024 to 2432 x1024 for 2 channels 10% overlapped. You can choose to leave the canvas size fixed instead – in this case, channels will be resized to fit.

Channel Size can be Forced to a user value or in "Use existing size", will be taken from the graphic card's information,

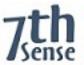

Note that for Overlapped, you can choose **Create Warp** and **Create Blends** options. Create Warp will add a flat (non distorted) warp resource for each channel and Create Blends will insert nominal blends in the right place for a startpoint.

### **Output Modes**

Press the Output Setup button to show the output mode dialog;

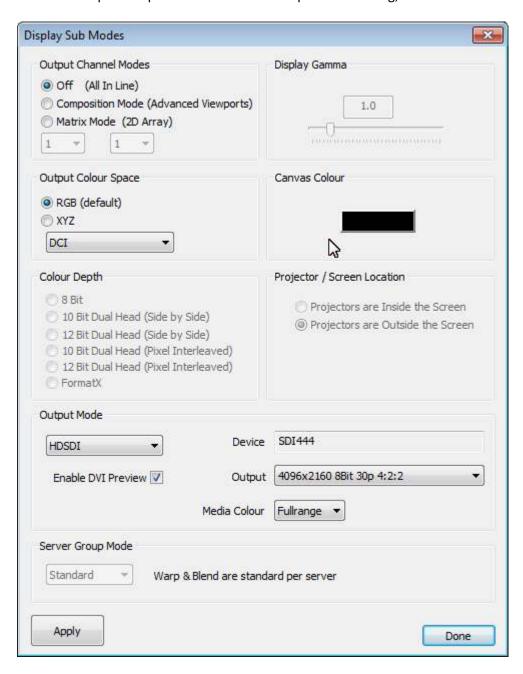

# **Output Channel Modes** (Optional Licence)

If off, channels are arranged in a horizontal line on the desktop

If **Composition Mode**, output channels are directly editable in XYWH on the output framebuffer If **Matrix Mode** channels can be arranged in a X by Y grid on the playback window.

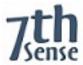

# **Output Colour Space**

RGB is the normal colour space, but some projectors, typically in Digital Cinema, take an XYZ colour space. The dropdown list contains various RGB – XYZ mappings:

- DCI and CIE are fixed, internal mappings.
- Same is a 1:1 RGB-XYZ (no change) mapping for testing.
- DCI File is stored in System / ColourSpaceConvert.xml file and can be changed.

### Colour Depth (Optional Licence)

Current high bit depth capabilities for Delta are:

| Connector type | High bit depth                                                               |
|----------------|------------------------------------------------------------------------------|
| SDI            | Up to 12 bit                                                                 |
| HDMI 1.4       | Up to 10 bit                                                                 |
| HDMI 2.0       | Up to 12 bit                                                                 |
| DisplayPort    | Up to 10 bit (potential for 12 bit – awaiting driver support)                |
| DVI            | 8 bit only from single cable.                                                |
|                | Special packing formats for Dual cable or Dual DVI (including JVC 12 bit and |
|                | others) are also available. [Please contact us for more information.]        |

Note: Wobulation techniques for JVC are also natively supported

### Projector / Screen Location (Frustum Mode required)

For Frustum and Mesh Modes, the standard configuration is to have projectors inside a dome screen.

For those systems where the projectors are projecting onto the outside of the dome screen, choose the "Projectors are Outside the Screen" option. You must then place the channels (virtual projectors) outside and pointing at the screen. Intelligent resources in this mode will also automatically horizontally mirror visual resources so that text still reads correctly.

## **Display Gamma**

This slider controls the overall display gamma on the server PC – this value is saved in the file

## **Canvas Colour**

This is the background colour which shows when there are no visual resources on the timeline.

### **Output Mode** (Optional Licence)

See Appendix C for details.

## Server Group Mode (Optional Licence)

This mode is for when multiple servers drive a single 4k projector (if required) and allows the user to designate which half or quadrant this server is responsible for – when adjusting warp and blending, the same information is used in all servers to maintain coherent geometry across all servers. Since a single Delta server can drive a 4k projector, this option is for high end testing only.

### **Preview Setup**

Press the preview setup button and then type in or move the preview location XY, WH values. This location is independent of any output channel.

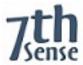

## **Edge Butted Display**

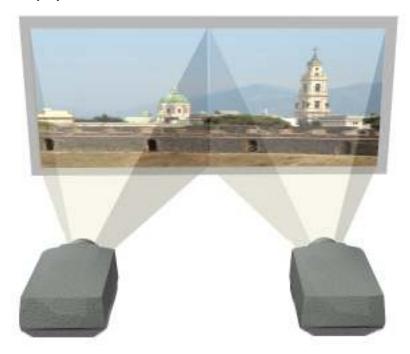

In this configuration, each picture is lined up to its neighbour exactly along a common edge. In Delta, Set Channel 1 and 2 to exactly half of the canvas size, and set Channel 2 to have an X Offset of half the canvas size. No blending is required for this system.

You can either type in the figures manually, or use the Defaults drop-down list and choose Horizontally Edge Butted to automatically calculate the figures.

In the example below, Channel 2 is shown with an X offset of half the canvas width.

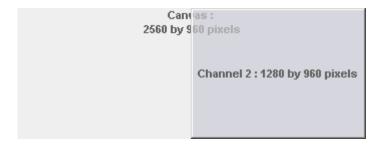

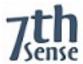

## **Overlapped Display**

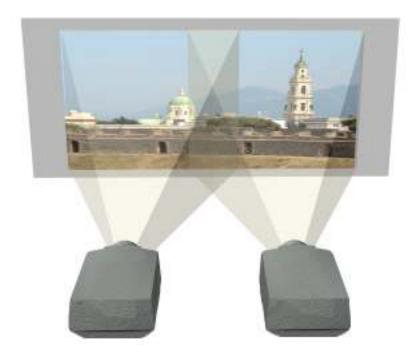

In this display, the projected images are physically overlapped (usually by 10%), then a blend is applied to the left and right edges to provide a seamless display.

You can either type in the figures manually, or use the Defaults drop-down list and choose Horizontal 10% Overlap to automatically calculate the figures.

In the example below, the canvas is set to 2304 pixels wide, with Channel 2 shown with an X offset of 1024, leaving a 256 pixel overlap between Channels 1 and 2.

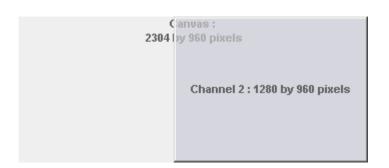

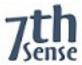

## **Underlapped Display**

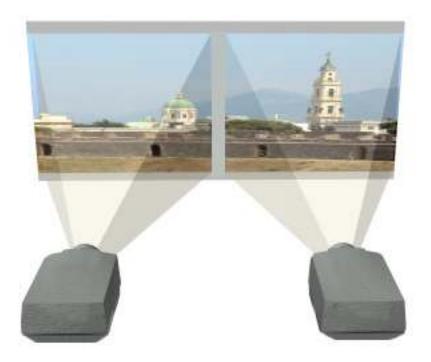

In this display, the projected images have a physical gap, so the Delta imagery must also have a gap otherwise things will not "disappear" properly in the gap.

A typical example of this arrangement is two or more Plasma Display panels butted together. Due to the bezel around the panel edge, there is always a significant gap between adjacent channels, so the underlapped configuration can be tuned to provide the correct imagery.

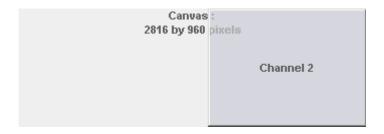

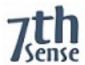

## **Passive Stereo Mode**

As an option, Delta can enable Stereo mode, which can be Passive or Active. In this mode, Delta's layers are treated as stereo depth which, when viewed on a passive or active stereo display system, create the illusion of distance which can bring another dimension to presentations.

Layer 1 is treated as the nearest layer; the Background layer is farthest away. All layers between 1 and background are scaled in distance according to the layer number. Using this system, you can have layered objects float in front or behind other media according to the show requirements.

#### **Passive Stereo Configuration**

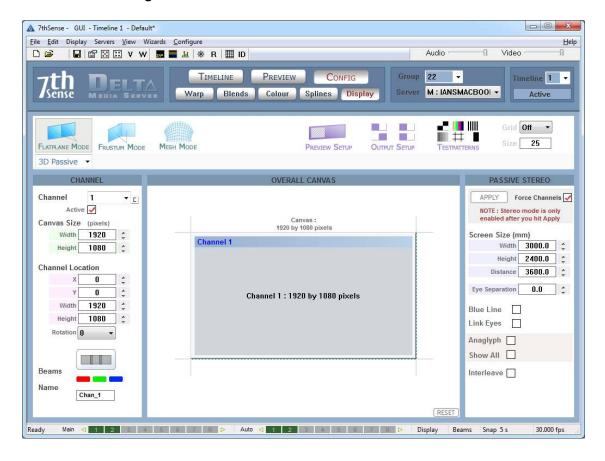

In this mode, the canvas is divided into 2 channels, one for left eye and one for right eye. Each channel is output through a separate video output to a projector, which are exactly overlaid on the screen, each projector having a different polarisation. Using inexpensive passive stereo glasses, each eye receives only the polarised image for the relevant eye, and in this way, each eye sees a slightly different view, creating the stereo depth.

#### Requirements:

- 2 projectors overlaid, each one polarised with a non depolarising screen
- Two channels output from Delta using standard video card
- Inexpensive polarised or Infitec glasses

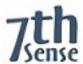

#### Notes

- You must press apply in order for active stereo to be active
- Blue Line mode places a ¼ channel width blue line on the last line of video for the left eye and ¾ width line for the right channel. Some projectors support this mode instead of a separate sync signal from the PC.
- Link Eyes links the geometry, colour and blending from channel 1 onto channel 2, channel 3 to 4 and so on. In this way, if the two projected images are already aligned, only add warp and blend to odd numbered channels and adjust as normal even numbered channel warp will be identical to its odd numbered partner.
- Anaglyph mode creates a realtime anaglyph (red/blue stereo) from non anaglyph content.
   Suitable red/blue glasses are required.
- Show All for anaglyph shows the composite Red/Blue channel in addition to the 2 channels which create this mode. This is useful to have anaglyph and passive stereo of the same source
- Interleave mode interleaves the left and right eye images in a 1 pixel chequerboard pattern, suitable for certain 3D LED walls.
- Force Channels if this is checked, for passive stereo, two channels are made active and the second channel is copied over the first so they are overlapped. If the checkbox is not checked, your existing channels are left untouched, so you can configure passive stereo with overlap on more than 2 channels.

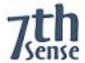

## **Active Stereo Mode**

In this mode, 2 channels mentioned in Passive Stereo are alternated in time, and this single image is sent to a single projector. Since we want to maintain sufficient update rate for each eye, this single output from Delta has to run twice as fast as the passive stereo solution, as does the projector. Shutter glasses, synced to the stereo output of Delta, are synchronised to only show each eye the relevant image, creating the stereo depth.

The inter-eye distance or IOD is set within the display configuration for Stereo mode which affects the level of depth perceived.

#### **Active Stereo Configuration**

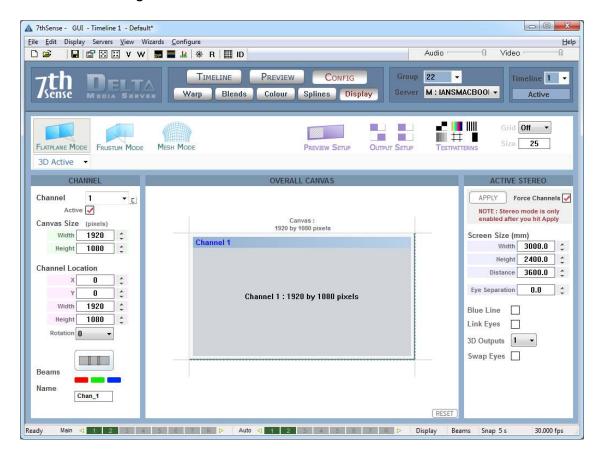

## **Typical Requirements:**

- 1 projector, fast enough for the higher video rate
- One channel output from Delta using stereo-capable graphics card.
- Shutter glasses or Z Screen

### Notes

- You must press apply in order for stereo to be active
- In Active Stereo, choose One Head or Two Head if the graphics card supports this mode
- In One Head, channel 1 is left eye, channel 2 is right eye

In Two Head, channel 1 is left eye, channel 2 is right eye on the first output, channel 3 is left eye and channel 4 is right eye on the second output.

• **Blue Line** mode places a ¼ channel width blue line on the last line of video for the left eye and ¾ width line for the right channel. Some active stereo projectors support this mode in addition to the

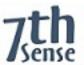

traditional stereo sync input.

- Link Eyes links the geometry, colour and blending from channel 1 onto channel 2 and from channel 3 onto channel 4. In this way, both channels fed to a single active stereo projector are adjusted at the same time if the control is placed on channel 1 (On head mode) or channel 1 and 3 (Two head mode)
- **Force Channels** if this is checked, for active stereo, two channels are made active and the second channel is copied over the first so they are overlapped. If the checkbox is not checked, your existing channels are left untouched, so you can configure active stereo with overlap.

For both Passive and Active Stereo, simply enter the screen and Eyepoint locations and size, and choose the Eye Separation to match your system – these values affect only the additional stereo separation activated per layer (layer 1 has most separation, background layer has 0 separation)

A typical Eye Separation is 65mm, though this value can be experimented with to achieve the right amount of stereo. Beware of using too much separation, as this can make objects appear behind the observer's head, causing discomfort.

The Canvas and Screen location can be entered so that one PC can play the left half of a stereo screen, another the right half – enter appropriate Channel values to cover the left and right half of the canvas in this case.

#### **Pre-Rendered Stereo Content**

If a movie has been rendered into left eye / right eye already, then you can simply play this out as normal from Delta without the stereo option enabled, since this is normal playback.

Alternatively, place this on the background layer, which has no additional eye-offset applied by Delta.

## Left Eye or Right eye Separate Movies

After placing a stereo movie on the timeline, you can edit the resource to move it to the left eye or right only (pre-rendered for that eye).

### Left/Right or Top/Bottom Configuration

Some movies come with both eyes as left/right side by side, or top/bottom, this can be selected in the resource dialog.

#### Stereo Wizard.

Choose the GUI menu Wizards - Create Stereo Show.

- On the first page, select the Left and Right eye movies
- On the second page, choose which audio files to include and the FPS of the audio files
- On the last page, choose Passive or Active, whether to add a loop, and if there is any time offset between audio files and movies.

Press Create, and the timeline is populated, ready to play.

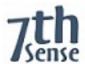

## **Display Configuration Files (XDL files)**

When choosing 'File – Save As' you have the option of saving a Display Configuration file (choose this in the 'Files of Type' dropdown box). This file contains a subset of the current server's settings, which relate to the display configuration.

You can load an XDL file at any time onto an existing show. This merges the display configuration in the XDL file with the current timeline contents, which allows you to keep display configuration separate from the show.

#### An XDL file contains:

Display Settings: Canvas size, active channels, channel sizes, timeline length and framerate, geometric mode, display gamma, beams, geometry and softness enable flags.

Background Geometry: Only those geometries on the background layer are saved in an XDL file.

Blends: If present, any blends are saved to the XDL file.

Colour: If present, any colour corrections are saved to the XDL file.

#### Notes

• An XDL file is *merged* with the current file, so if there are background geometry, blends or colour corrections on the timeline, they will not be replaced, but added to.

## **Permanent Geometry**

You can specify an XDL file which is loaded after any file load so that the display configuration, point distortion and background geometry, blending and colour is maintained across show files even though this is not saved in each show file.

In the GUI menu: Configure - Preferences - System, browse to the XDL file which is to be loaded each time. This is stored in the registry.

With a permanent XDL file defines, the behaviour of this process is on any file load;

- Load the Show XML file as normal
- Delete any geometry, blends and colour found in frames 0-9 on the background layer
- Merge the XDL file

You can also set the XDL file from external control if you want to swap between different permanent geometry setups;

SETDISPLAYCONFIG "c:\program files\7thsense\delta\setup1.xdl" or

SETDISPLAYCONFIGALL "c:\program files\7thsense\delta\setup1.xdl" to set all in that group to the same XDL file.

Note that a popup shows in the GUI to highlight when an XDL is loaded.

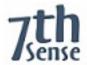

## **Multi Rack Control**

The Delta GUI is inherently multi-rack aware, and will find all Delta servers on the network if they are not currently playing.

You can choose to place servers into a Group (1-20), and then set one server to Master, the others to Slaves. The master server will then broadcast timing information to the slaves over Ethernet.

You view a specific server by choosing its group, then the server by name.

The GUI therefore shows one server's timeline at a time.

#### **Server List Dialog**

To view all servers, choose Servers – View Server List from the main menu. This dialog offers a summary of the current status of all servers and all timelines available.

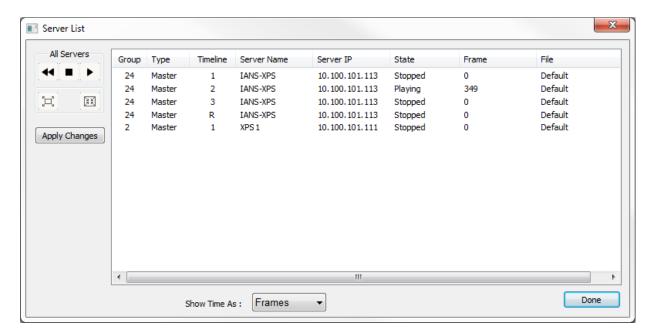

You can change group and master / slave setting by clicking on a server's details; also start, rewind or stop all servers and set them all to fullscreen or windowed.

The master / slave and group settings are changed when you press Apply Changes.

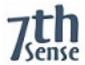

## **Copy Timeline**

As a convenient shortcut, this menu item allows you to propagate the show or configuration from the currently selected server to either the current group or all servers.

Note that the exact resources from one server are sent to the others, so if resources are kept in different paths, or are missing, the show will not be constructed properly. The current show is overwritten with the new show.

For all modes below, you can choose to copy the following;

Timeline: Copy the non-background timeline resources only.

Background Layer: Copy the background layer resources as well.

Display Mode and Canvas: Copy the canvas dimensions, display mode (Flat / Stereo etc)

Channel Configuration: Copy all channel configuration as well.

Mesh: For Mesh Mode, copy mesh configuration

#### Include Background

For multi-server systems, display alignment geometry and blending may be placed on the background and Copy timeline would normally overwrite these with the current server's timeline. If you un-check the 'Include Background' checkbox, it will copy all layers except the background, preserving server-specific background resources.

#### Single

Copy from the chosen server to a single server selected in the drop down list.

# Copy Timeline From Server (Group 17) IANS-XPS (10.100.100.31) To Server(s) Single Multiple In Group All Include ▼ Timeline ☑ Display Mode & Canvas ▼ Background Layer Channel Configuration Mesh Mode Config STOCK21771 (10.100.100.88) Сору OK

#### Multiple

Copy from the chosen server to a single server selected in the drop down list.

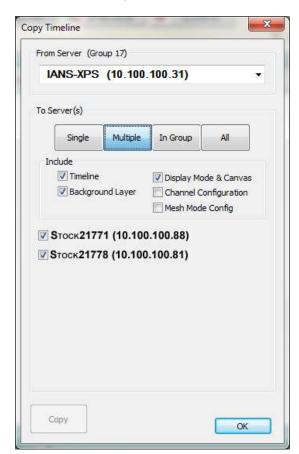

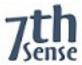

## Group

Copy from the chosen server all servers in the selected group

## ΑII

Copy from the chosen server all servers in all groups.

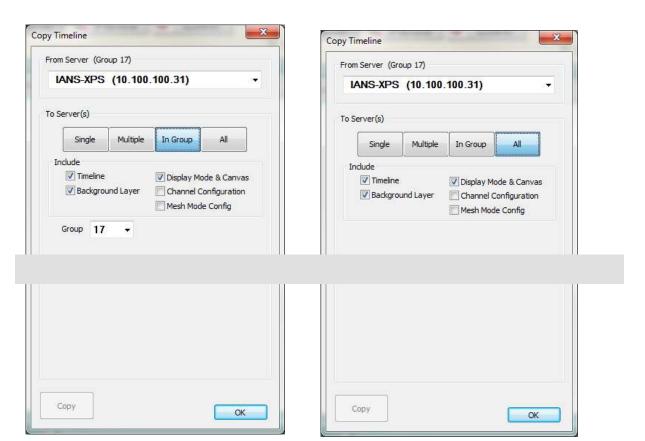

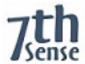

## **Ingest Resources**

From the GUI PC, you can ingest files (save on remote servers) by using the Ingest Wizard, from the GUI - Wizards menu.

#### **Choose Files**

Press the Add File button to choose OBJ, XML, Audio and Images files to the list. Press the Clear button to remove all files from the list.

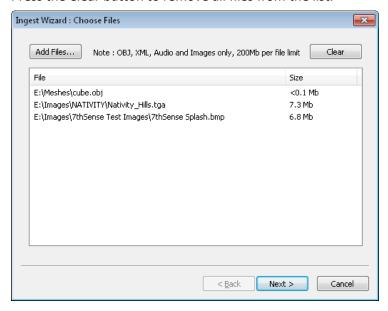

## **Choose Destination**

In a similar set of choices to the Copy Timeline dialog above, choose a single server, multiple servers, a group or all servers to receive the files.

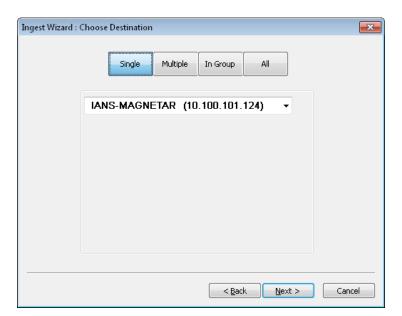

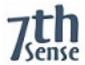

#### **Process Files**

Press the Go button, which will send the selected files to the selected servers, showing "Sent" when complete

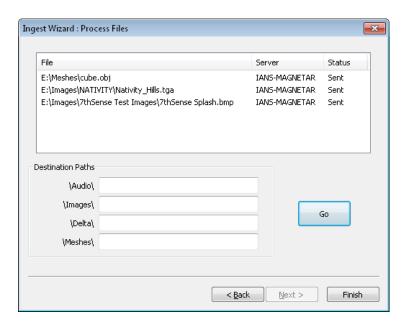

Note that in this dialog, you can enter a subfolder for each resource type. Leaving these boxes blank will for example place an image resource in the default c:\Images folder.

There is a size limit of 200Mb per single file, and currently only images, audio files, OBJ mesh files and XML / XDL files are supported.

## **View Display Summary**

This dialog provides an overall summary of all the server's display configurations and allows control over beams, geometry and blending for all channels in all servers.

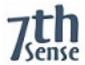

## **Resource Search**

This dialog can be used to find resources on the timeline by typing in the full or partial resource name, then pressing Go..

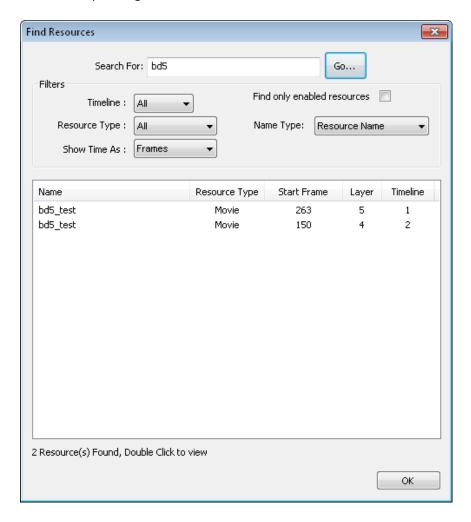

Resources will be listed - double clicking any of them will set the timeline cursor to that resource and layer in the GUI.

You can optionally search one or any timeline, for only enabled resources, by resource name or external control name or by resource type.

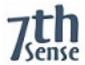

## **Timeline Summary**

Choosing Timeline Summary from the View menu shows a dialog which has a text summary of all the resources on the timeline. This can be sorted by start position or layer.

The summary can be copied to the clipboard for offline review using the Clipboard Copy button.

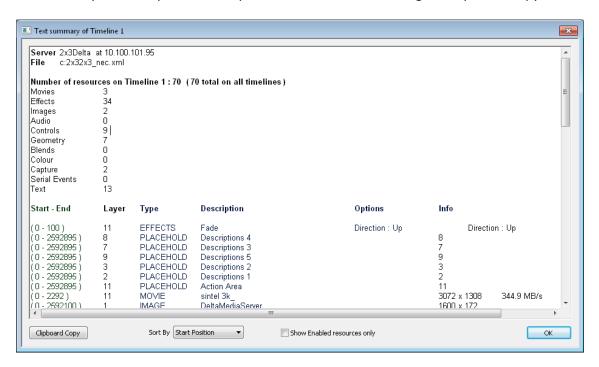

Any problems with an individual resource will be highlighted beside the name and a list of resources with errors will appear at the bottom of the page

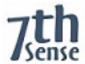

# **Appendices**

## A: External Control

## See the installed ExternalControlHelp.html for the full list (or GUI - Help - External Control)

This is a built-in serial event allowing an external serial or telnet controller to control the timeline. You can also add custom events to the timeline which output strings on the external control comport.

To specify a timeline for a command, add TL=X where X is the timeline in the range 1-32 or use R to specify the Reserve timeline. You can also use TL=ALL to specify all timelines.

In addition, by using GUI - View — Timeline Names, you can give a unique name to each timeline, this

shows in the GUI and you can also use TL=myname to address a specific timeline.

## **Commands – Master Rack**

PLAY : Play the show (instant start if cue already done)
CUE : Cue the show ready for the Play command

STOP : Stop the show

ADVANCE n : Step forward **n** frames STEPBACK n : Step back **n** frames

REWIND : Rewind the show to frame zero

RATE n : Set the framerate to n frames per second RATESCALE factor : Change the rate of the timeline by a multiple

(1.3, 0.75 etc)

LOADALL "file name" : Load the filename on all servers MERGEALL "file name" : Merge the filename on all servers

SEQUENCEALL sequencename : Run the sequence on all servers

LAYERFADEALL [layer /name] opacity : Set the transparency of this layer/resource DISPLAYALL [fullscreen/windowed/minimized] : Set all server's playback windows

GOTOMARKER "marker name" [play] : Move to a named marker on timeline and optionally start playing from there.

GOTOFRAME framenumber : Move to the framenumber specified and optionally start playing from there

GOTOTIME timecode framerate [play] : Move to a timecode at a specific framerate, optionally play. So "Gototime 0:1:0:15 30.00" will move to 1hour and 15 frames for a framerate of 30fps, if your timeline is set to 24fps, the same command will move to 1 hour and 12 frames (12 frames is 50% of 24fps).

#### Commands - Master or Slave Rack.

LOAD "file name" : Load the filename specified

MERGE "file name" : Merge the filename specified with the current show

CLEAR : Clear the timeline (same as File New)

STATUS : Return a status message

#### **Delta User Guide**

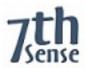

SHORTSTATUS [seconds / smpte / file] : Returns status information (frame/play mode) in a variety

of formats

STATUSEX : Return a list of tagged status information.

TIMELINESTATUS : Return a list of status strings for the specified timeline

including current timecode, timeline visibility, enabled,

fade, autoplay status

FILESTATUS : Returns the current show, permanent XML and XDL

filenames

RECORD : Start recording, details set in GUI
DISPLAY fullscreen : Make the playback window fullscreen

DISPLAY windowed : Make the playback window windowed

DISPLAY minimized : Make the playback window minimized DISPLAYALL [minimized, fullscreen, windowed ] : As above, master will send to slaves

DIALOG windowed : Make the server dialog visible DIALOG minimized : Make the server dialog minimized

LISTSHOWS "path" : List the Media Player XML files in "path"

LISTMARKERS : List any markers on the timeline.

TICKER "newtext" size R G B : Change the ticker text to "newtext" at font size "size" and

colours R G B each off (0) to full (255).

Note that this is not a real-time command, so will interrupt playback for a few frames.

TICKERPOS Y : Change the ticker Y location in pixels

GLOBALFADE [up / down] n : Fade the video up or down over n seconds

If sent to a master server, this will do the group

GLOBALAUDIOFADE [up / down] n : Fade the video up or down over n

Seconds If sent to a master server, this will do the group

VIDEOLEVEL percent : Set the overall video level to the percentage

AUDIOLEVEL percent : Set the overall audio level to the percentage

LAYERFADE [layer / name] opacity : Set Dynamic Transparency controls to the percentage opacity. This is set by layer (1 - 250 + background) or by resource name.

## Version 2

LAYERFADE2 [layer=layer\_num] / [resname=name] [percent=val] / [byte=val] [allingroup=yes] Set Dynamic Transparency controls to the percentage opacity. This is set by layer (1 – 250 + background) or by resource name.

Optionally use percent or byte (0-255) values and optionally send to all in that group

## **Examples**

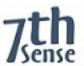

LAYERFADE2 layer=2 percent=90 allingroup=yes Fade dynamic transparency on layer 2 to 90% on all servers in that group

LAYERFADE2 resname=MyFade byte=255
Fade dynamic transparency named MyFade to 100% (value of 255)

LAYERFADETIMED [name / layer] [up / down] n

: Fade the dynamic transparency on the layer or by control name up or down (in 1000ms or 1.5s or

LAYERFADETIMEDALL [ name / layer ] [ up / down ] n : Do this on all servers.

LAYERFADETIMEDTO layer=Layernum time=Fadetime value=[0-100] all=[y/n] startvalue=[0-100] :Fade to a specific opacity value over time, optionally set the start value as well and optionally all servers or this one.

LAYERENABLE layer [on/off]: Set a specific layer on or off

LAYERENABLEALL layer [on/off] : Set all servers layer on or off

MOVIEPARAMS resourcename basefilename: Dynamically change a movies path in Realtime for advanced movie switching

APPLYSHOWMODE : Turn on geometry, blending and beams, turn off

grid, stats and graph, set fullscreen and channel

mode.

RESERVE [ on / off ] : Go into / out of Reserve Mode.

If sent to a master server, this will do the group

MOVIEDRIVES [C-Z] [C-Z] [C-Z] [C-Z] [C-Z]: Set the primary movie drive, or set all 6

movie drive letters

OTHERDRIVE [C-Z] : Set the other resource drive letter (for images /

audio etc)

SMPTE [ on / off ] : If SMPTE chasing is available on this PC, turn

it on or off for a master

SEQUENCE name : Run the named sequence on this server SEQUENCEALL name : Run the named sequence on all servers in the group

CANCELSEQUENCE uniquename: Cancel the named sequence CANCELALLSEQUENCES: Cancel all sequences on this server

LOADSEQUENCES filename : Load the named sequences xml file RELOADSEQUENCES : Reload the current sequences xml file.

LISTSEQUENCES: List the available sequences

LISTSEQUENCEACTIONS: List the available actions for a sequence

PAUSESEQUENCE uniquename [y/n] : Pause or continue the named sequence

GLOBALVARGET \$variablename : Return the value of this global variable

GLOBALVARSET \$variablename=value : Set the value of this global variable (or create the variable if

does not exist)

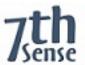

GLOBALVARLIST : List all variables and values

GLOBALVARDELETE \$variablename : Delete this variable

MEDIAMOVE controlname x [y] [w] [h] [r] [fullscreen / flat / channel]

- : Move the media with external control name in 2D
- : Examples MEDIAMOVE image1 channel 2 or MEDIAMOVE image2 100 100 1024 768

MEDIAMOVE controlname Az [EI] [w] [h] [r] [fullscreen / flat / channel / fisheye / panoramic]

- : Move the media with external control name in 3D
- : Examples MEDIAMOVE image1 fisheye or MEDIAMOVE image2 -20 30 60 40 90

MEDIAMOVE [controlname / ctrlname=name] [x=X] [y=Y] [w=W] [h=H] [r=R] [fullscreen / flat / channel] [feather=percent] [crop=\"L% R% T% B%\"]

: Alternative syntax : Move this media in 2D, all parameters are optional and tagged, e.g X=11

#### MEDIALAYER controlname layer

: Changed layer of media with this external control name

MEDIACOLOR controlname red green blue [contrast] [alpha] [reset]

- : Set a resource rgb colour, optionally set the overall gain of the resource or alpha (all in %)
- : Examples MEDIACOLOR Image\_233 10 255 10 100 50 or MEDIA Image\_233 reset

MEDIALUMA controlname mode [invert] : Set the visual media's lumamode

Modes: [off,luma,red,green,blue,alpha], optionally invert.

### MEDIAENABLE controlname [y/n]

: Enable or disable a timeline resource by its external control name.

Note that enabling movies while playing will not work without first stopping.

#### Version 1 (Obsolete, but works);

MEDIAINSERT type resourcename [frame / +frame / -frame] [layer] [x y] [w h] [crop "L R T B"] [feather %] [controlname / ctrlname=newname] [crop=\"L% R% T% B%\"] [length=framecount] autodelete

#### Version 2

MEDIAINSERT [type=image/movie/audio/capture/geometry/blend/effect/control] [resourcename=myresourcename] [newname=mynewname]

[frame= newframe / +frame / -frame] [layer=newlayer / background] [x=X] [y=Y] [w=W] [h=H] [autodelete] [ctrlname=myctrlname] [length=framecount] [feather=percent] [crop=\"L% R% T% B%\"] [channel=ChannelNumber] [mapping=channel/flat] [fullscreen] [audiochans=XX]: [direction=up/dn]

Add a resource to the timeline, optionally set other parameters.

: Insert a movie or image at a specific layer, frame or position onscreen, optionally autodelete it once the resource has been played through.

## Examples (Version 1)

- : MEDIAINSERT image white.jpg
- : MEDIAINSERT image white.jpg 123 12
- : MEDIAINSERT image white.jpg 123 12 100 200

#### **Delta User Guide**

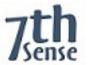

- : MEDIAINSERT image white.jpg 123 12 100 200 333 444
- : MEDIAINSERT movie "mymovie channel 1" 123 12 autodelete
- : MEDIAINSERT movie "mymovie channel 1" 123 12 ctrlname=whitemovie
- : MEDIAINSERT image white.jpg +100
- : MEDIAINSERT movie "mymovie channel 1" 123 12 crop="10 0 0 0" feather=20

## **Examples (Version 2, Tag Style)**

- : MEDIAINSERT type=effect resourcename=transparency frame=100 direction=up
- : MEDIAINSERT type=effect resourcename=fade frame=100 direction=dn
- : MEDIAINSERT type=control resourcename=loop frame=100
- : MEDIAINSERT type=control resourcename=marker frame=100
- : MEDIAINSERT type=blend resourcename="Flat Blends" newname="Ch2" channel=2
- : MEDIAINSERT type=image resourcename="my white.jpg" layer=2
- : MEDIAINSERT type=audio resourcename=ls audiochans=f Audiochans is bitwise, so FF equates to 1111 1111 which is the first 8 channels enabled. Note this works only for mono files, stereo and multichannel audio always contain speaker mappings.

AudioChans are hex values in the order RSide, LSide, RS, LS, Sub, C, R, L, so to enable RSide Rsurround R and L, the binary is 1001 0101 which is A3 in Hex

: MEDIAINSERT type=movie frame=+200 resourcename=mymovie mapping=channel channel=4 x=100 y=100 w=1000 h = 800 TL=3

This will insert the movie 200 frames ahead of the current timecode on timeline 3, channel mapped to channel 4, but with offsets of 100,100 from the top left corner of channel 4, sized at 1000x800.

Note that when adding a movie to the timeline, it should be placed ahead of the current frame to allow the movie to cache.

## MEDIAREMOVE controlname

: Remove all resources with this control name from the timeline

## **MEDIACLEARAUTODELETES**

: Remove all resources which have been inserted with autodelete, but not yet played through.

#### Version 1:

TRANSFORMPARAMS transformer\_name XYWHR : alter the transform animator values TRANSFORMPARAMS transformer\_name Az El WHR : alter the transform animator values in frustum mode

## Version 2:

TRANSFORMPARAMS [controlname / ctrlname=name] [mode=absolute/relative/speed] [startx=0] [starty=0] [startw=0] [startr=0] [endx=0] [endy=0] [endw=0] [endh=0] [endr=0] [enablex=0/1] [enabley=0/1] [enablew=0/1] [enableh=0/1] [enabler=0/1] [pingpong=0/1] [start\_easelength=0] [start\_easespeed=0] [start\_easespeed=0] [end\_easespeed=0] [end\_easespeed=0]

#### **Delta User Guide**

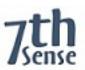

[end\_easeprofile=0.0] [enablestart=0/1] [enableend=0/1] [xcount=0] [ycount=0] [rollcount=0] [startframe=X] [endframe=X]:

Set the Transform Animator parameters (all parameters are optional except control name)

Examples (Version 2)

TRANSFORMPARAMS controlname=myTA mode=speed start\_easespeed=5 start\_easelength=60 center\_easespeed=20 center\_easelength=200 end\_easelength=5 end\_easespeed=0 This example sets the myTA transform animator and sets start, centre and end speeds and lengths.

TEXTPARAMS resource\_name "new text" Size R G B X Y: Change any text resource's text, colour, size or position. The parameters after the new text are all optional.

SETSPEAKERMIX audioname L R C Sub LS RS LSide RSide

: Set a mono audio file's 8 speaker volumes (in percent). You do not have to send all volume levels. External software can use these values to provide spatial audio based on a speaker location and volume level.

RELOADIMAGES [name=controlname] [1]: Reload all images on the timeline. Note that this is a non-realtime control and may stall playback while the images are loaded. This command allows you to replace images in a folder, while the show is loaded and reload them prior to playing the show.

Adding the "1" parameter will delete the thumbnails held for the images, these will be recreated on the next Refresh Resources or restart of the server application

GEOMETRY [on / off] : Enable or disable all geometry on this server

BLENDING [on / off] : Enable or disable all blending on this server

SETDISPLAYCONFIG "XDL File path and name": Set the permanent XDL file

SETDISPLAYCONFIGALL "XDL File path and name": Set the permanent XDL file for the group

SETPERMANENTSHOWFILE "XDL File path and name": Set the permanent XML file

SETPERMANENTSHOWFILEALL "XDL File path and name": Set the permanent XML file on all servers

GROUP group [master/slave] : Set the group of this server, optionally change it to master

or slave.

GRAPH [on/off] : Turn the diagnostic graph onscreen on or off STATS [on/off] : Turn the diagnostic text onscreen on or off

RESTART\_PC : Immediately restarts the server (Note - will not prompt to

save any un-saved work)

SHUTDOWN\_PC : Immediately shuts the server down (Note - will not prompt

to save any un-saved work)

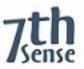

QUIT\_APP : Quit the server application.

TIMELINEOPACITY value=XX Time=Ys TL=Z : Set the timeline opacity, with optional fade

over time in seconds

TIMELINEOPACITYALL value=XX Time=Ys TL=Z : Set the timeline opacity, with

optional fade over time in seconds for all servers in this

group.

SETTIMELINEVISIBILITY visible= 'y' or 'n' : Make a timeline visual or non visual

SETNUMTIMELINES value=X reserve=[0/1] : Set number of active timelines (1-8)

and optionally set if Reserve is enabled or not.

AUTOPLAY controlname [on/off] : Set a movie to be autoplay or not

PLAYAUTOPLAYMOVIES controlname [on/off] : Play or stop autoplay movies

STARTAUTOPLAYFROMBEGINNING controlname [yes/no] : Start from the beginning or from the last

frame when starting to play an autoplay movie.

GETAUTOPLAYSTATUS Gets autoplaying status of timelines.

CHANNELMOVE [name=channame or num=X] [x=X] [y=Y] [w=W] [h=H]

CHANNELCOMPVP [name=channame or num=X] [x=X] [y=Y] [w=W] [h=H]

These commands are part of the optional Composition Mode which allows the setting of channels or the input viewports from ArtNet.

SETMESHDATA meshid=meshidval [x=xval] [y=yval] [z=zval] [h=hval] [p=pval] [r=rval] [xscale=xscaleval] [yscale=yscaleval] [zscale=zscaleval] : Set one of the 16 Mesh objects location and size.

TESTPATTERN name : Set the test pattern to normal (no testpattern), chequer, black, white, greyscale, crosshatch, sphericaldots, dipslaygrid (yes/no)

PREVIEWTIMELINE [1-8 / 255]: Select which timeline to preview, 1-8]. 255 means all timelines.

REGISTERPREVIEWLISTENER [ip address] : Register to listen to Preview.
UNREGISTERPREVIEWLISTENER [ip address : Unregister to listen to Preview.

SELECTSDIFORMAT name="formatname" OR index=X :Select the current SDI format by name or Index

INITAUDIO forceuseasio=[y/n] forceasiointerface=[Zero based audio interfaceindex (as listed in the GUI)] forcenumchannels=0-16. Note - if no forced options are used, audio will be reinitialised with existing options

WEBSETURL res="External Control Name" url="http://mynewdomain.com" hres=H vres=V: change a web control's domain and optionally the rendered resolution.

#### **Delta User Guide**

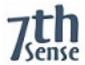

WEBNAVIGATE res=\"ExternalControlName\" navigate=[back/forward/reload/stop] : make the web control navigate as if the browser buttons are used.

ARTNET inputenable=[y/n] outputenable=[y/n]: Enable or Disable broadcasting output and input listening independently.

SETARTNETCHANNEL channel=cvalue value=vvalue [stride=sval]. : Set a channel to a value and optionally set the stride to 1, 2 or 4. Note that any ArtNet timeline resource on the same channel will overwrite these values when in scope.

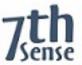

HELP : This help information

Note: File names or marker names must be enclosed in double quotes if there is a space in the name.

#### **Return Codes**

```
When first connected to Delta, it returns a statement such as;

ApplicationName Deltaserver.exe 
Welcome to the 7thSense Delta Telnet interface, Help[CR] for commands 
SERVER: ServerNode1 
READY 
Where 
is the 0x0d 0x0a Carriage Return / Linefeed Pair 
Note the SERVER name is taken from the PC.

If a command is not recognised by Delta, it will return:

BAD 
If a command is correctly formatted, it will return:
```

Certain commands return more information:

STATUS will return a string such as this;

```
SERVER : ServerNode1 (Master) →
FILE : stratosphere show1.xml __
MODE : Stopped →
CURRENTFRAME: 2646 →
FRAMERATE : 30.0 →
LICENCE : Permanent →
MOVIEDRIVES : C E→
OTHERDRIVE : C→
GRAPHICS: 1920 X 1080 60 HZ-
SMPTE : OFF→
AUDIOLEVEL: 100→
VIDEOLEVEL: 100→
In this return information,
The SERVER is taken from the PC, and will be (Master) or (Slave)
The FILE is the current loaded filename
The MODE can be Stopped, Preparing to Play or Playing
The CURRENTFRAME is the current frame number
The FRAMERATE is the current framerate
The LICENCE can be Permanent or will show a date for time expired licences
```

LOAD "file" will return the STATUS information after the load

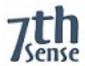

LISTSHOWS [path] will return a list of XML files in the path specified such as;

Show List J
08newsting.xml J
08newsting.xml.xml J
showcase 2006 novidcap.xml J
HD Test 1.xml J
tile 2006 hd3.xml J
OK J

## **LISTMARKERS**

Marker List →
Start: 5 →
Images: 420 →
Movies: 780 →
Audio: 1382 →
Video Capture: 1980 →
Text: 1680 →
Crossfades: 2280 →

OK →

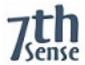

## **Example Dialog**

ApplicationName Deltaserver.exe

Welcome to the 7thSense Delta Telnet interface, Help [CR] for commands

SERVER: athlon2600

**READY** 

#### status 🚚

SERVER : Server1 (Master)
FILE : ball bounce.xml
MODE : Stopped
CURRENTFRAME: 311
FRAMERATE : 25.0
LICENCE : Permanent
MOVIEDRIVES : C C C C

OTHERDRIVE: C

GRAPHICS: 1920 X 1080 60 HZ

SMPTE: OFF AUDIOLEVEL: 100 VIDEOLEVEL: 100

OK

## listshows →

**Show List** 

08newsting.xml

test.xml

test2.xml

TILE.xml

ОК

## load " TILE.xml " 🚚

SERVER: athlon2600 (Master)

FILE: TILE.xml

MODE: Stopped

CURRENTFRAME: 0

FRAMERATE: 25.0

LICENCE: 30.12.2006

MOVIEDRIVES: CEVW

OTHERDRIVES: C

OK

## play 🚚

OK

## status 🚚

SERVER: athlon2600 (Master)

FILE : test.xml MODE : Playing CURRENTFRAME: 22 FRAMERATE : 37.5

## **Delta User Guide**

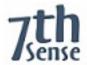

LICENCE : 30.12.2006 MOVIEDRIVES : C E V W

OTHERDRIVES : C

OK stop → ОК

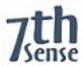

## **Troubleshooting External Control**

To see what communication is taking place from your control system to the server, on the server dialog, do Help - External Control Traffic;

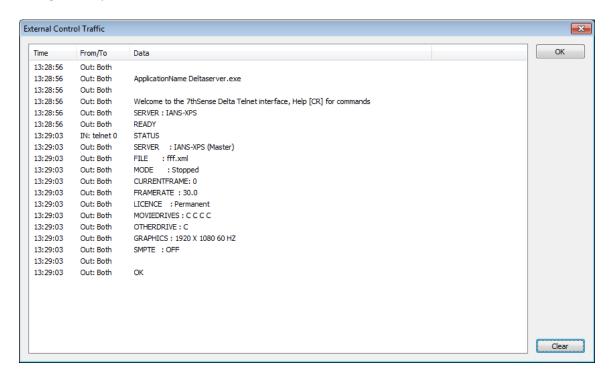

This dialog shows the last 2000 input and output strings

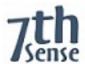

## **B:** Licensing the Server

Delta is licensed software, using a physical Key (USB or Parallel port), which is locked to the physical hardware of the Delta PC. This Key is supplied by 7thSense.

To license a Delta PC (if not already done by 7thSense):

- Install Delta using the setup.exe supplied
- Insert the USB Delta Key into USB port.

#### Windows 7:

- Run the setupdrv.exe supplied for Blue dongles, Green dongles need no driver.
- Install the dongle in a USB port the driver should be found automatically.
- Note that you have to do this for each USB port you want to plug the Key into.

An unlicensed Delta system will continue to run, but certain features are disabled, and you won't be able to save a Delta file.

Note that the GUI does not require a license, only the server, so you can run the GUI from any PC.

## **Changing the Licence**

An update code can be obtained from 7thSense to add features remotely through email. To update the USB licence, from the Delta Server dialog menu, choose About – Enter Licence Code:

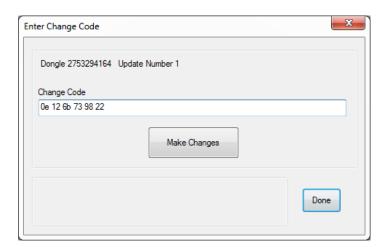

The emailed code should be copied into the Change Code edit box and then press Make changes – any errors will be shown below.

Note that to obtain an update code, you will need to send the **Dongle Number** and **Update Number** to 7thSense – these are shown above or in the Help – About dialog.

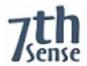

## **C: HDSDI Output option**

Delta can be configured as having HDSDI outputs instead of DVI, which is useful in certain AV installations having long video cable runs.

The HDSDI option has to be licenced and a compatible HDSDI output card installed.

You can configure the output mode in Config - Display, Output button. In this dialog you can choose DVI or HDSDI outputs. In HDSDI mode, you can select the various HD video formats which are stored in c:\ program files \ 7thSense \ Delta \ System \ SDI\_BF.XML. You can edit this XML file to add other video formats, which will work as long as the mode is supported by that specific HDSDI card.

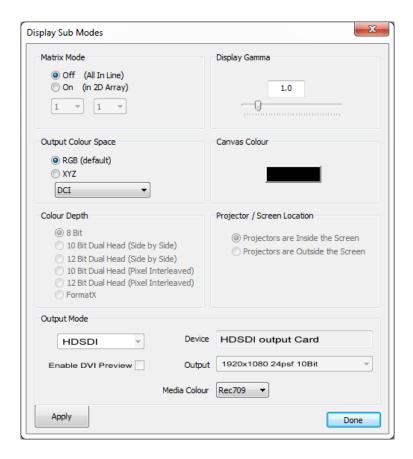

Enable DVI Preview : Enable this to also show all channels on the DVI outputs. Note that these are preview only, and could show video tearing on the DVI outputs in this mode.

#### **Media Colour**

Rec709: This is the HD standard in which certain colours are reserved and the media uses a restricted range of values (8Bit is 16 to 235, 10Bit is 64 to 940). Choose this if the media you have conforms to the Rec709 standard.

Full Range : Select this option if the media uses the full range of colours (0-255 in 8Bit, 0-1023 in 10Bit.

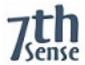

#### **Audio**

Note that audio can be optionally made to stream via HDSDI (up to 8 channels). This is a manually installed option, by running the Drivers \ HDSDI \ InstallHDSDIAudio.Bat file.

Once installed, in HDSDI mode, audio will always be streamed via HDSDI and not output on any other sound device.

## **HDSDI Timing**

When in HDSDI mode, the timing is taken from the HDSDI card, so in the GUI - Config - Preferences, choose;

## Timing page:

- Check or Uncheck the SMPTE Control Enabled checkbox according to the LTC / SMPTE chase mode you need.
- Timing Mode is "Use hardware."
- Framerate is Custom and type in the actual framerate you need (e.g. 23.976)

## Configuration Defaults:

- Set Automatic Framerate to unchecked and select Custom, type in 23.976
- Set Force Framerate to unchecked

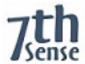

## D: SMPTE/Transport Control Setup

For Delta to listen to SMPTE LTC timecode (and play, stop, jog and shuttle from an external controller accordingly) you must have a Genlock license (purchased with Delta) AND any one of the following:

1. An **LTC timecode device** that can generate SMPTE timecode (interfaced into Delta via Soundman, LTC Reader or Adrielec card)

**Note:** Soundman and LTC Reader are listed as **Local LTC** in the screenshot below. Adrielec would appear on the list separately if the card is detected.

- 2. A Midi (MTC) device (interfaced into Delta via suitable MIDI input port)
- 3. **RS422 Sony 9-pin D Serial Connector** (or RS232 connector with suitable cabling and adapter)

## To configure Delta for listening to an external 422 device

In Delta GUI click Configure > Preferences > Timing

Tick the *Enabled* checkbox to enable the SMPTE tracking and select its correct device.

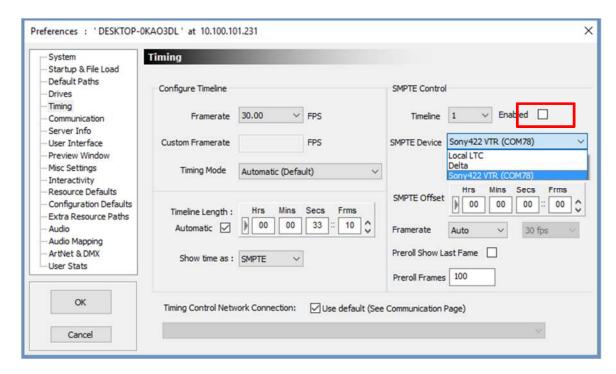

Notes: Delta version 2.3 has a new option (as above) to allow for Sony RS422 connection.

 The connection for Sony422 is a 9 pin D Serial Connector. Its comport should be set in Device Manager to match that within Delta (which defaults to 78 in the registry)

Once a SMPTE device is selected, press the SMPTE button in the lower left area of the GUI to allow the external controller to run the show. Note that the VCR transport controls will disappear since, at this point, we are purely tracking the incoming timecode in Delta GUI.

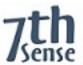

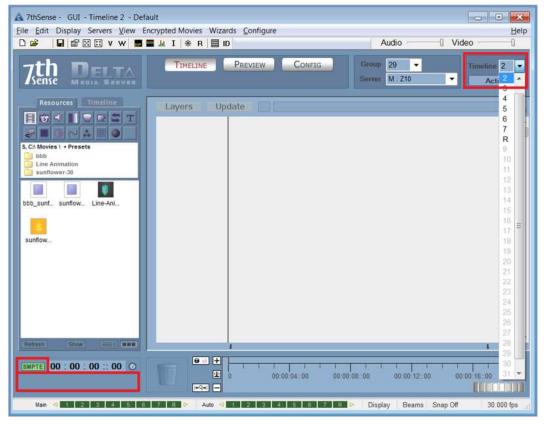

**Note:** In this case SMPTE is ON for Timeline 2 but this is not automatically applied to any other timeline – click to select a timeline then click SMPTE ON/OFF as required for each

## RS422 Transport Controls (for outputting to an external LTC device)

In order for Delta to have some control over the external LTC device, configure a comport to have the following parameters in **Configure** > **Preferences** > **Communication**:

COM: 38400, Odd Parity, 8 Data bits, 1 Stop bit, set to Transport Control

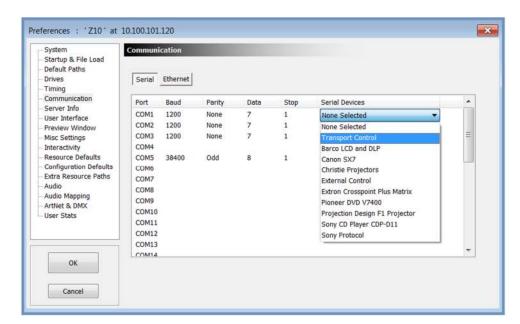

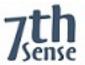

Connect this com port to the external LTC device input via an RS422 converter like this:

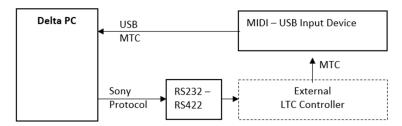

Now, when you enable SMPTE tracking by pressing the GUI SMPTE button, the transport controls remain, and when you play, stop / drag the slider, you are communicating to the external LTC controller via Sony Protocol commands.

## **Example Devices**

RS232 – RS422: Moxa™ Transio TCC-100 Sony™

MTC Input: M-Audio™ MidiMan External LTC Device: CB Electronics™ P2MMC Adrielec: PCIe-TC LTC Reader card

## **E: Shortcut Keys**

#### Common to both GUI and Server:

H: Halt the playback

P: Play

**R**: Stop and rewind the timeline to frame 0.

F1 – F12, Control F1 – F1, Shift F1 – F12, Control-Shift F1 – F12:

0 -9 Control 0 - 9 Shift 0 -9 Control-Shift 0 - 9

A marker on the timeline can be set to one of the function keys or numeric keys for quick access to a timeline position. Using the Control or Shift keys, up to 88 markers can be accessed by a key

Home : Rewind to frame 0

Left Arrow : Step back one frame

Right Arrow : Step forward one frame

Control Left Arrow : Search previous marker

Control Right Arrow : Search next marker

**Control-Shift Left Arrow** : Move the current timeline to the start of the previous movie **Control-Shift Right Arrow** : Move the current timeline to the start of the next movie

Alt F1: Help file

## Server:

**F** : Toggle the playback window fullscreen or windowed

S : Show statistics on the playback windowG : Show the graph on the playback window

A : Show the Audio levels on the playback window

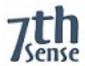

## GUI:

**Space** : Toggle playing **Ctrl G** : Goto Dialog

Ctrl C : Copy
Ctrl X : Cut
Ctrl P : Paste
Ctrl B : Paste At
Ctrl A : Select all
Ctrl D : De select all

Del : Delete all selected
Ctrl R : Reserve Mode toggle

**Ctrl M**: Add Marker at current frame

Ctrl F : Find a resource

**Ctrl T**: Show the Timelines dialog

+/-or [/]: Zoom in or out on the timeline.

**Shift Z**: Zoom to the extents of all media on the timeline

**Ctrl** when dragging a resource or selected resources: Copy. **Ctrl** when incrementing or decrementing a value: 10 x speed **Shift** when incrementing or decrementing a value: 1/10 x speed

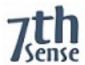

## F: Command Line Switches

These switches can be sent to the server application to modify its startup behaviour. Enter them in the Target box of a shortcut.

## **SERVER**

## Affects this run only

minimized : Show the server dialog and playback window minimized.

minimizedialog : Show the server dialog minimized.

fullscreen : Show the playback window fullscreen.

delay n : Delay the server startup for n seconds

smpte\_on : Enable tracking SMPTE

smpte\_off : Disable tracking SMPTE

nopool : Do not look for pool resources on disk on startup

## Changes are also stored for the next run

master : Change the current mode to master

slave : Change the current mode to slave

group n : Change the current group to n

#### GUI

group N : Force the GUI to accept only connections from group N

selectgroup : Force the GUI to show a dialog on start to select the single group to

allow connections from.

Note that when starting the GUI with no command line parameters, any other GUI will be terminated on that PC. However, if you run with Group N or selectgroup command line parameters, this will not happen, so on the same PC you can have one GUI on Group 3 and another on Group 6 and so on.

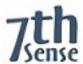

## **G**: Hardware Specification

## **Physical Characteristics\***

Delta can be supplied in a 1U or 3U high 19" Rackmount chassis, or optionally in a small form factor VESA mount.

|                  | Format       | Width (mm) | Height (mm) | Depth (mm) | Weight (kg) |
|------------------|--------------|------------|-------------|------------|-------------|
| Delta Nano R     | 1U Rackmount | 437        | 46          | 240        | 4           |
| Delta Nano V     | VESA Mount   | 220        | 95          | 200        | 2           |
| Delta DuoII      | 1U Rackmount | 437        | 46          | 240        | 4           |
| Delta Trio       | 3U Rackmount | 437        | 132         | 450        | *20         |
| Delta Nucleus    | 3U Rackmount | 437        | 132         | 450        | *24         |
| Delta InfinityII | 3U Rackmount | 437        | 132         | 610        | *28         |

<sup>\*</sup>Approximate, depending on options.

#### Notes

• When installing any of the Delta family, ensure that the device is not positioned such that it can be used as a foothold or step to stand on. Always unplug all cables when handling the device.

### **Environmental Characteristics\***

|                              | All Delta Versions           |  |  |
|------------------------------|------------------------------|--|--|
| Operating Temperature        | 15 to +30°C                  |  |  |
| Non Operating Temperature    | -10 to +50 °C                |  |  |
| <b>Humidity Range</b>        | 10 - 90% non condensing      |  |  |
| Non Operating Humidity Range | 5 – 95% non condensing       |  |  |
| Max Operating Altitude       | <2000m                       |  |  |
| Max Shipping Altitude        | <10000m                      |  |  |
| Vibration                    | +/- 0.25g (normal operating) |  |  |

#### Notes

- This equipment is intended for benign environments while operating; that is, not subject to corrosive or explosive atmospheres, excessive dust or moisture, flammable gases or extremes of temperature.
- This equipment is non-protected against ingress of liquid (IPx0).

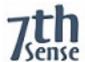

#### **Electrical Characteristics**

|                        | Max Power<br>(W) | AC Voltage (V)           | Max Input<br>Current (A) | Power Inlet |
|------------------------|------------------|--------------------------|--------------------------|-------------|
| Delta Nano R           | 100              | 100 - 240V,<br>50 / 60Hz | 1.3 (230V)<br>3 (100V)   | IEC320 Plug |
| Delta Nano V           | 100              | 100 - 240V,<br>50 / 60Hz | 1.3 (230V)<br>3 (100V)   | IEC320 Plug |
| Delta DuoII            | 100              | 100 - 240V,<br>50 / 60Hz | 1.3 (230V)<br>3 (100V)   | IEC320 Plug |
| Delta Trio             | 500              | 100 - 240V,<br>50 / 60Hz | 4.5 (230V)<br>9 (100V)   | IEC320 Plug |
| Delta Nucleus          | 750              | 100 - 240V,<br>50 / 60Hz | 5 (230V)<br>10 (100V)    | IEC320 Plug |
| Delta InfinityII / III | 1050             | 100 - 240V,<br>50 / 60Hz | 6.5 (230V)<br>13 (100V)  | IEC320 Plug |

## Notes

- All members of the Delta family are not suitable for connection to an IT power system ("a power system having no direct connection to earth, the exposed conductive parts of the electrical installation being earthed").
- The equipment must be earthed.
- For a server with a redundant power input, the power supply has 2 power leads. These must be connected to the same phase of the electricity supply.

## **IT Characteristics**

|                    | All Delta Versions                                                      |  |  |
|--------------------|-------------------------------------------------------------------------|--|--|
| Operating System   | Windows 7                                                               |  |  |
| Network Connection | Gigabit Ethernet                                                        |  |  |
| Com Ports          | (options for 1 - 16)                                                    |  |  |
| Graphics Outputs   | 1, 2, 4, 6, 8 or 12 (DVI or DisplayPort)<br>or 1, 2, 4, 8, 12 or 16 SDI |  |  |

### Notes

- This equipment is not intended for connection to a corporate network. The machine has full administrator rights and is therefore not secure against misuse of a network.
- This equipment is not intended to have other applications loaded onto the machine, which may interfere with playback performance, communications or other operation of the Delta software.

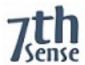

## **H: Troubleshooting**

## Delta GUI will not connect to the server

The GUI automatically looks for all servers on the same network. If it cannot find the server, it could be one of the following;

#### Server does not have an IP Address

For the GUI to find the server, the server must have a valid IP address. This happens when the Ethernet interface of the PC is connected to another Ethernet device such as a Hub or Switch. If the server IP address is 0.0.0.0, this indicates it does not have a valid IP Address.

Corrective Action – Connect the server to an ethernet Hub or switch and attach the GUI PC to the same hub or switch. Check if a DHCP server is available or set the server to a static IP Address in the same range as the GUI PC.

#### Server has a different IP range to the GUI

If the server has an IP Address of 10.100.100.200 and a Netmask of 255.255.255.0, it could never be found from a GUI PC which is on 192.168.2.100, since they are on completely different IP ranges.

Corrective Action – Change the GUI or the server's IP Address to the same range – e.g. GUI on 10.100.100.88, server on 10.100.100.200

## GUI has blocked this group

You can type a list of groups into the GUI which it will not connect to. This list is held in the Preferences dialog, at Configure – Preferences – Communication – Ethernet, Server Groups Blocked List

Corrective Action – Check the server's group is not listed in this edit box, if it is, remove it from this list and press OK.

#### **Another GUI is connected**

Only one GUI can connect to a server at a time, if you have multiple groups, use the -SelectGroup command line switch on the GUI to force it only to look at this one group – in that way you can have multiple GUIs on a single PC connected to multiple servers (in different groups).

To understand which GUI is connected, find the server dialog (through VNC) and Stop playback, then the status indication will highlight the IP address of the GUI machine. You can also choose GUI – Kill GUI from this server dialog. Alternatively, send in the KILLGUI external control command to kill the currently attached GUI. Note that this is safe to do as the contents of the server, even if not saved, are not altered by the GUI terminating.

## Delta will not play smoothly

When playing movies, the playback is jerky or random, this could be one of the following;

## Server is playing movies from a disk that is not fast enough

Normally, Delta has a RAID or SSD drive for movie playback, if playing from the C: operating system disk, this may not be fast enough.

Corrective Action – Check the server is configured to use a fast enough movie disk (Configure – Preferences – Drives, check the Movie drive is RAID or SSD).

Corrective Action – Check the movie transfer disk rate by hovering over the movie on the GUI timeline, this shows it in MegaBytes/second. For example, a 8Mb/s movie may be ok on the C: drive, a 50Mb/s movie will need 2 disks in RAID0, a 180Mb/s movie will need SSDs or 8 disks in RAID5.

Disks are ok, but the movie still does not play ok in Dual-Head.

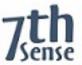

The graphics mode for dual-head mode must be Horizontal or Vertical Span, Dual-View is not supported and can cause problems. You will see a warning in the GUI and on the blue server dialog if it is DualView.

Corrective Action – Check the nVidia control panel under the "setup multiple displays section), it should be "one large horizontal desktop" or "one large vertical desktop". After changing mode, restart the Delta Server.

# **Disks and graphics appear ok, but movie playback is not smooth.**Check the playback window Graph and Stats (press the S and G keys);

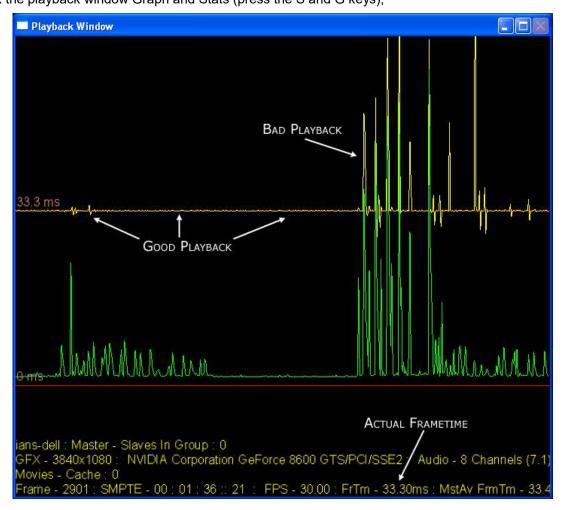

If the yellow line is on the top red line as in the left part, playback will be smooth, if there are yellow spikes in the graph well above the top red line, something is causing bad playback.

#### Corrective Action

- Check there is not another application running which is taking high CPU time.
- Check the FrTm value (shown above) matches the expected frame time, e.g. 33.3ms for 30fps, 40ms for 25fps and 41.7ms for 24fps. If this is not the case, check the EDID to projector or monitor matches the expected video format.

#### **Delta User Guide**

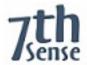

## System Log

You can create a system log to send back to us using the server dialog's Save System Log option, found in the server dialog menu – About – Save System Log.

This creates a folder with the current date in the c:\ program files (x86) \ 7thsense \ Delta \ Logs (32bit version) or c:\ program files \ 7thsense \ Delta \ Logs (64bit version) folder which contains show xml files, snapshot of the registry, debug log if it is turned on – Zip this folder up and send back if requested.